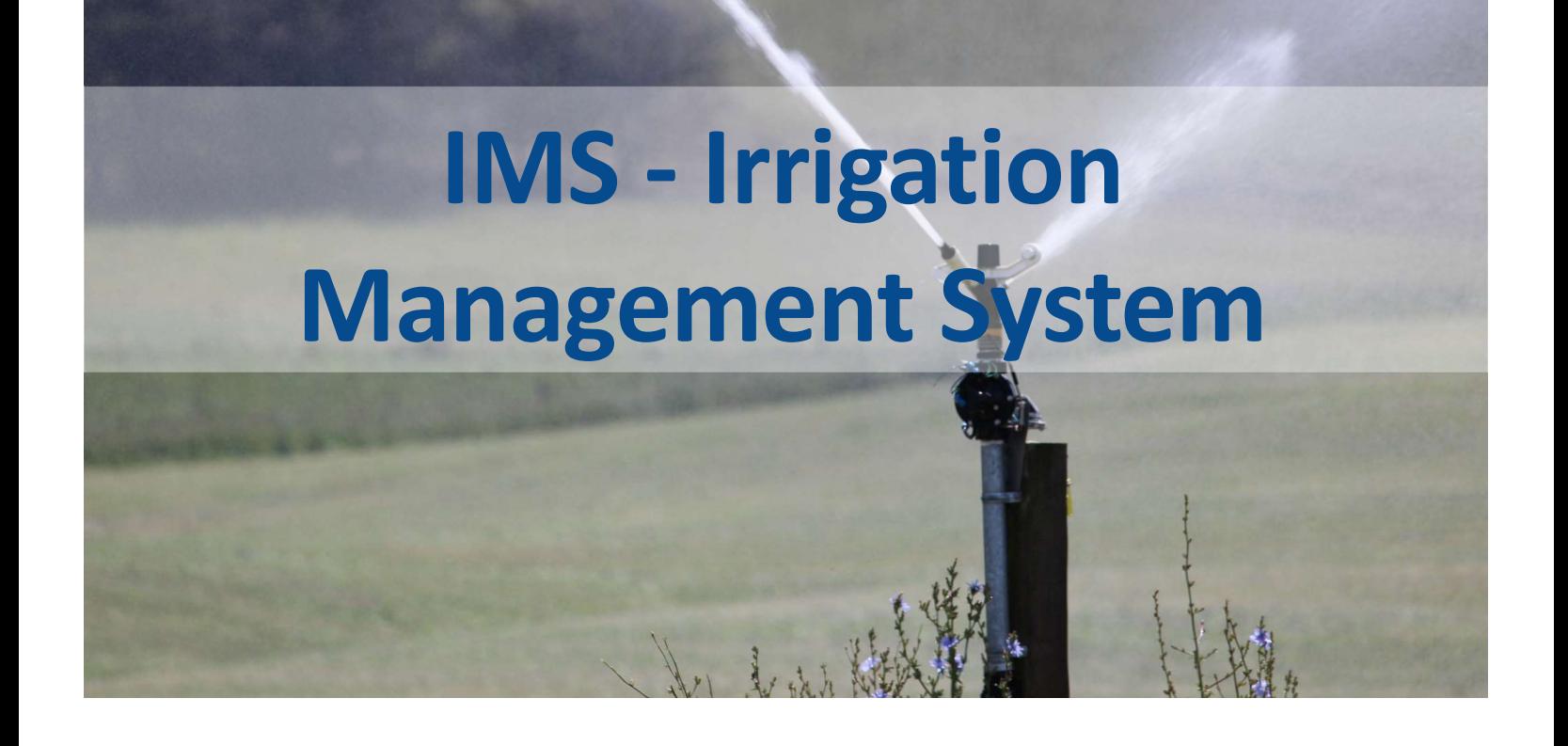

# User Guide

IMS - Irrigation Management System Revision 1.1

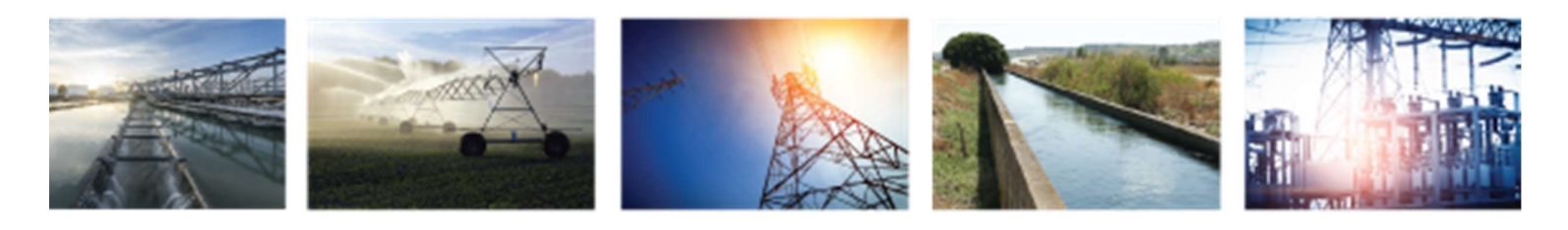

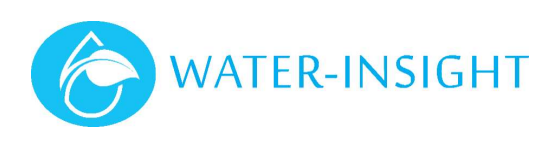

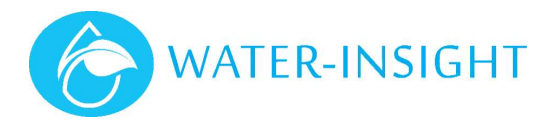

# **Contents**

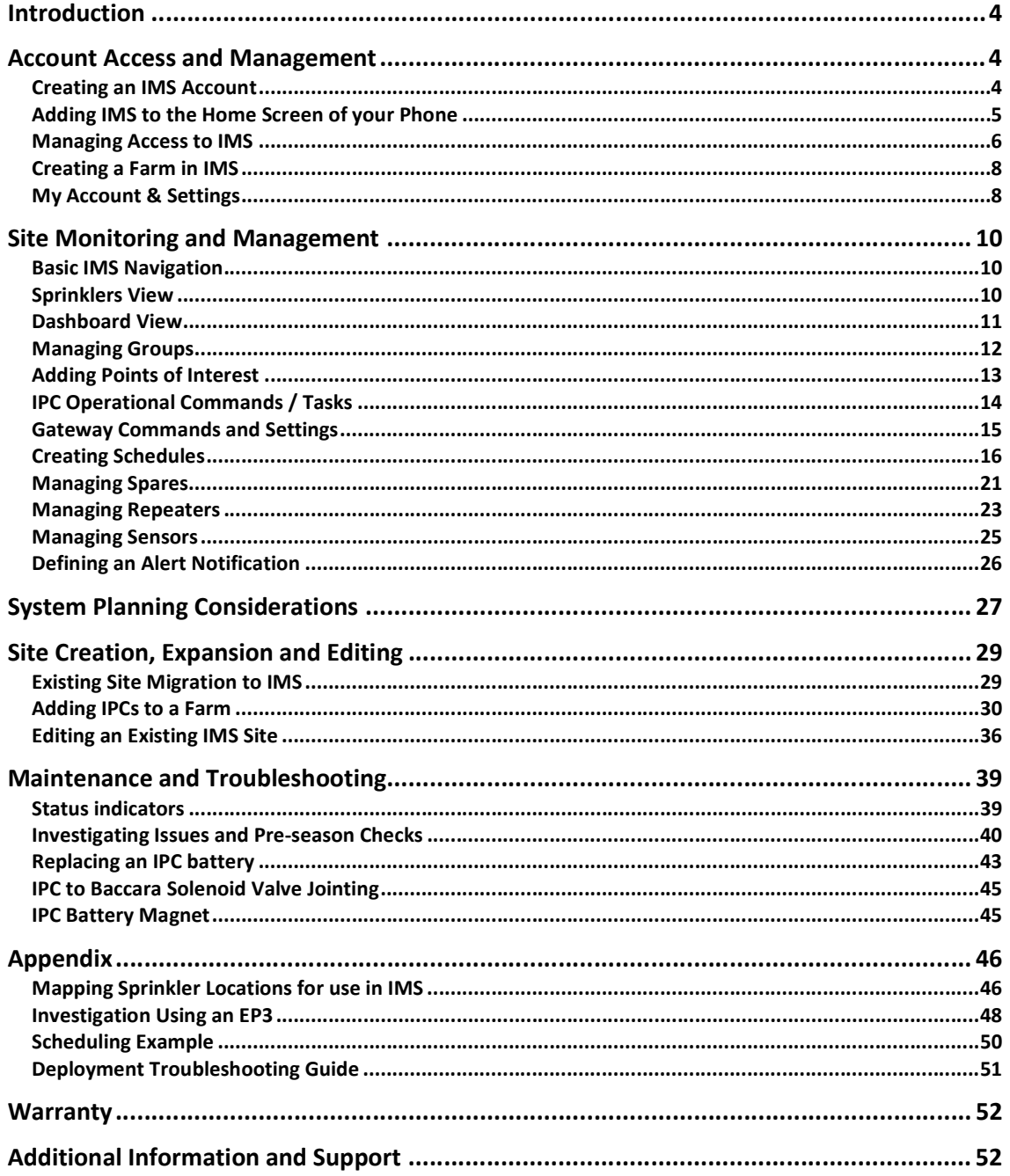

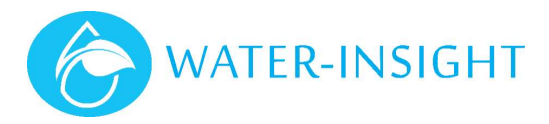

Copyright 2021 QTech Data Systems Limited Christchurch, New Zealand.

All rights reserved.

#### The circuit details, Software algorithms and know how disclosed in this document are proprietary to QTech Data Systems Limited and shall remain the intellectual property of QTech Data Systems Limited.

#### DISCLAIMER

The information in this document is subject to change without notice and does not represent a commitment on any part of QTech Data Systems Limited. While the information contained herein is assumed to be accurate, QTech Data Systems Limited assumes no responsibility for any errors or omissions.

# Contact QTech

#### QTech Data Systems Limited 12 Midas Place, Middleton Christchurch 8024 New Zealand Phone: +64-3-366-3713 Fax: +64-3-365-2815 Email: support@qtech.co.nz Web: www.qtech.co.nz

# Revision Details

1.0 July 2021 First Issue<br>1.1 September 2021 Updates to

Updates to scheduling, RXPS data interchange and auto backup feature

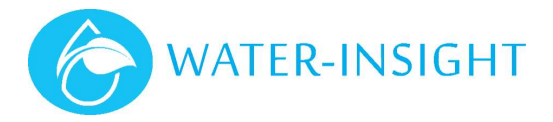

# Introduction

The Water-Insight Irrigation Management System (IMS) is an advanced web-based application which creates visibility of farm operations, by allowing you to control and monitor your solid set (fixed grid) sprinklers from anywhere at any time.

IMS also offers sensor options that can provide real data to help support your irrigation decisions and aid with on farm water management.

This guide assumes some familiarity with the Water-Insight product range and covers:

- System Planning Considerations
- Account Management and Access
- Site Creation, Expansion and Editing
- Site Monitoring and Management
- Maintenance and Troubleshooting

Additional resources such as product information and training videos can be found at www.waterinsight.co.nz.

# Account Access and Management

### Creating an IMS Account

IMS can be used via a phone, tablet or desktop web browser. Farmers can sign up for the service and manage one or more farms or farm blocks.

In addition, the farmer can delegate operations and monitoring to trusted entities such as irrigation installers or farm hands, if they also sign up for an IMS account.

In creating an account, you agree to the terms and conditions of using the IMS site in regards to privacy and usage.

#### Signing up to IMS

There are two ways to sign up, you can contact Water-Insight to do it for you or you can sign up yourself as follows:

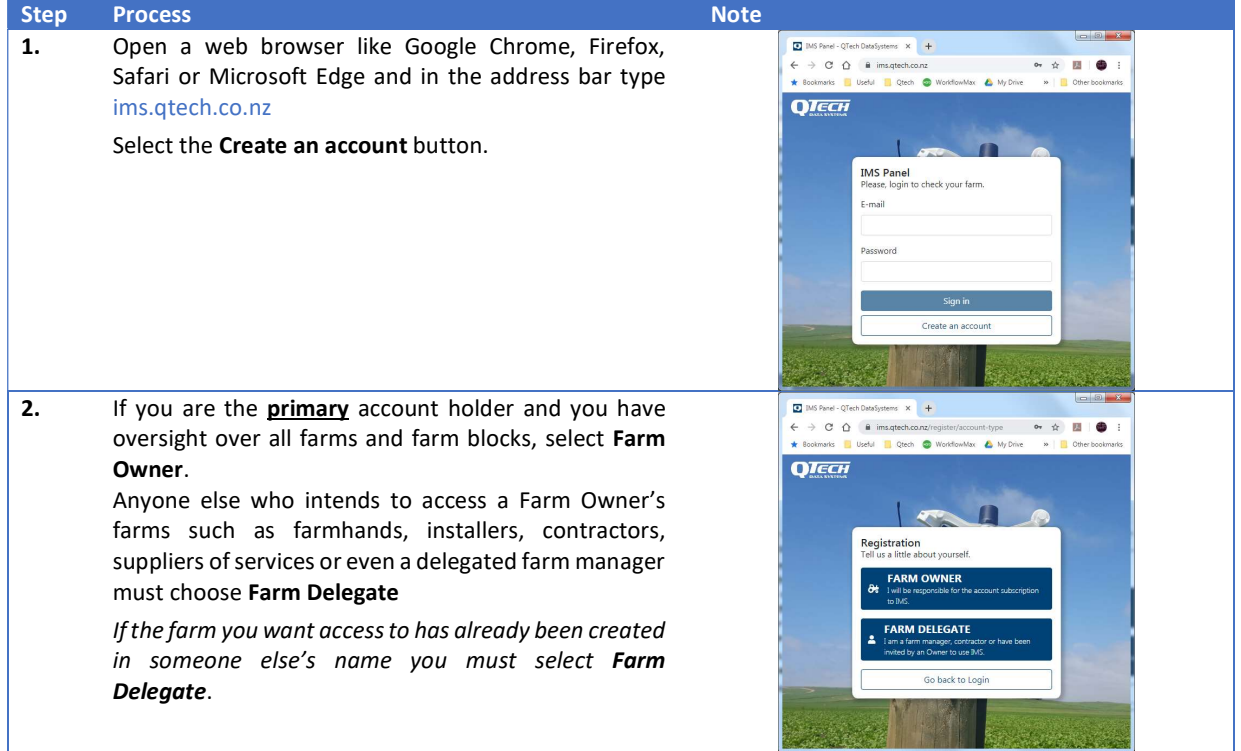

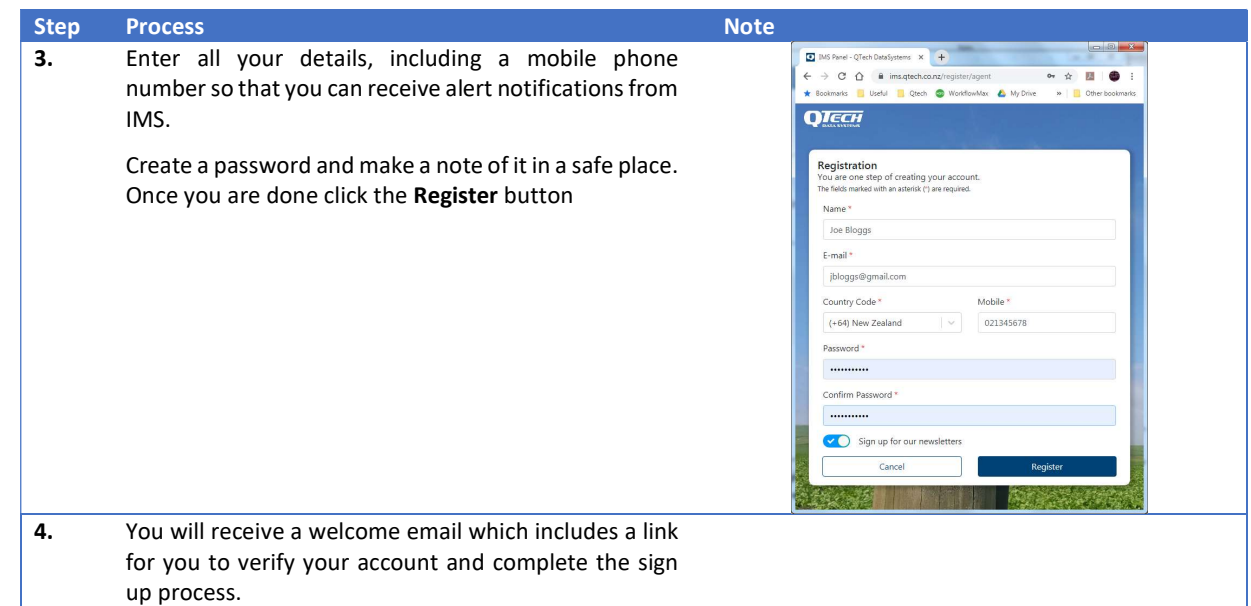

#### Delegate Access

Farm Delegate's may receive invitations from a Farm Owner to access their site(s). This process is described in the Managing Access to IMS section.

### Adding IMS to the Home Screen of your Phone

To simplify access to Water-Insight IMS you can add a website shortcut to your devices home screen. This allows one-touch access, in the same way as launching an app.

You'll need your sign in email address and your password to log in to IMS.

#### iOS iPhones and iPad devices

- First open Safari and enter ims.qtech.co.nz in the address bar, then tap the share arrow
- Find the Add to Home Screen button and tap it
- Edit the name of the shortcut to IMS so you can see it all in the small icon label
- Tap Add to add it

Now, tap the home button (or your iPhone X equivalent) to return to the home screen. You'll see a new icon, which can be tapped to take you straight to the IMS site.

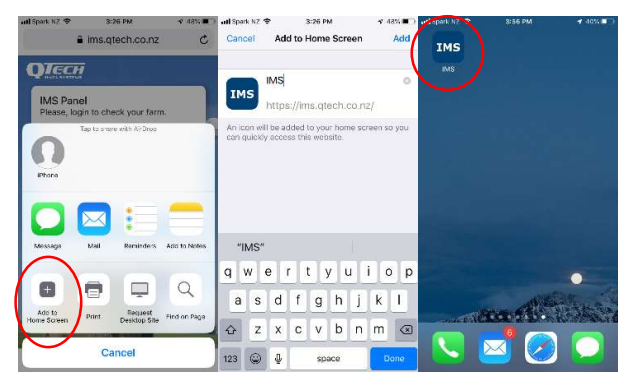

#### Android Phones and tablet devices

- First open Chrome and enter ims.qtech.co.nz in the address bar
- Tap the three vertical dots (more menu) in the top right corner then select Add to Home screen
- Name the shortcut IMS so you can see it all in the small icon label
- Tap Add to add to your home screen

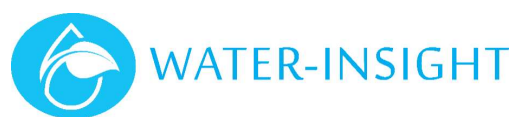

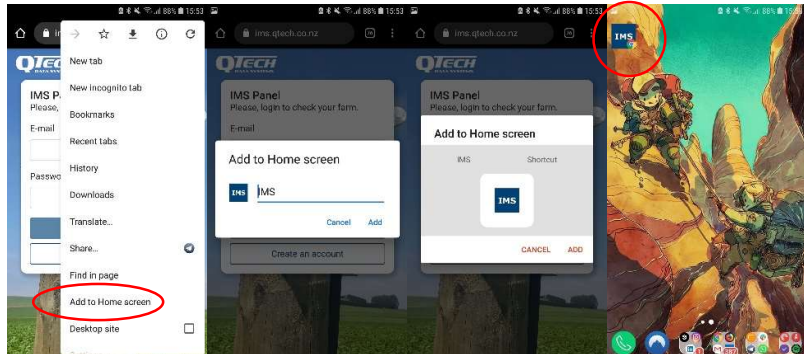

There will now be a new icon on your home screen which can be tapped to go straight to the IMS site.

## Managing Access to IMS

A Farm Owner (the primary account holder) can delegate operations and monitoring access to trusted entities, such as irrigation installers or farm managers. The intended delegate(s) must already have an IMS Farm Delegate account or will be required to create one.

#### Inviting Delegates

To manage access to their farm(s) the Farm Owner must:

- Sign in to their IMS account (ims.qtech.co.nz)
- Click the "more" icon (three vertical dots) in the top right of the screen and select Manage Access from the pop-up menu

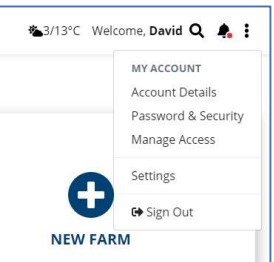

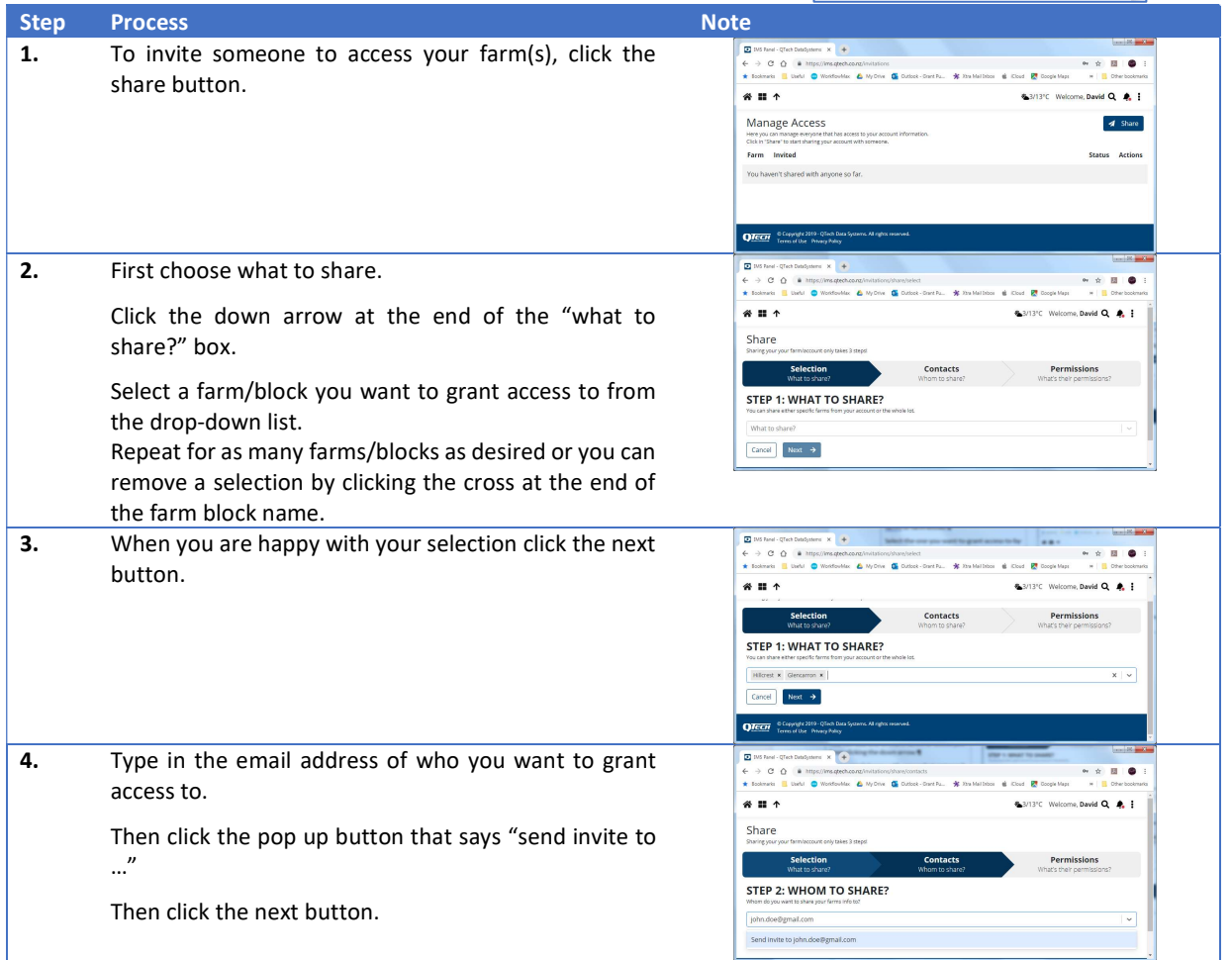

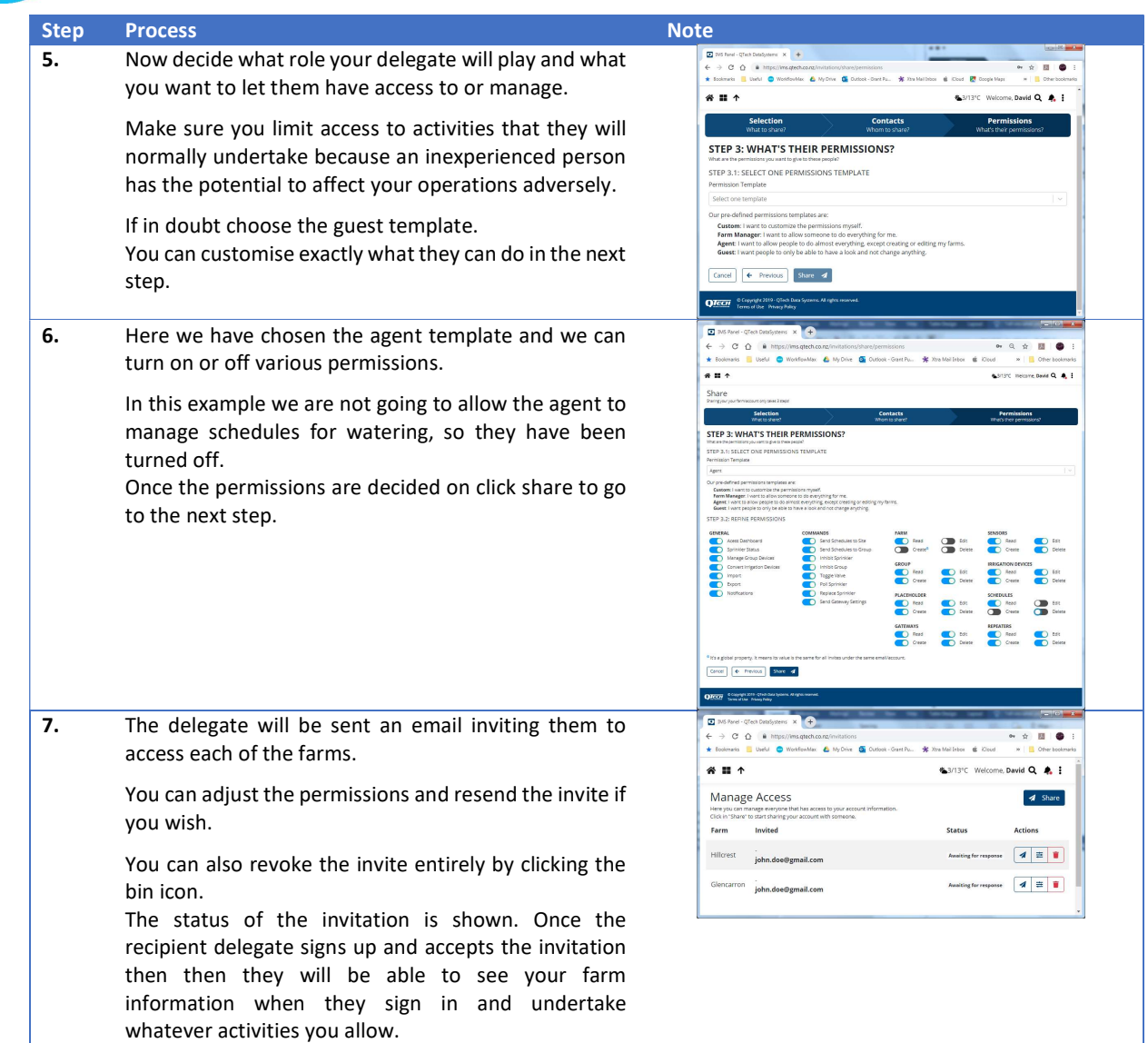

#### Revoking Delegate Access

Delegates can be removed at any time by signing into your account, choosing manage access from the menu then clicking the bin icon next to the delegates name to revoke access.

#### Accepting an Invitation (Farm Delegate)

A IMS Farm Delegate account is required in order to accept the invitation. You will have received an invitation by e-mail to access a farm(s) which contains links for whether you have an existing account or not. Alternatively, to accept an invitation:

#### If you don't already have a Farm Delegate account, follow the Creating an IMS Account process.

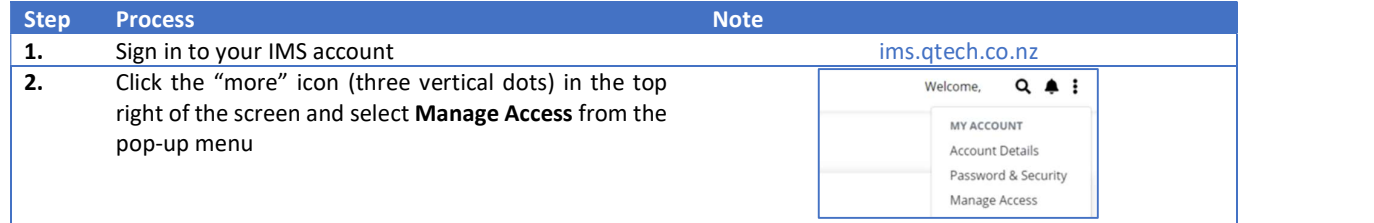

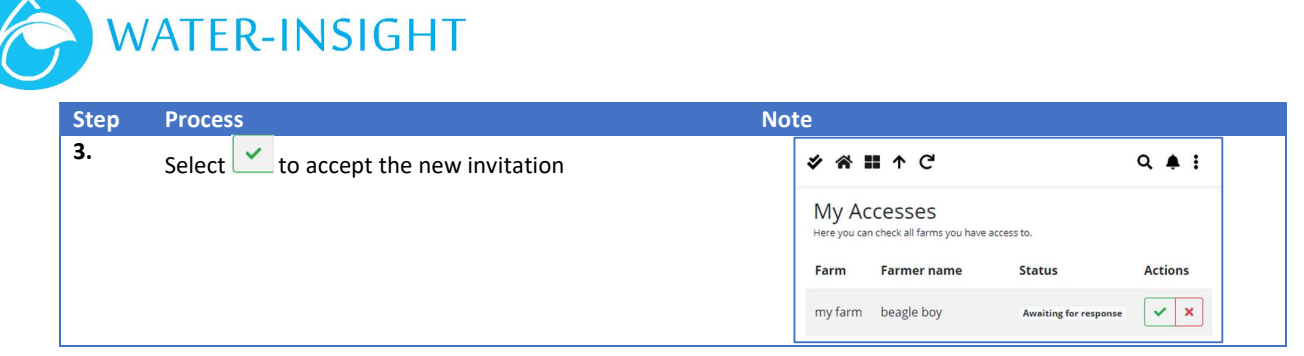

# Creating a Farm in IMS

To create a new farm you must either be the Farm Owner, or a Farm Delegate who has been granted permission to do so by the Farm Owner.

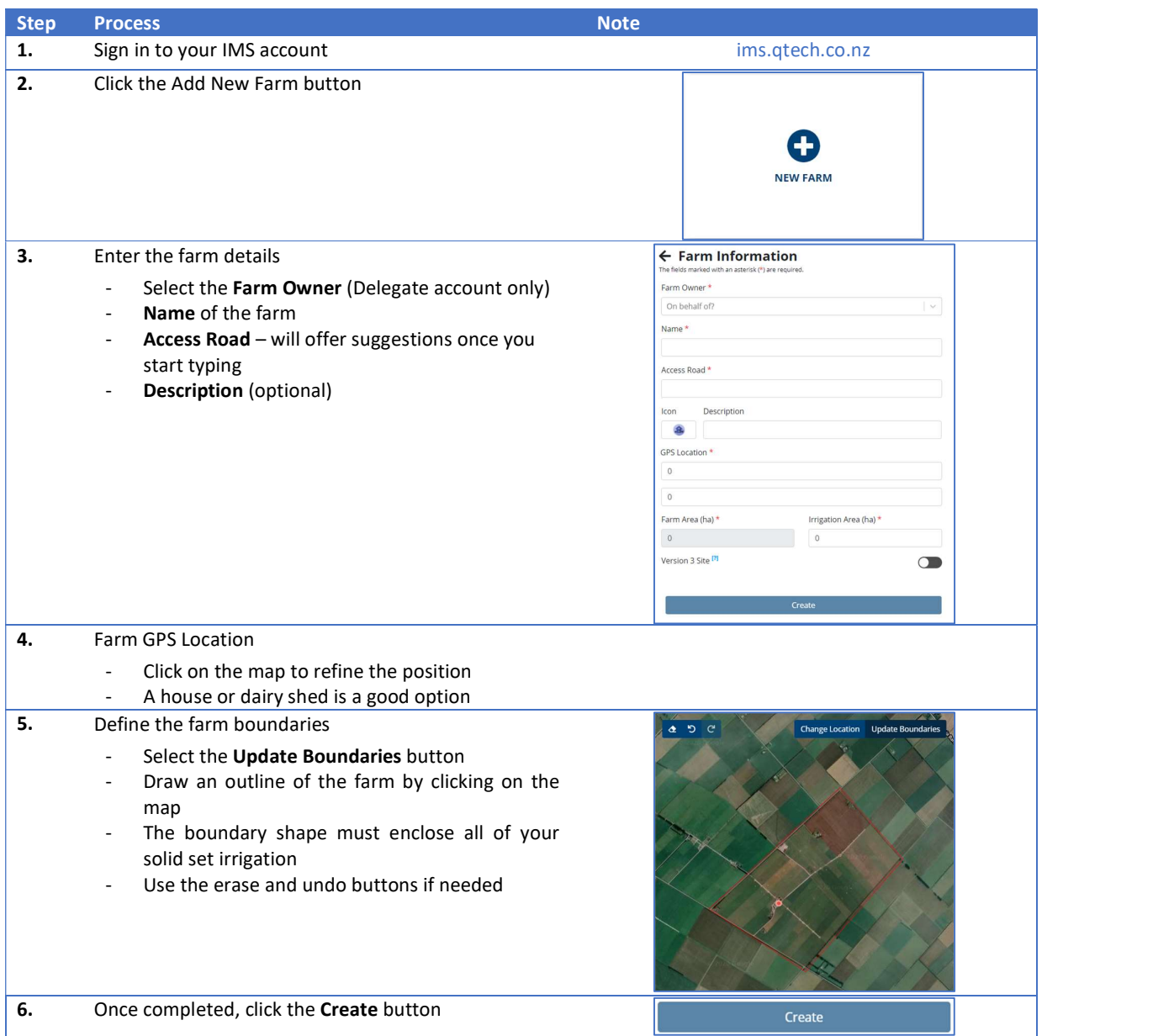

# My Account & Settings

The My Account & Settings menu  $\ddot{\ddot{\cdot}}$  is always available in the top right corner of your IMS screen.

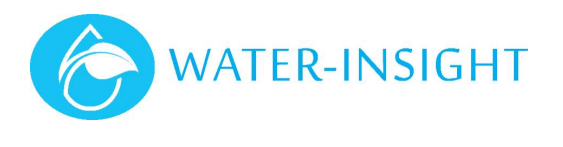

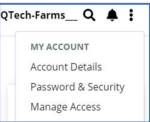

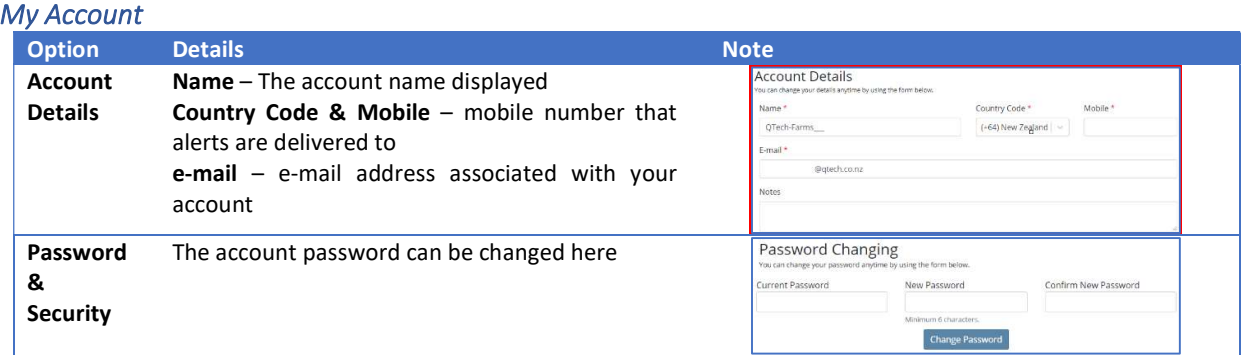

#### **Settings**

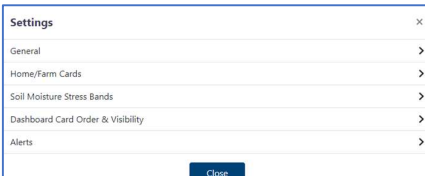

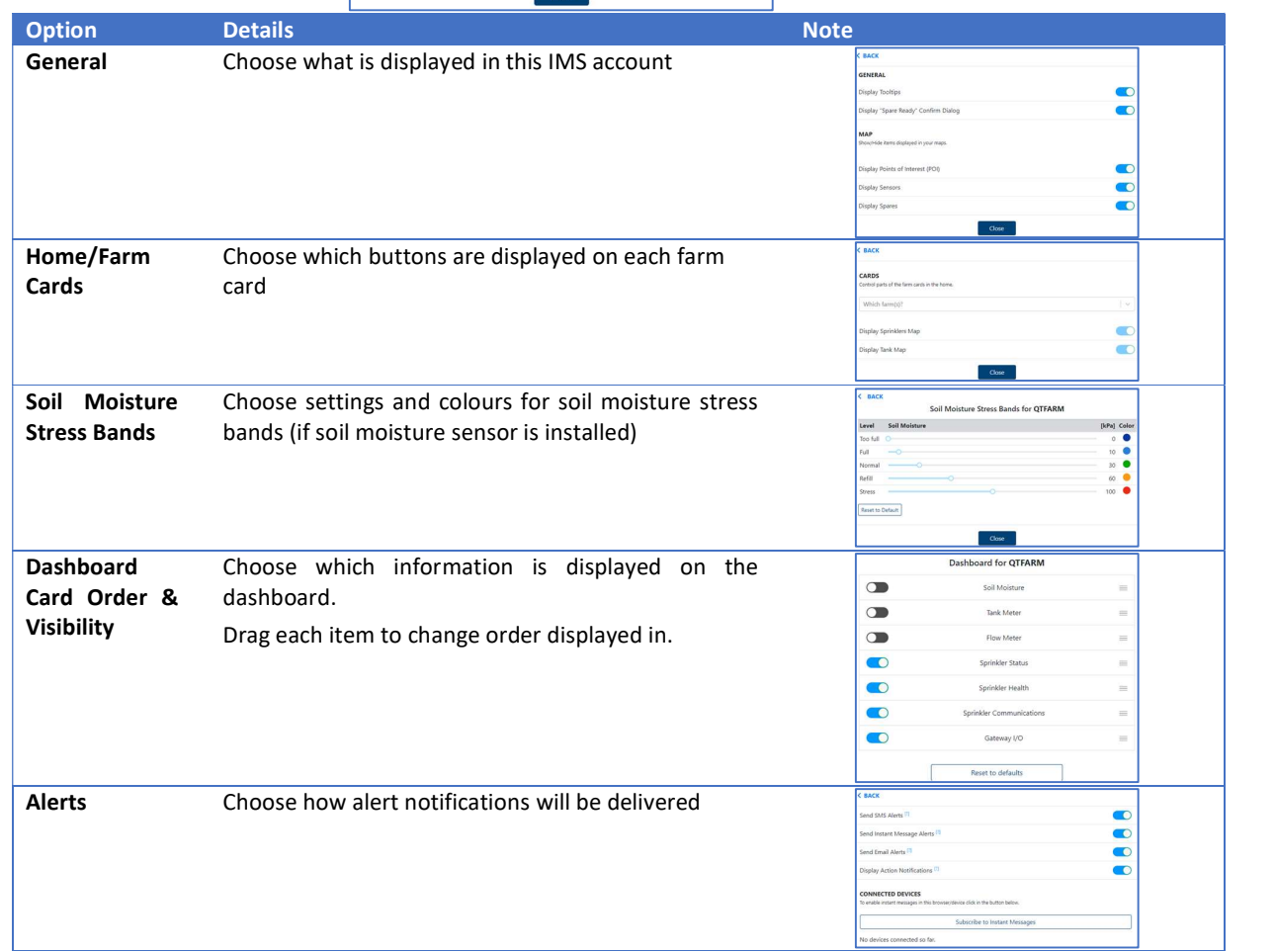

# MAC Address Lookup

Choose this option then enter an IPC serial number to display its MAC address.

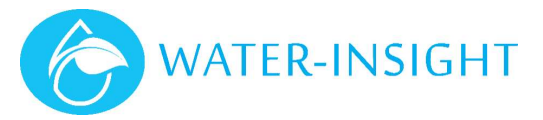

# Site Monitoring and Management

# Basic IMS Navigation

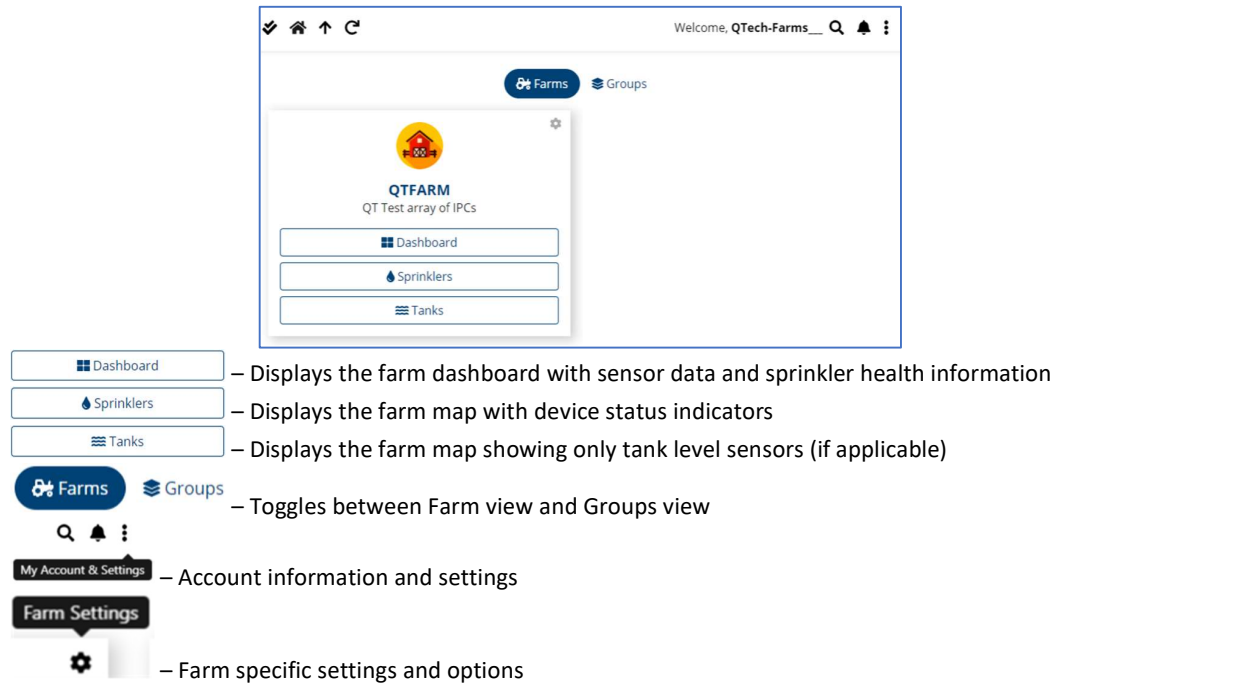

### Sprinklers View

The sprinklers view displays a map of the farm populated with device status indicators

#### IPC Status Indicators

IMS uses a colour coding system when displaying sensors, equipment and sprinkler controllers (IPC) on the screen. Units will update as a periodic status response is received, this can be adjusted to be more frequently if the site is busy (in summer say) or infrequently in winter when watering does not normally occur.

This table provides a summary of the colour codes:

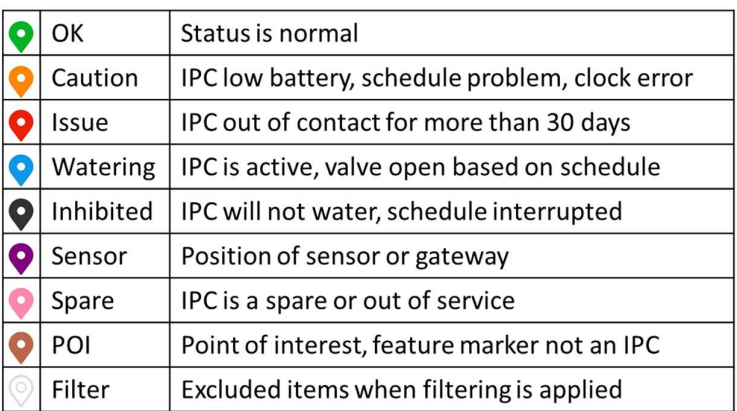

For the most part operators will check the condition of IPCs to see if they are scheduled to water (blue) and for any conditions that may need further investigation. Orange indicates a warning and should be attended to and red indicates that the unit has gone completely out of contact and should be visited.

More detailed explanations can be found in the Maintenance and Troubleshooting section.

Spares (Pink) can be held on site ready to replace non-functioning units in the field (see Managing Spares).

The figure below shows how these colour codes look on a site.

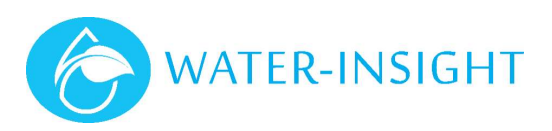

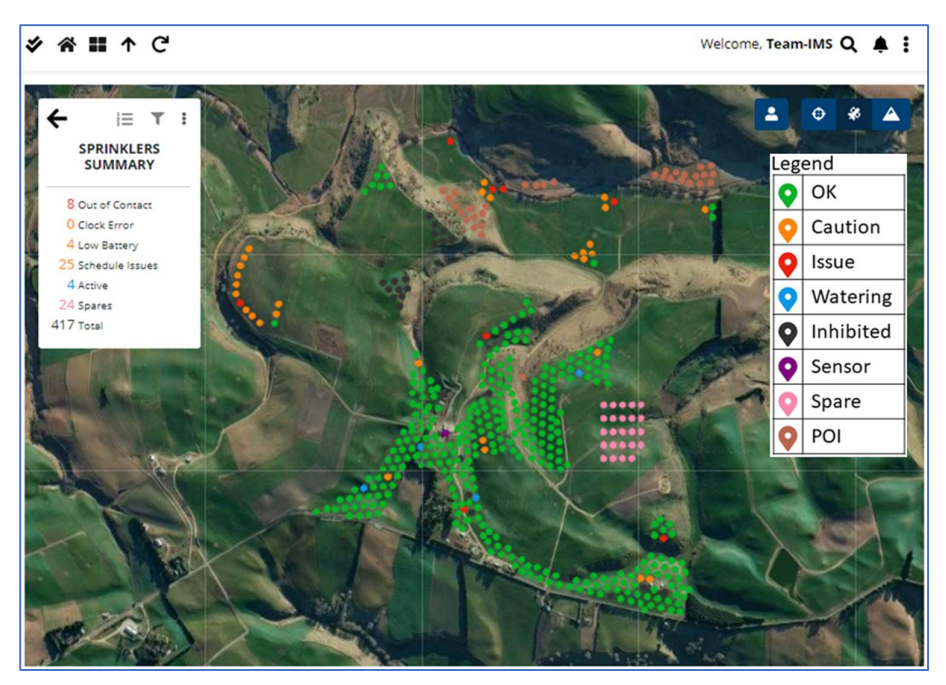

#### **Filtering**

The filter tool in the Sprinklers view of IMS can be used to highlight or perform tasks on only a specific selection of the site.

Selecting the filter icon provides a number of different options to filter by. Only the filtered selection will be displayed in their colour on the map.

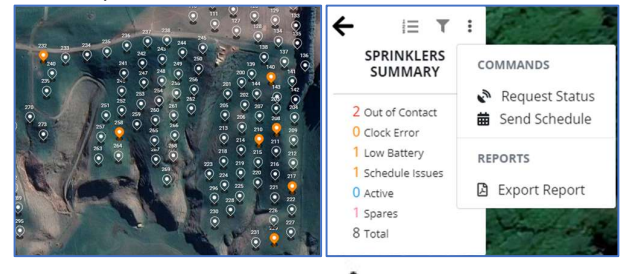

Any commands, found under the more options menu  $\ddot{\bullet}$ , are only actioned on the filtered selection, for example:

- Sending a schedule to IPCs reporting a schedule error, or inhibited IPCs
- Requesting the status of out of contact IPCs
- Generating a report of out of contact or low battery IPCs for a maintenance record

#### Dashboard View

Displays the farm dashboard with sensor data and sprinkler health information. Which information is displayed and in what order is configurable from the My Account & Settings menu.

#### **Headlines**

Headlines are a quick reference to information such as a rain forecast or current sensor readings and are displayed at the top of the Dashboard screen.

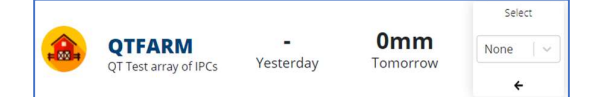

To configure simply double click the headline, choose which option to display, then save/close by selecting the arrow.

Soil Moisture – the time at which the soil moisture reading is displayed for is selected, e.g. the value at 9am every day.

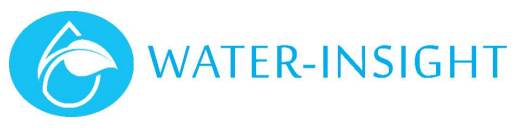

#### Sensor Data

Sensor data (if applicable) is displayed on the dashboard. This could include tank levels, flow and soil moisture trends.

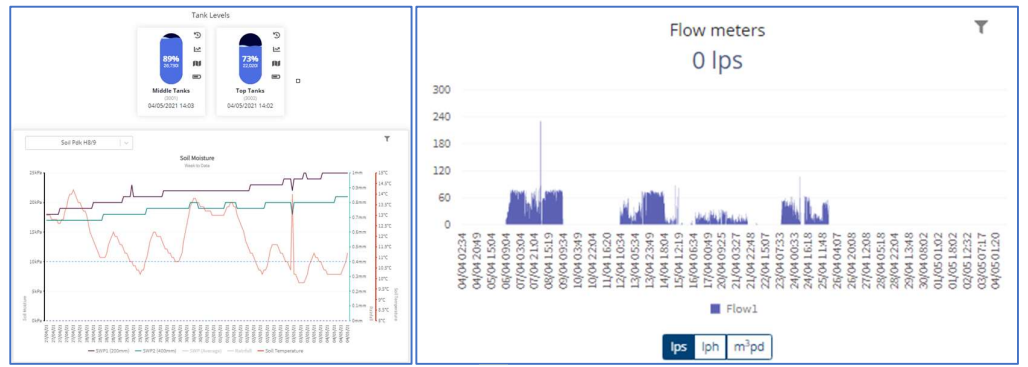

The time scale for graphs can be changed using the  $\blacksquare$  and further tank level information (level history, usage, location and battery charge (if applicable)) can be accessed by selecting the appropriate icons.

#### Sprinkler Status, Health and Comms

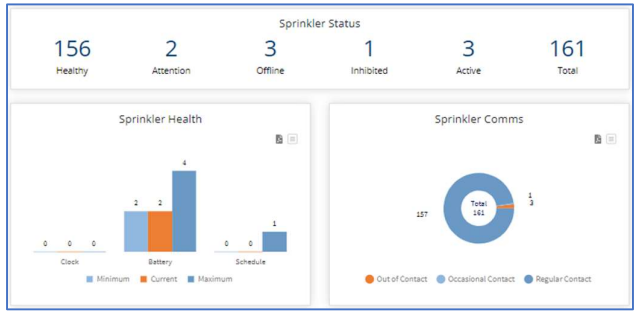

These sections display the current status of the site, site "health" compared to all time maximum and minimum values and a communication summary.

Selecting any of the entries in Sprinkler Status will take you to a filtered map view of the selected item.

Due to factors such as obstacles, the lay of the land and weather conditions some IPCs will not be contactable by radio as often as others.

The Sprinkler Comms graph shows how many of the IPCs in your system are regularly in contact with IMS (this means they tend to get messages quickly), the number of IPCs that consistently struggle to get every message and lastly the number of IPCs that are completely out of contact.

#### Gateway I/O

The IMS gateway has 6 x digital inputs and 6 x digital outputs – refer to the Irrigation Network Controller User Guide for details.

- The displayed name for all I/O can be edited as desired in IMS.
- Input states are displayed and alerts can be configured for on, off or change of state conditions.
- Outputs can be manually turned on or off from IMS.

## Managing Groups

IMS enables the user to create groups of sprinklers so that they can be managed collectively, for reason such as:

- Assigning all the sprinklers in paddock groups so that they can be inhibited to prevent watering if work is being carried out, for example, paddock is being ploughed or sown.
- Assigning IPCs to groups for scheduling purposes (management zones)<br>- On a hill or in a gulley, beside a road, wet areas, part circle sprinklers
	-
- Assigning IPCs to a group so that network communications can be optimised by using mesh, repeater or local (direct) communications.

#### Creating a Group and Adding Sprinklers to the Group

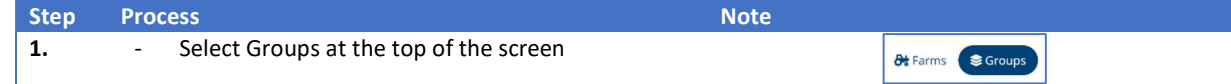

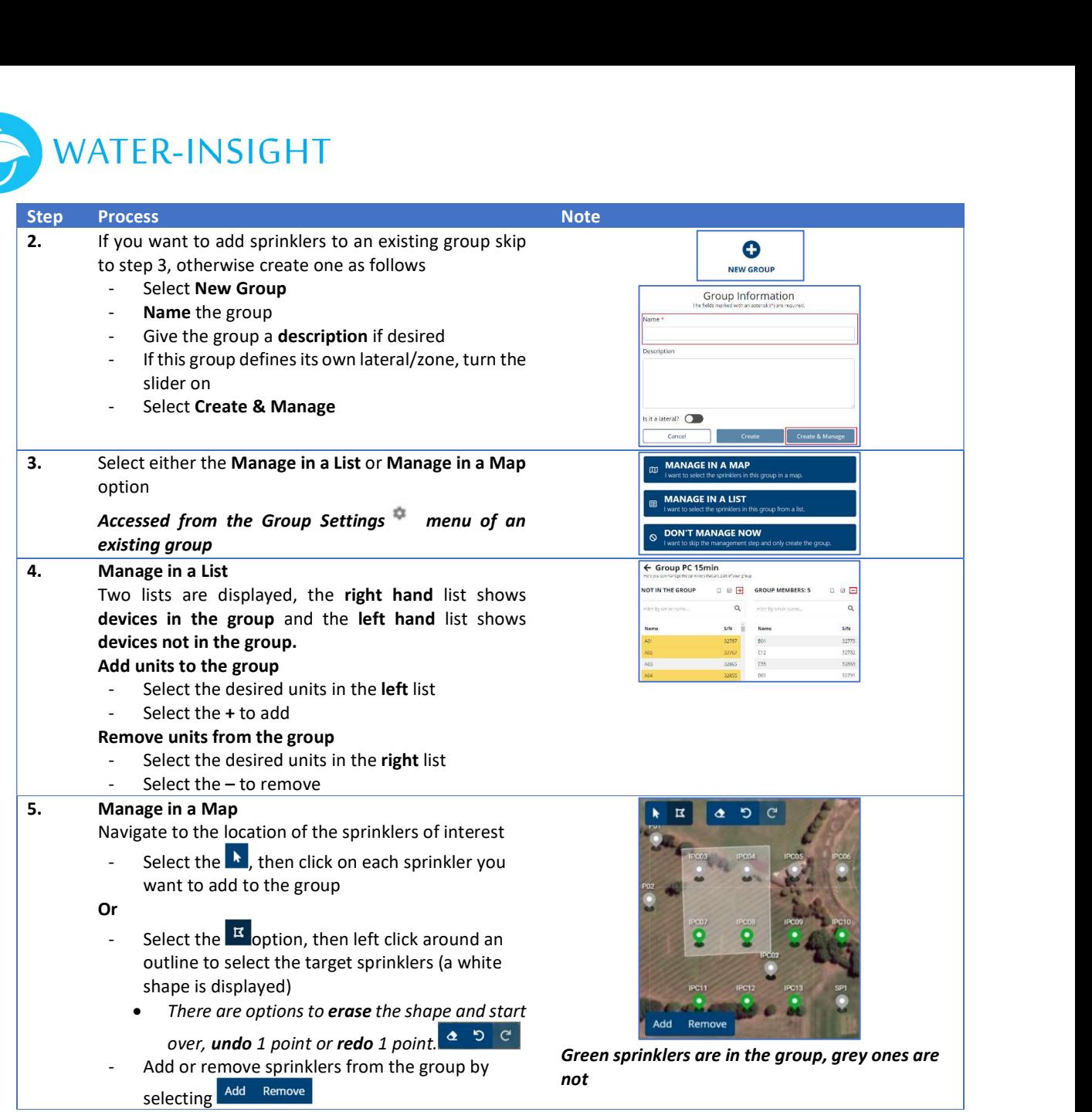

# Adding Points of Interest

Points Of Interest, displayed as brown dots, can be used as placemarks for anything you want to remember the location of. Examples include planned sprinkler locations, drain points or slave sprinkler locations.

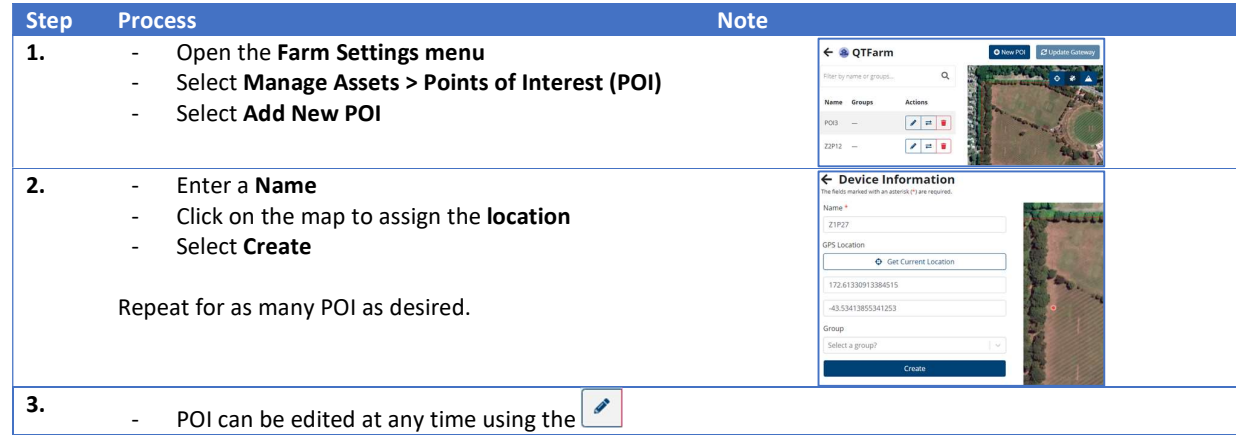

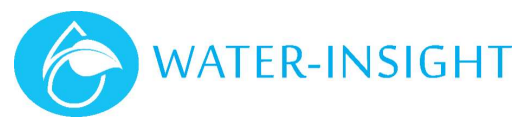

# IPC Operational Commands / Tasks

#### IMS Information Update Frequency

There are two aspects of updating information in IMS.

- 1. IPC status information retrieved by the IMS Gateway
	- The IMS Gateway is configured to request IPC status information on a periodic basis.
	- Typically this is every  $3 7$  days.
- 2. IMS website updated with latest information from the IMS Gateway
	- The information displayed in IMS will update hourly.
	- When a command is sent from IMS the information relating to the devices the command was related to is updated after two minutes.

If the IMS Gateway is performing other tasks, or simply due to their location, communication with IPCs can take longer than 2 minutes. Once the IPC has responded to the IMS Gateway the information on the website will be updated via the hourly update or if another request is sent from IMS.

#### Accessing Commands

Commands can be sent to individual IPCs, a group or a filtered selection. Commands for each option can be accessed as follows.

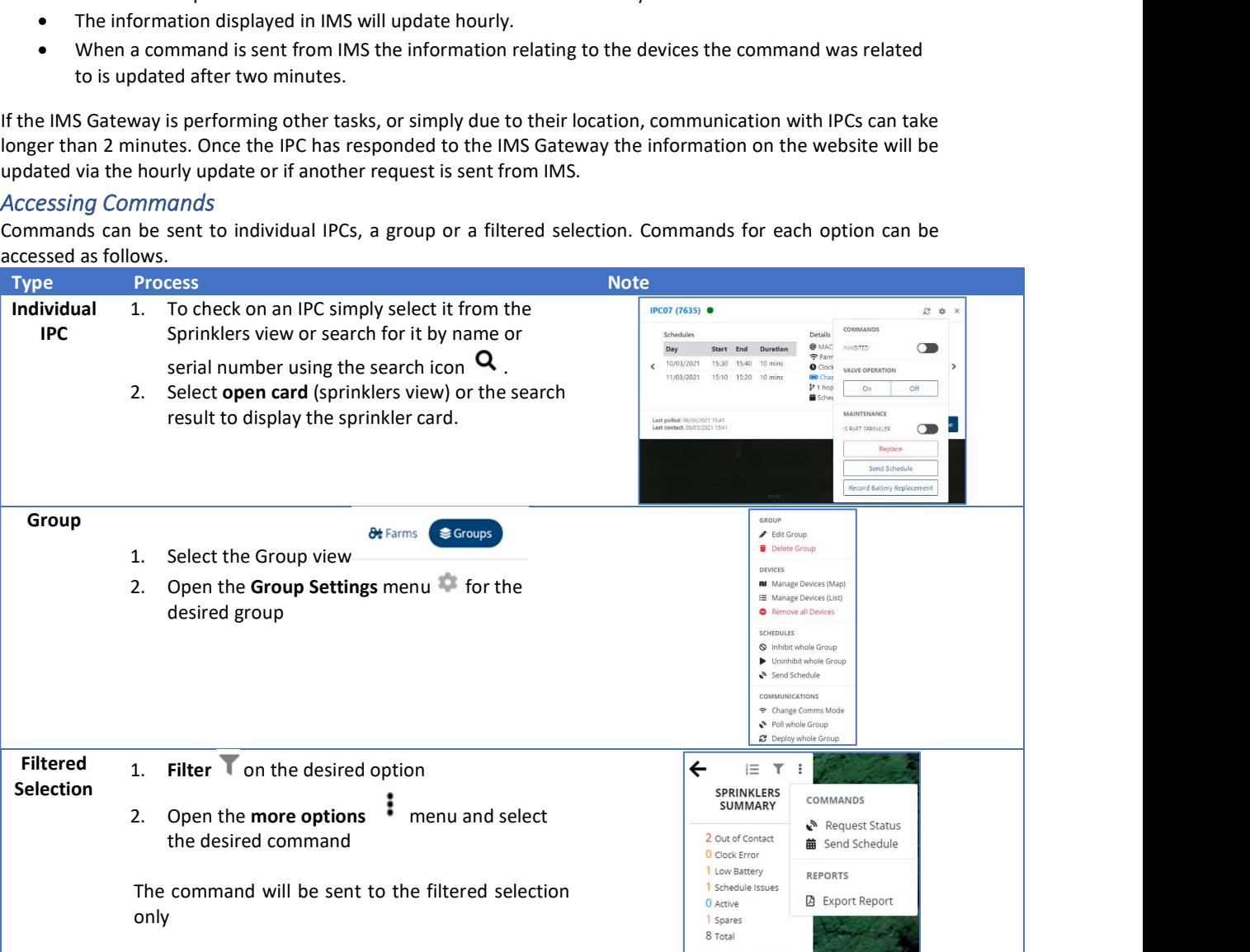

#### Command Options

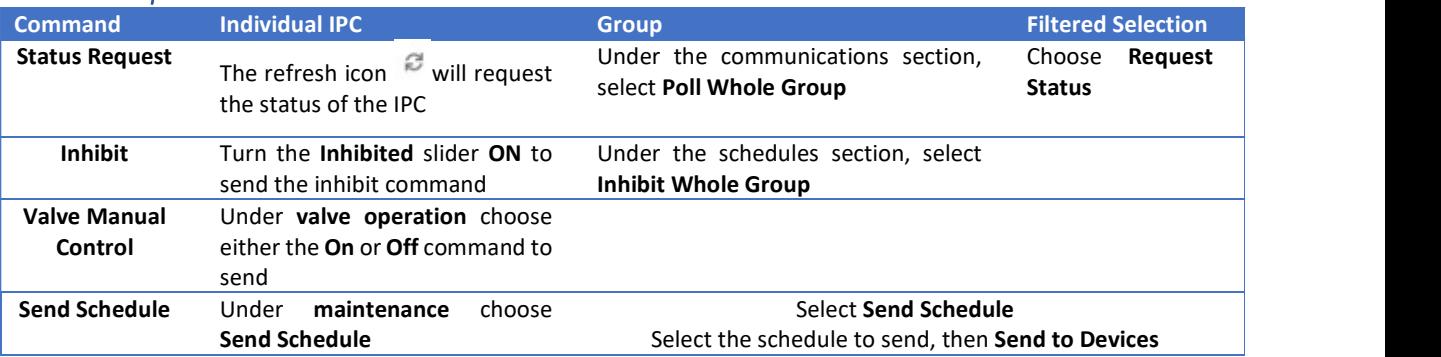

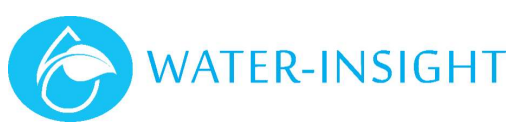

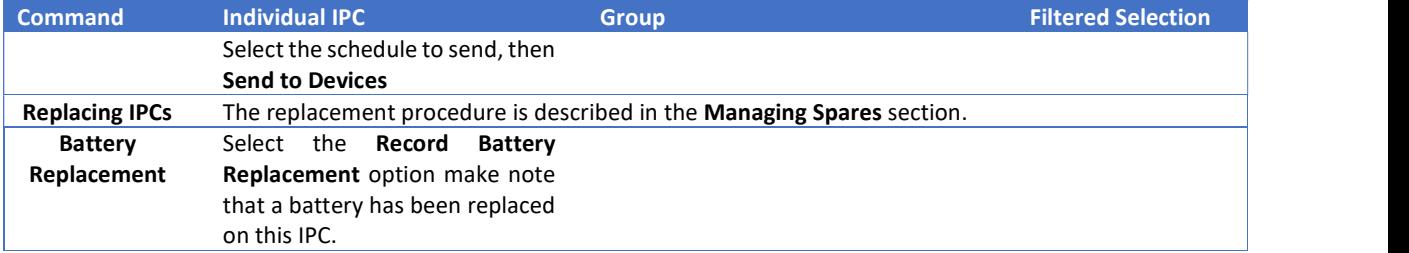

# Gateway Commands and Settings

To access the gateway commands and settings navigate to Farm Settings > Manage Assets > Gateways, then

open the Gateway Settings menu

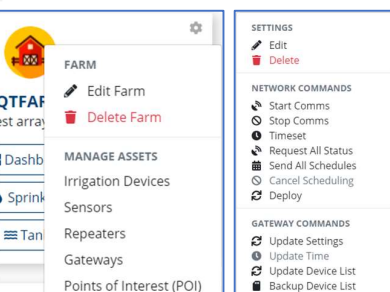

#### **Settings**

Select Edit to review and change gateway settings. Type and Serial number should not be changed.

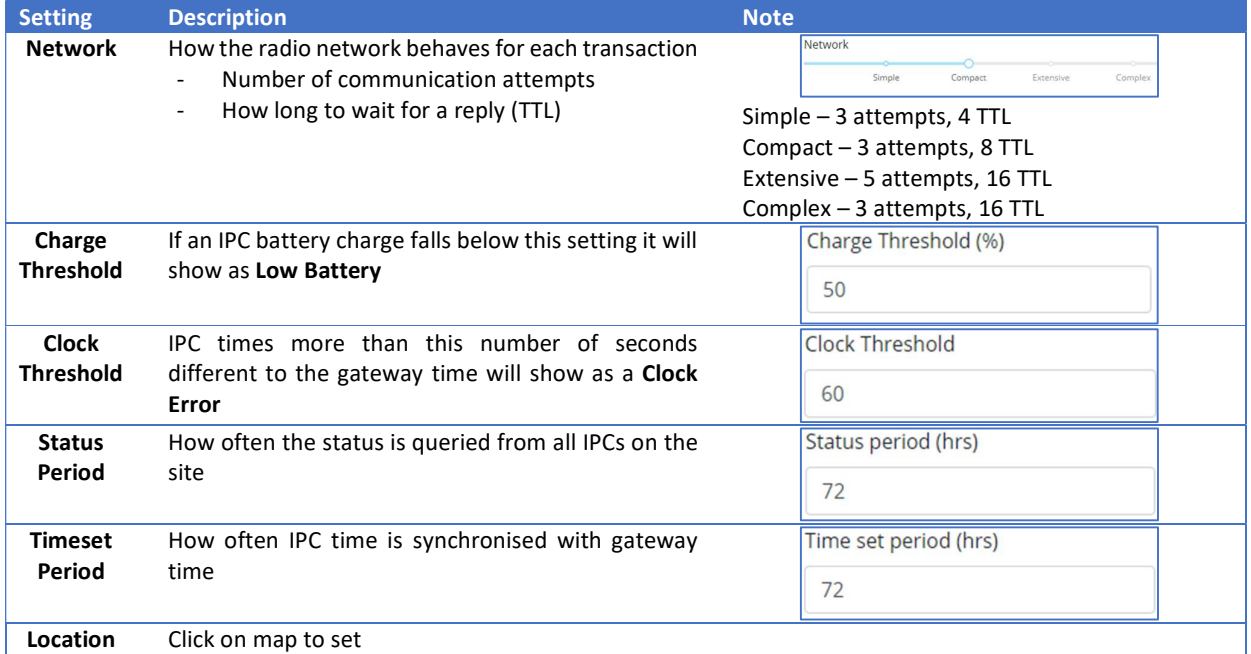

Network Commands

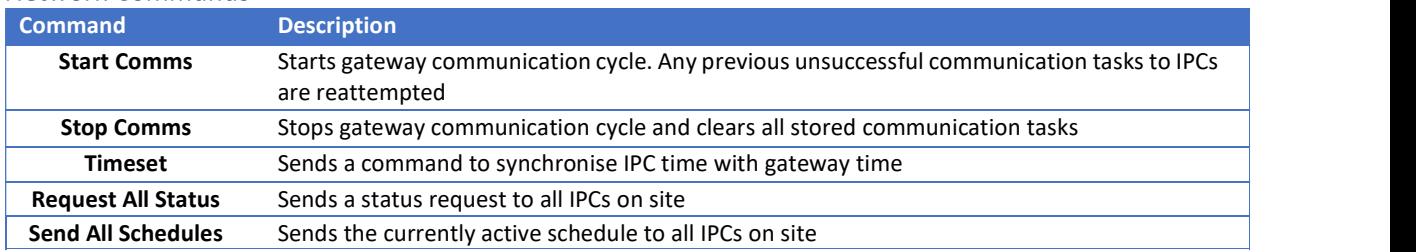

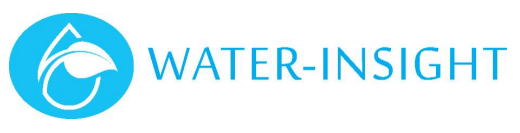

#### Gateway Commands

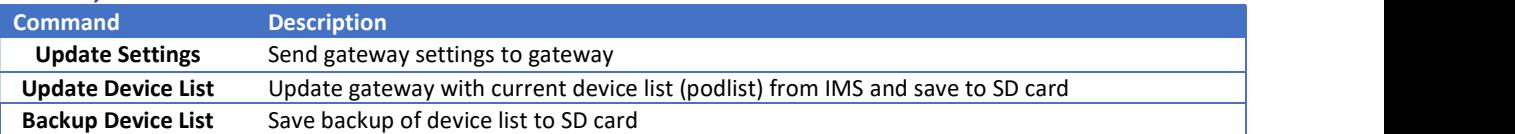

# Creating Schedules

The scheduling function in IMS is aimed at being easy to use while still being able to cater for the majority of common scheduling requirements.

If more complex scheduling is desired

- The IPC Manager or RX Pod Scheduler applications can be used, then the resulting schedules can be imported into IMS
- Schedules in a list form (csv) can also be imported into IMS

Only schedules that have been created in IMS can be edited in IMS. Any schedules that have been imported can be viewed and distributed from IMS, but not edited.

#### Scheduling in IMS

#### Groups

The configuration of groups is key to creating schedules and is the first step in scheduling in IMS. In the most basic form sprinklers should be grouped by their designed sublateral/zone groupings. This ensures the hydraulic design operational requirements can be accounted for in the scheduling.

Any additional collection of sprinklers that you intend to have different scheduling rules should be assigned to group(s).

#### Application Depth Configuration

With some additional configuration sprinklers can be scheduled by application (mm) or operation time.

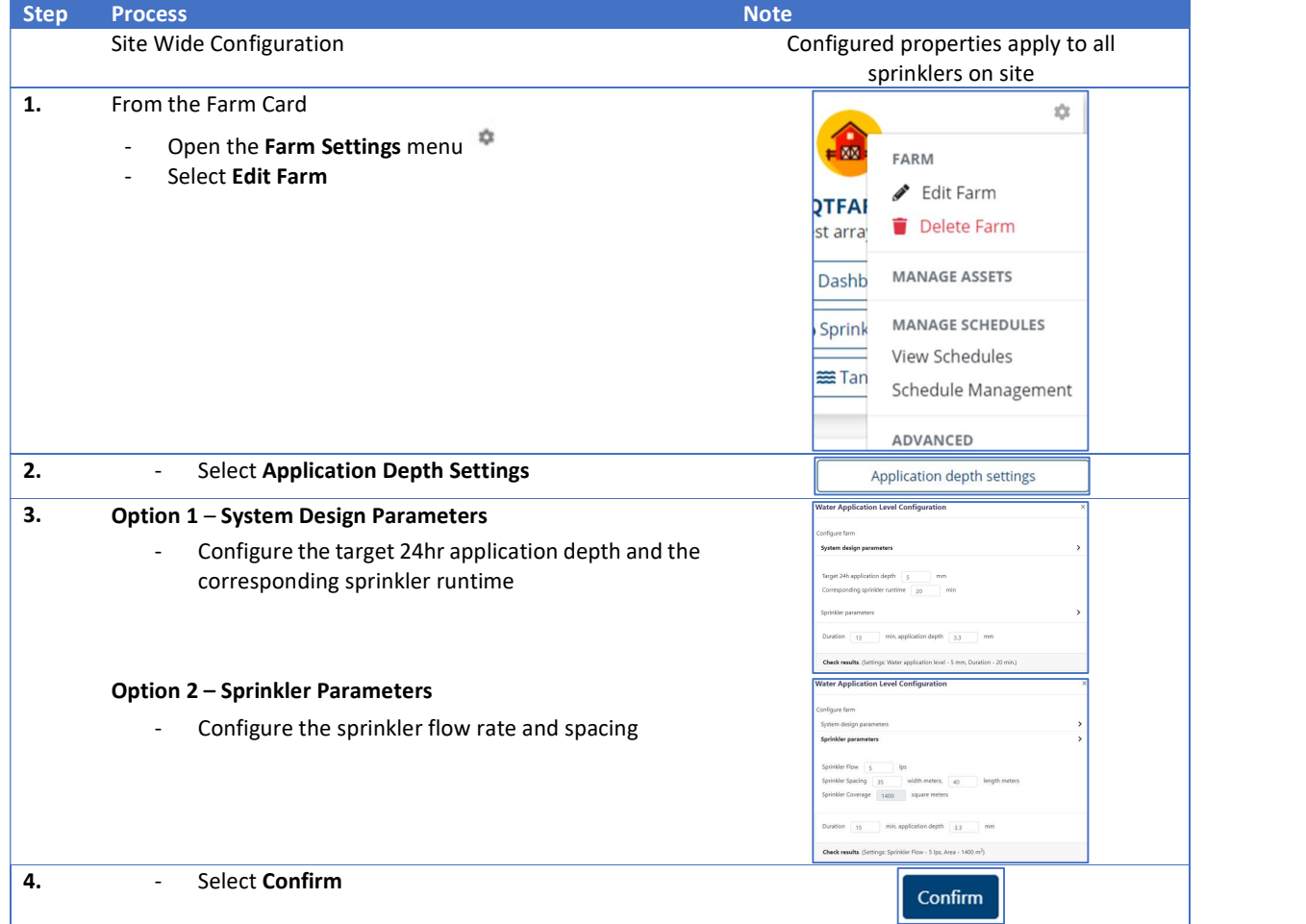

# Step Process Note and the Step And the Step And the Step And the Step And the Step And the Step And the Step And the Step And the Step And the Step And the Step And the Step And the Step And the Step And the Step And the S Modify by Group Configuration **Properties can be modified per group** (e.g. lateral / Zone) 1. Select Groups from the top of the home screen St Farms Scroups 2.  $\blacksquare$  - Open the Group Settings  $\blacksquare$  menu for the desired group<br>- Select Edit Group  $\blacktriangleright$  Edit Group Delete Group DEVICES **N** Manage Devices (Map) : Manage Devices (List) Remove all Devices 3. - Select Application depth settings 4. - Configure properties for this group<br>- Select **Confirm** 5. The state Update group information Update

#### Create New or Edit Existing IMS Schedule

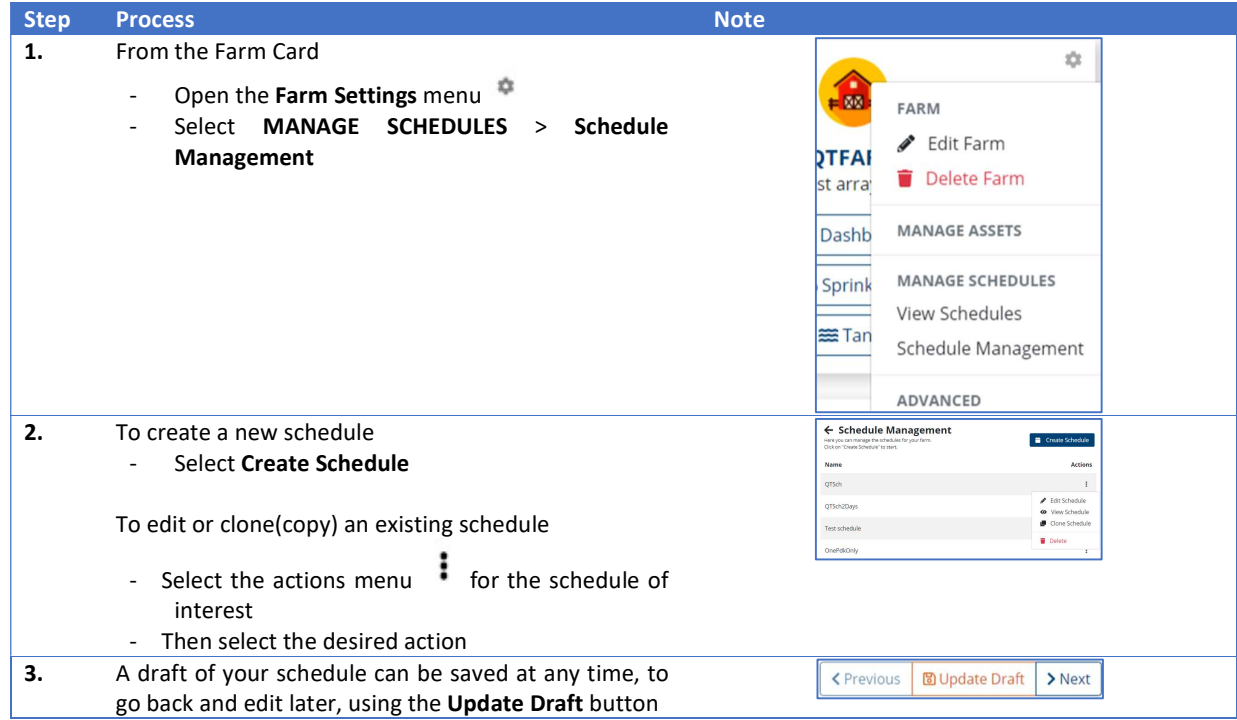

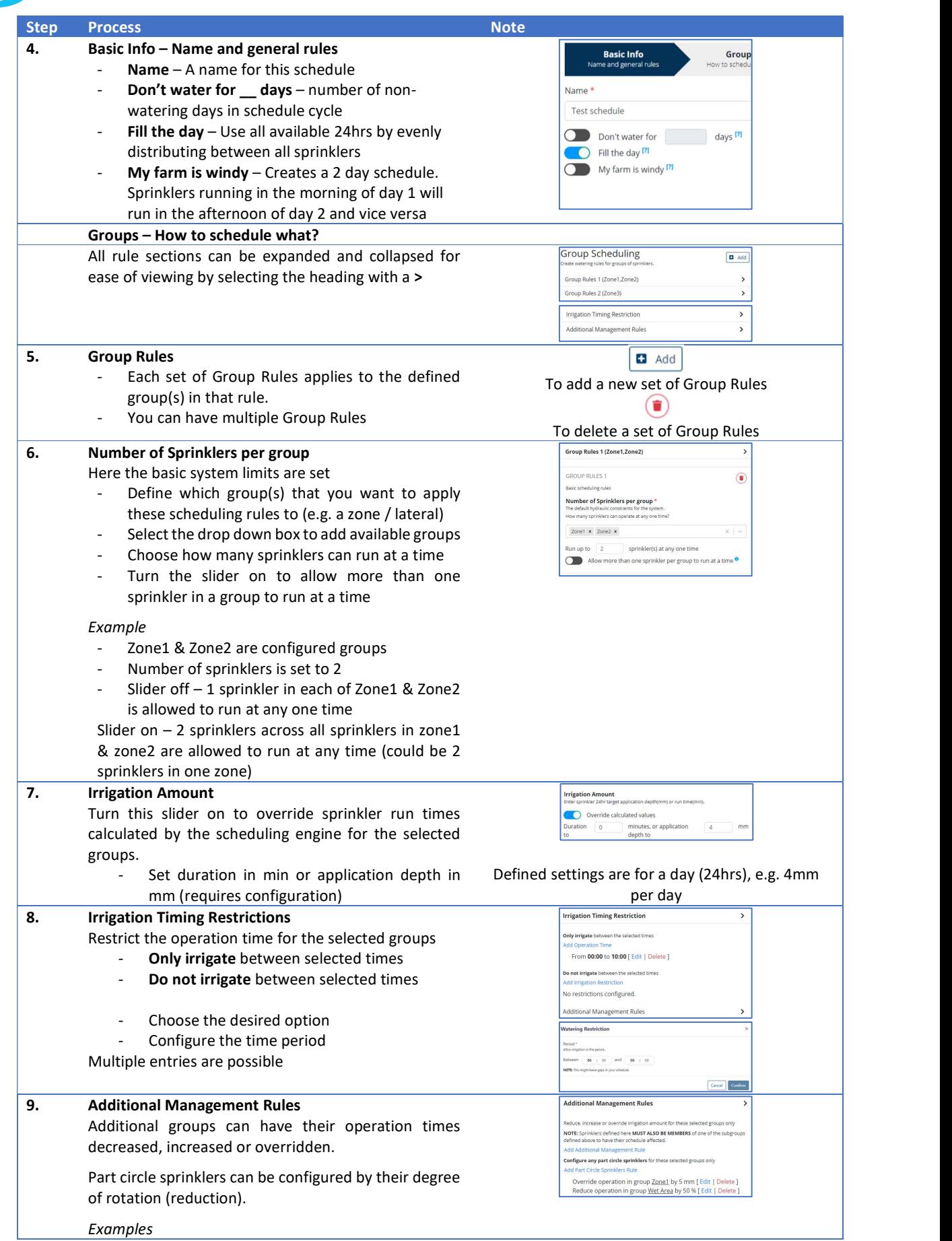

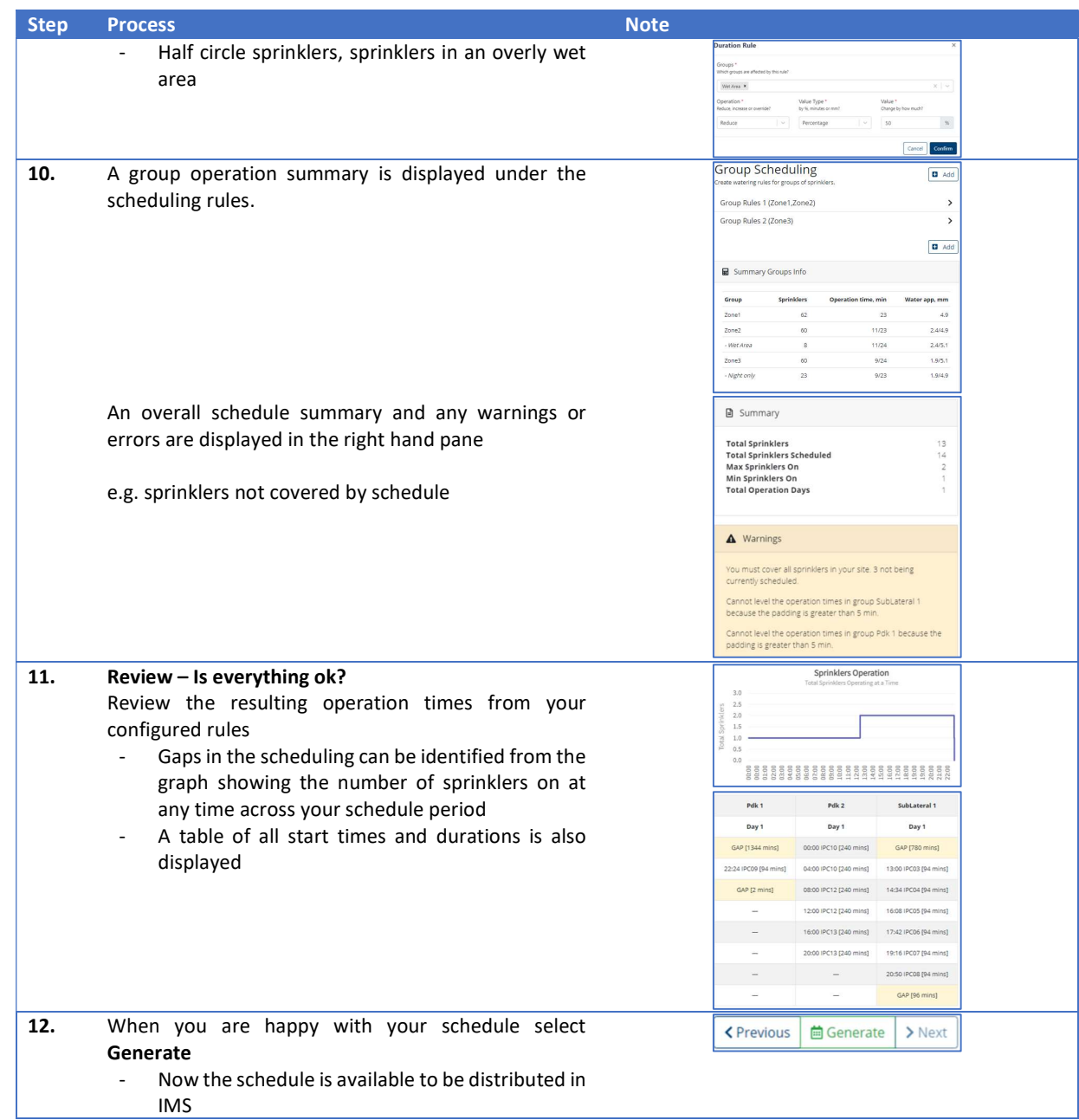

#### Refer to appendix for a worked scheduling example.

#### Importing a Schedule from a Project File

Scheduling changes can be made in IPC Manager or RX Pod Scheduler applications and then the associated project file imported into IMS.

As these project files contain sprinkler name and IPC serial number information in addition to the scheduling details, it is important this is consistent with IMS. Any changes to naming or assigned IPCs (replacements or additions) made in IMS need to be made in the scheduling application also.

Failure to ensure consistency could result in duplicate and/or additional sprinklers/IPCs being created which can lead to a lot of confusion.

#### Importing the Project File

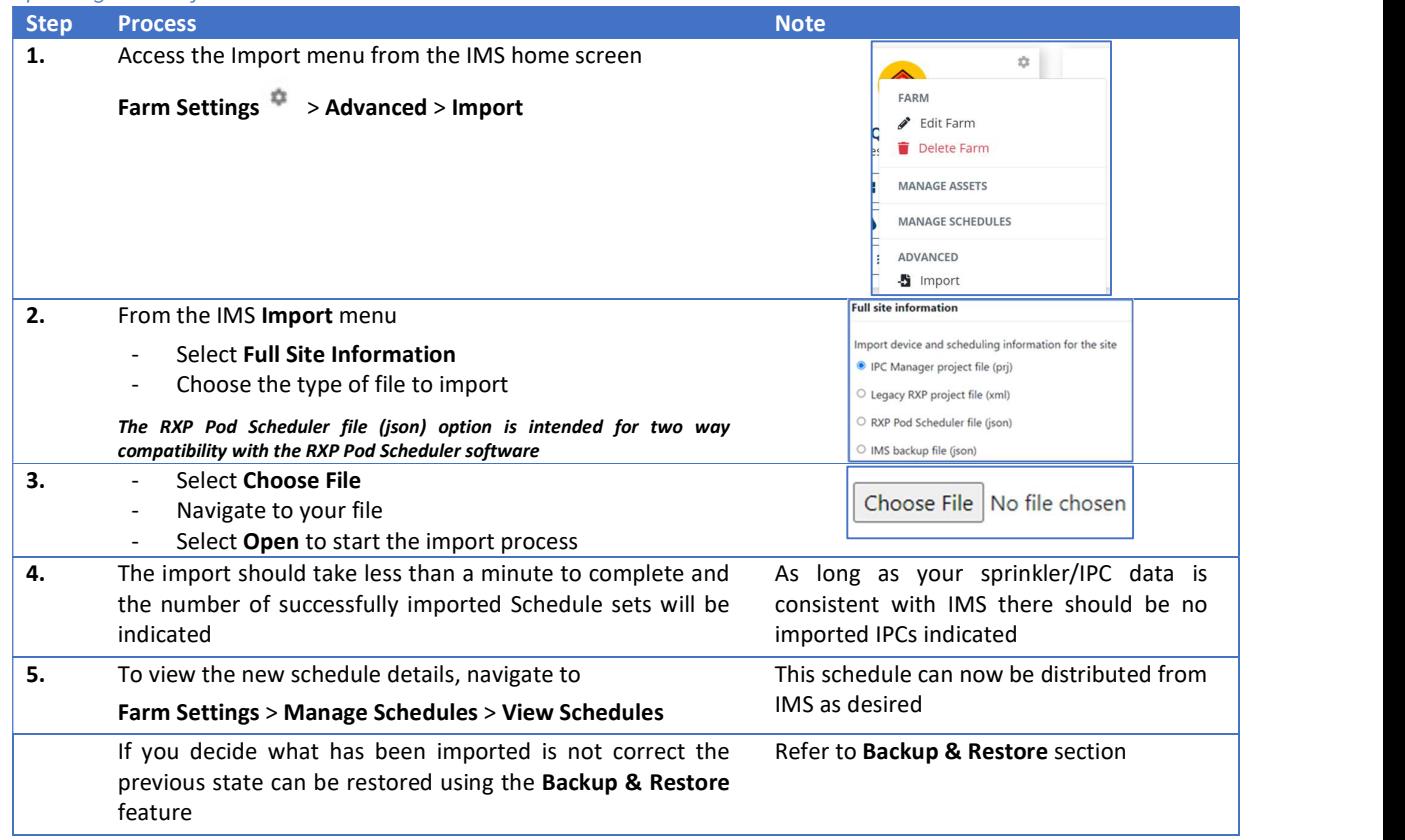

# Importing a Schedule from a List (csv)

Schedules can be imported in a list form using the provided template. Complex scheduling can be defined, but care needs to be taken to ensure all desired sprinklers are covered and to avoid undesired behaviour such as unwanted overlaps in run times.

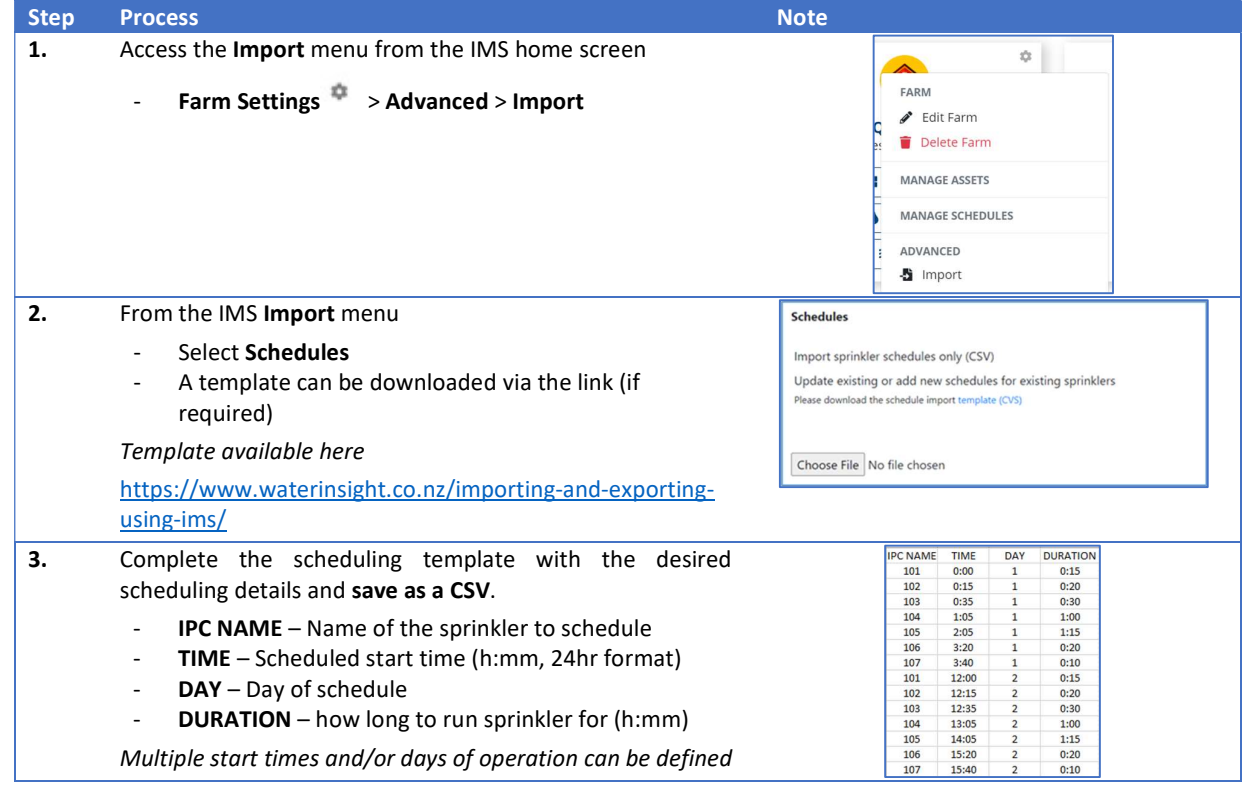

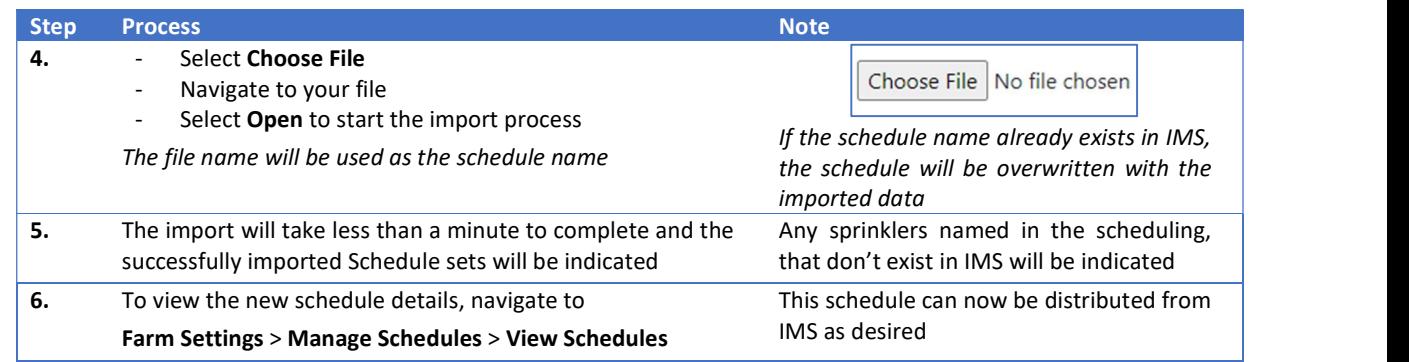

## Managing Spares

IMS uses the concept of spares which enables you to hold surplus IPC units on the farm and have them ready to swap out for non-functioning units in the field.

Spares may be used for quick replacements but if the battery of a device is at the end of its life it is preferable to replace the battery rather than swap out the unit. This means that no changes to IMS are generally required.

It is important that any Spare IPCs are configured with the correct Channel and Farm ID for use on the target site, the Deploy feature in IMS will attempt to achieve this.

#### **Creation**

In the same way as any other IPCs, spares can be added to a site individually or imported, as described in the Site Creation, Expansion and Editing section.

Create a Spares group (if there is not already one) and add your spares to the group.

#### Deploying IPCs

The Deploy feature will attempt to configure your IPCs with the correct channel and farm ID for use on your site using the IMS gateway. IPCs can be deployed as a group or selected individually.

Before running the deployment process for IPCs

- Place them in the sun, near to the IMS gateway
- Remove the storage magnets

If the IPCs have been in storage for some time, they may need a day or two of sun to charge before they will communicate and be able to be deployed.

#### Deploy a whole group

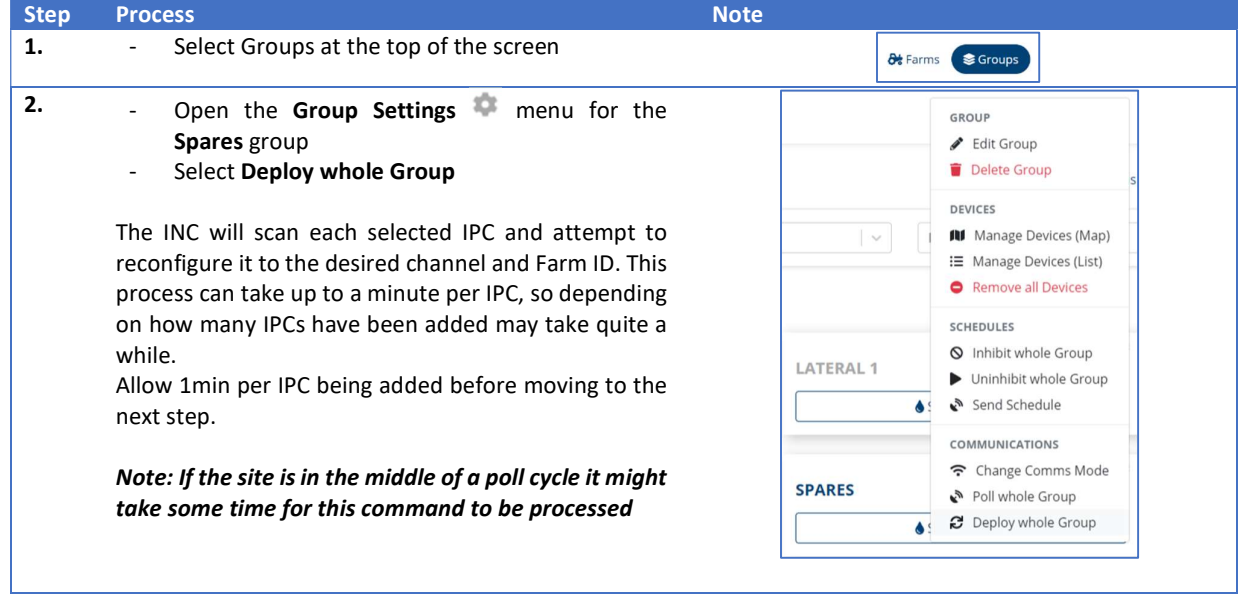

#### Deploy Individually

If you do not need to configure the whole Spares group (e.g. units returned from service/repair), IPCs can be selected individually for deployment.

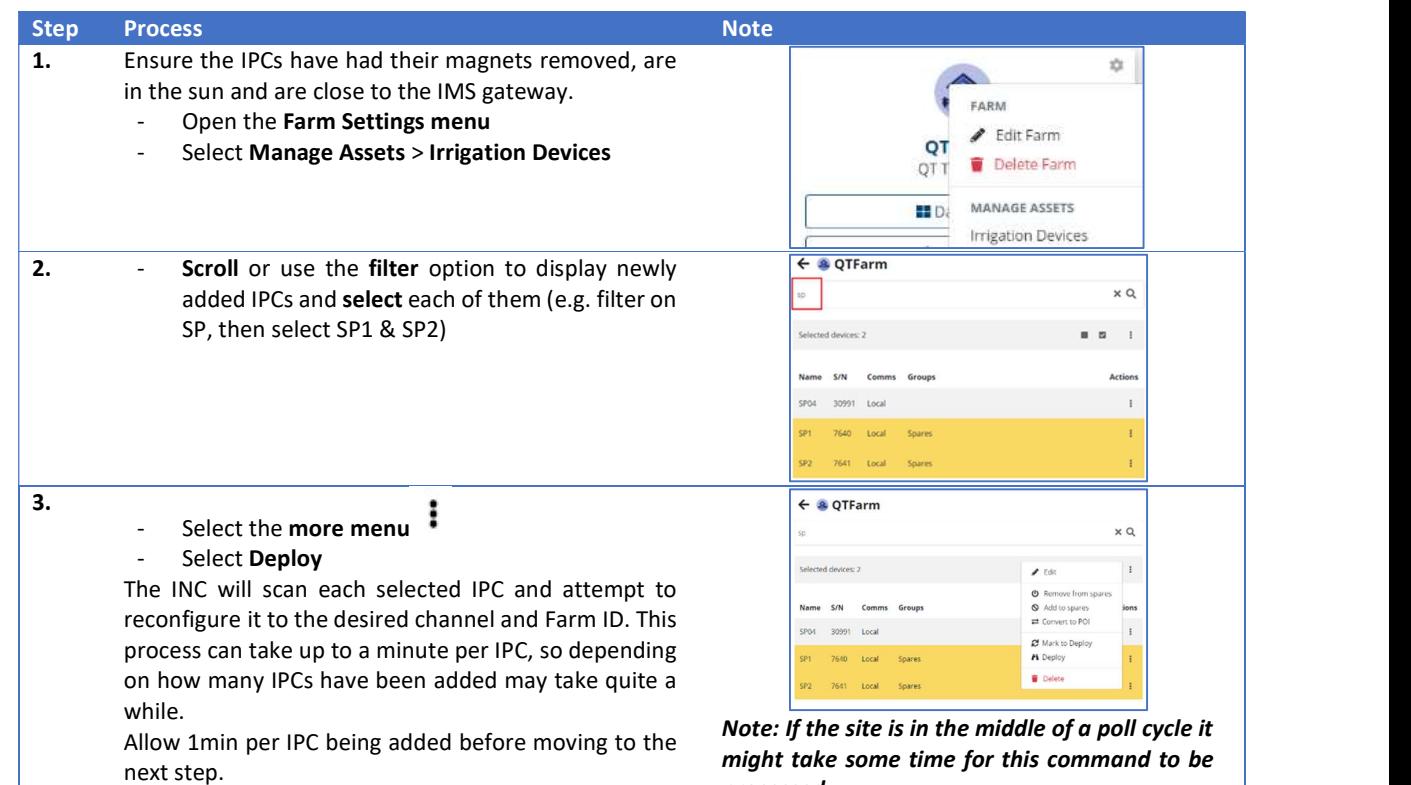

processed

# Confirming IPCs are Ready to be Installed

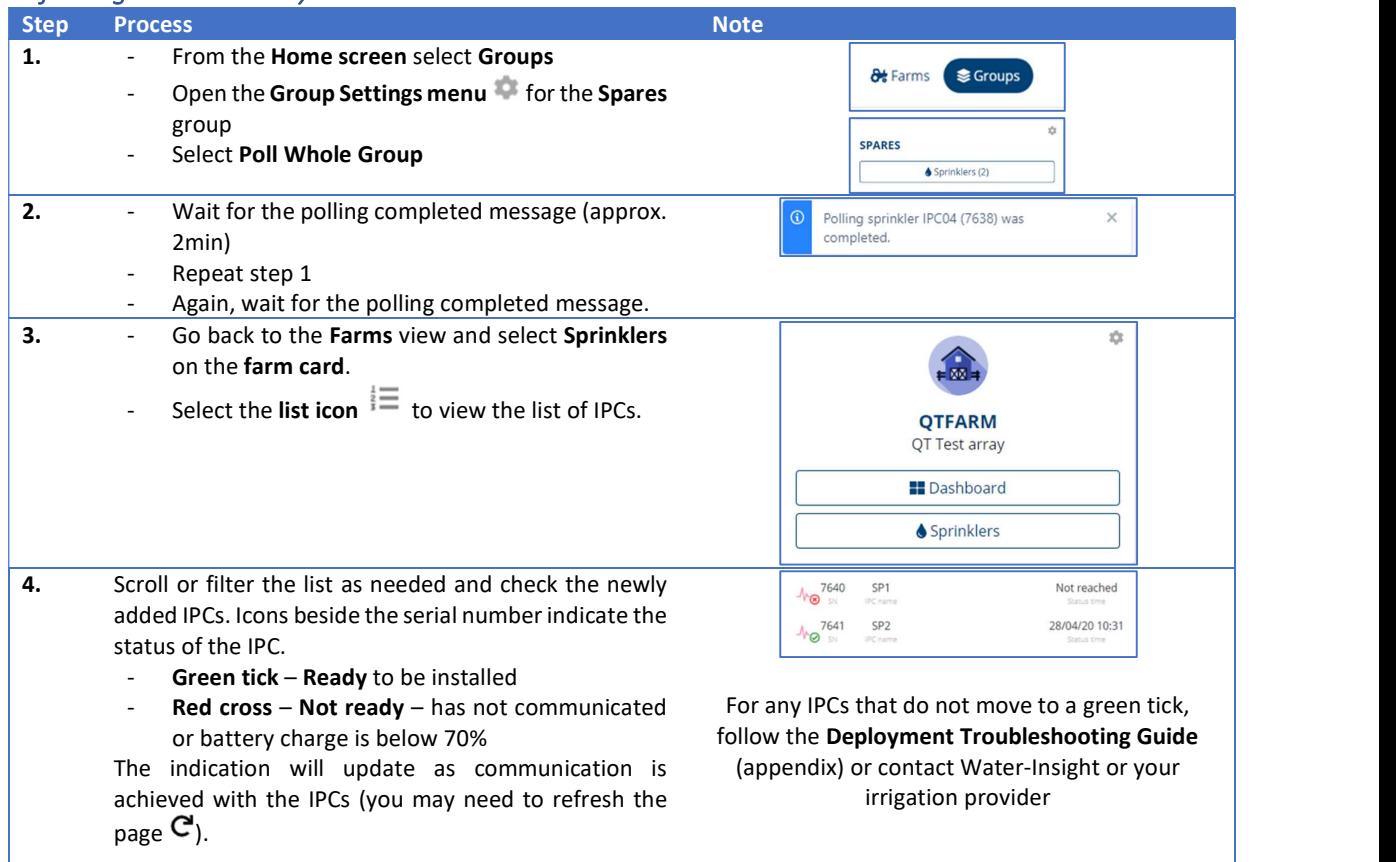

#### Your Spare IPCs are now ready to be used on site to replace a non-functioning unit.

If they are not to be used immediately the storage magnets can be reinstalled or they can be stored in a position that allows sun to the solar panel to keep the battery charged.

IMS - Irrigation Management System– User Guide 22

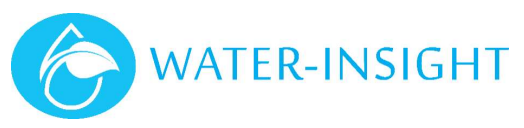

# Replacing an IPC in IMS

The IPC replacement procedure in IMS can be carried out using your smartphone, tablet or PC as long as you have internet

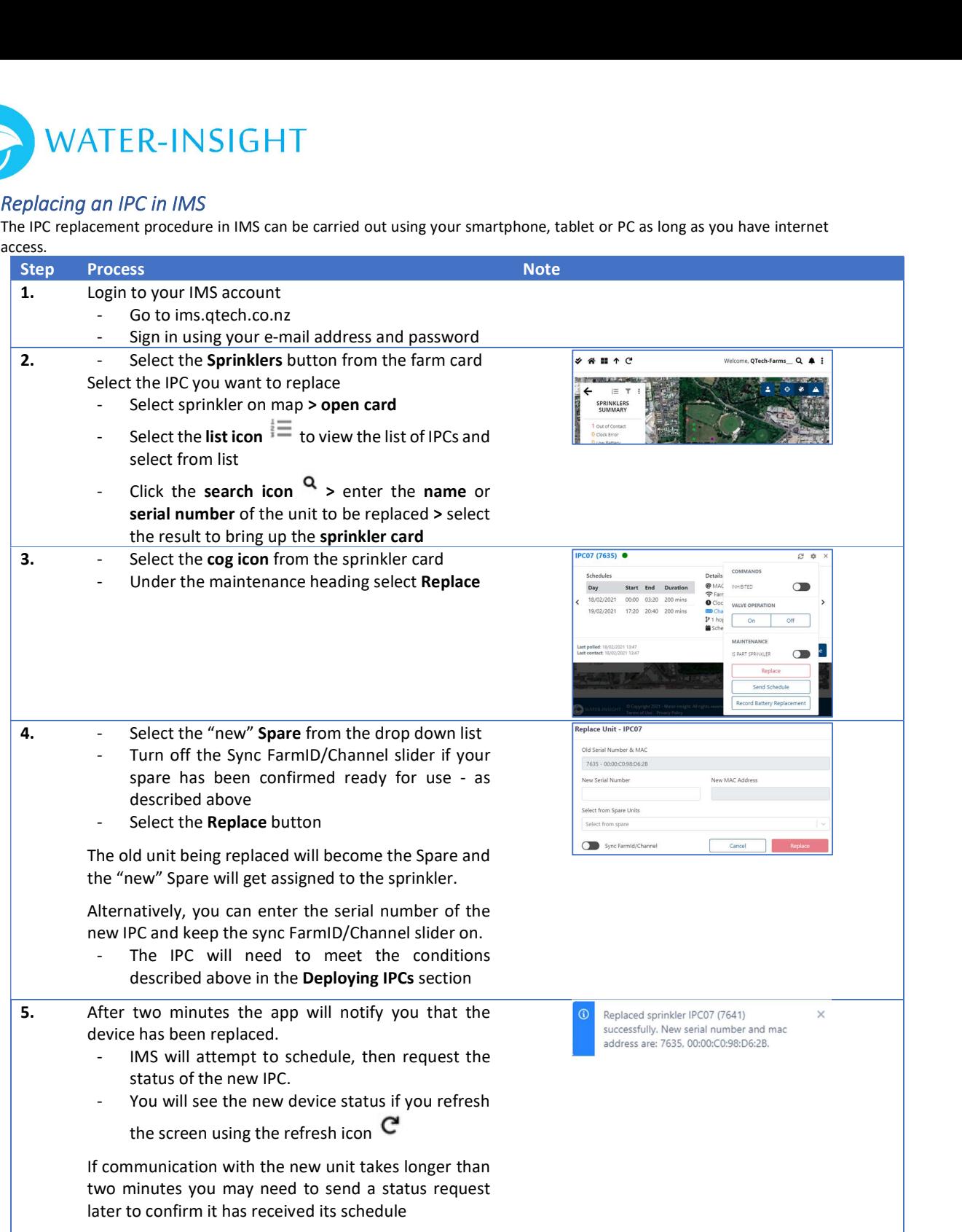

# Managing Repeaters

Repeaters provide an option when obstacles or long distances prevent line of sight from the IMS gateway to IPCs. The repeater(s) must be within local communication range of the IMS gateway and repeater to repeater communication is not supported.

# Adding a Repeater to IMS

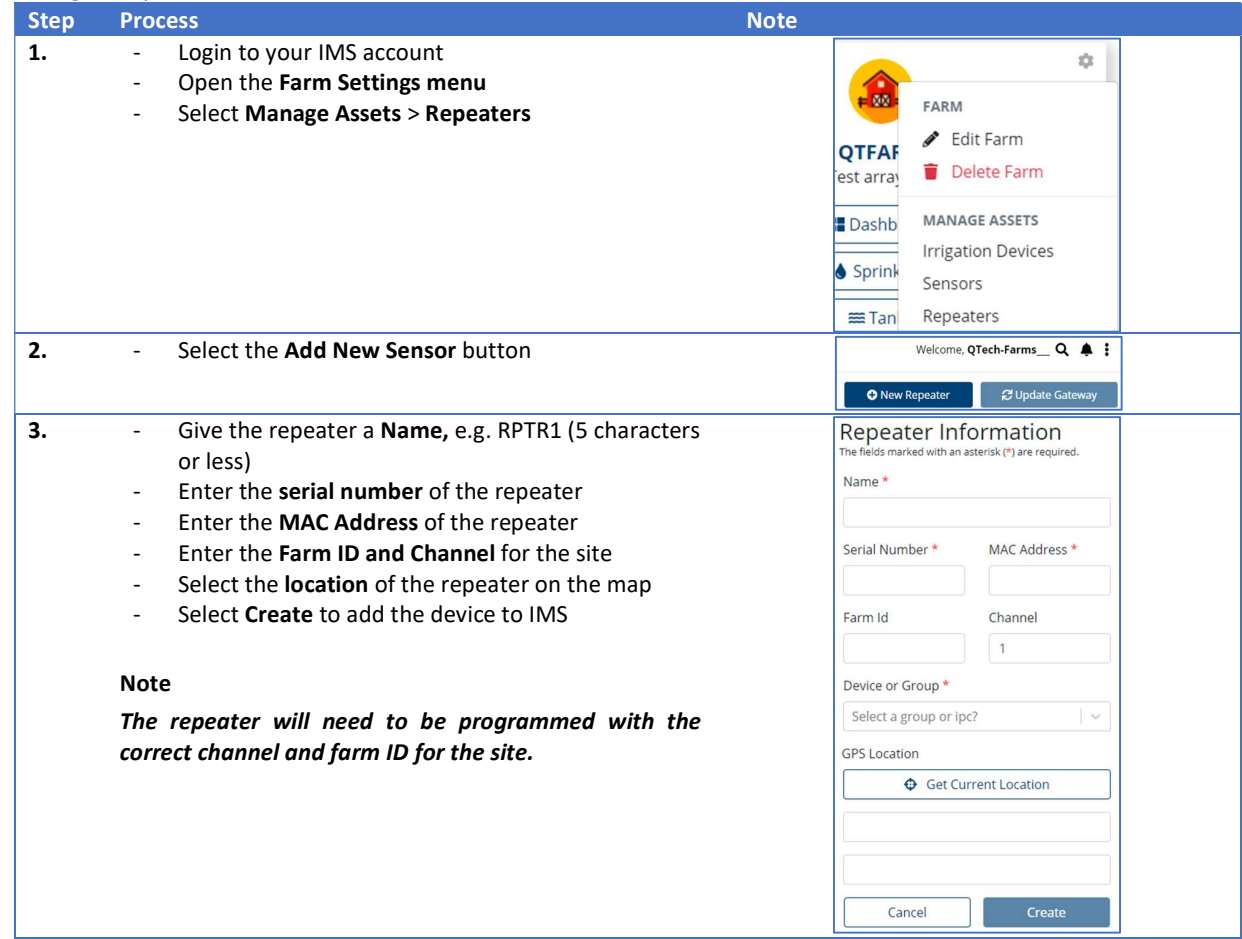

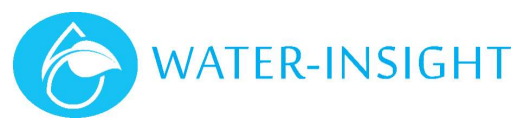

## Configuring a Repeater

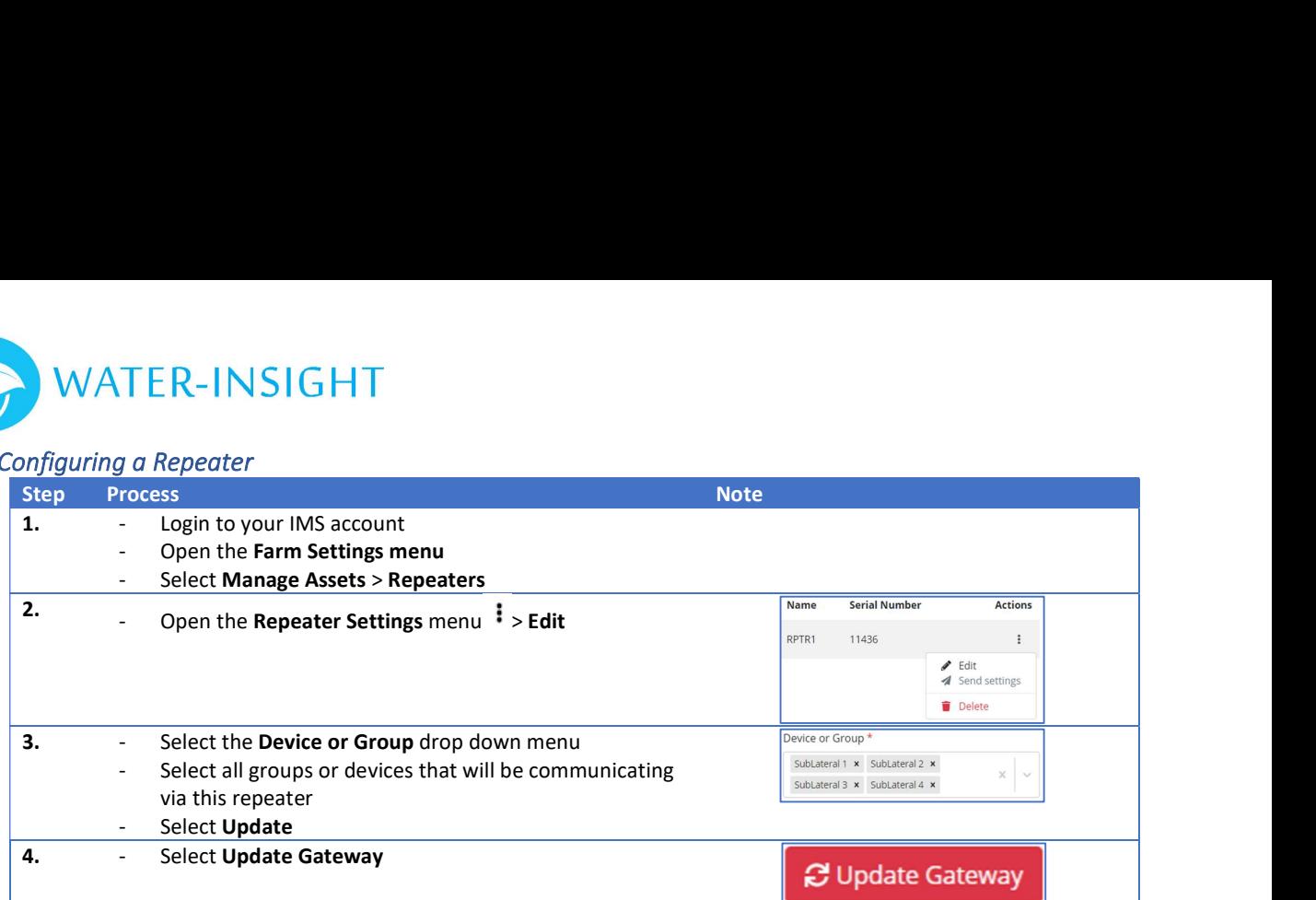

# Managing Sensors

IMS offers several sensor options including tank level, water flow, soil moisture and temperature.

The general process is described here, refer to www.waterinsight.co.nz for individual manuals with specifics on installing and setting up sensor options in IMS.

Refer to Dashboard View section for how sensor data is displayed in IMS.

#### Adding a Sensor to IMS

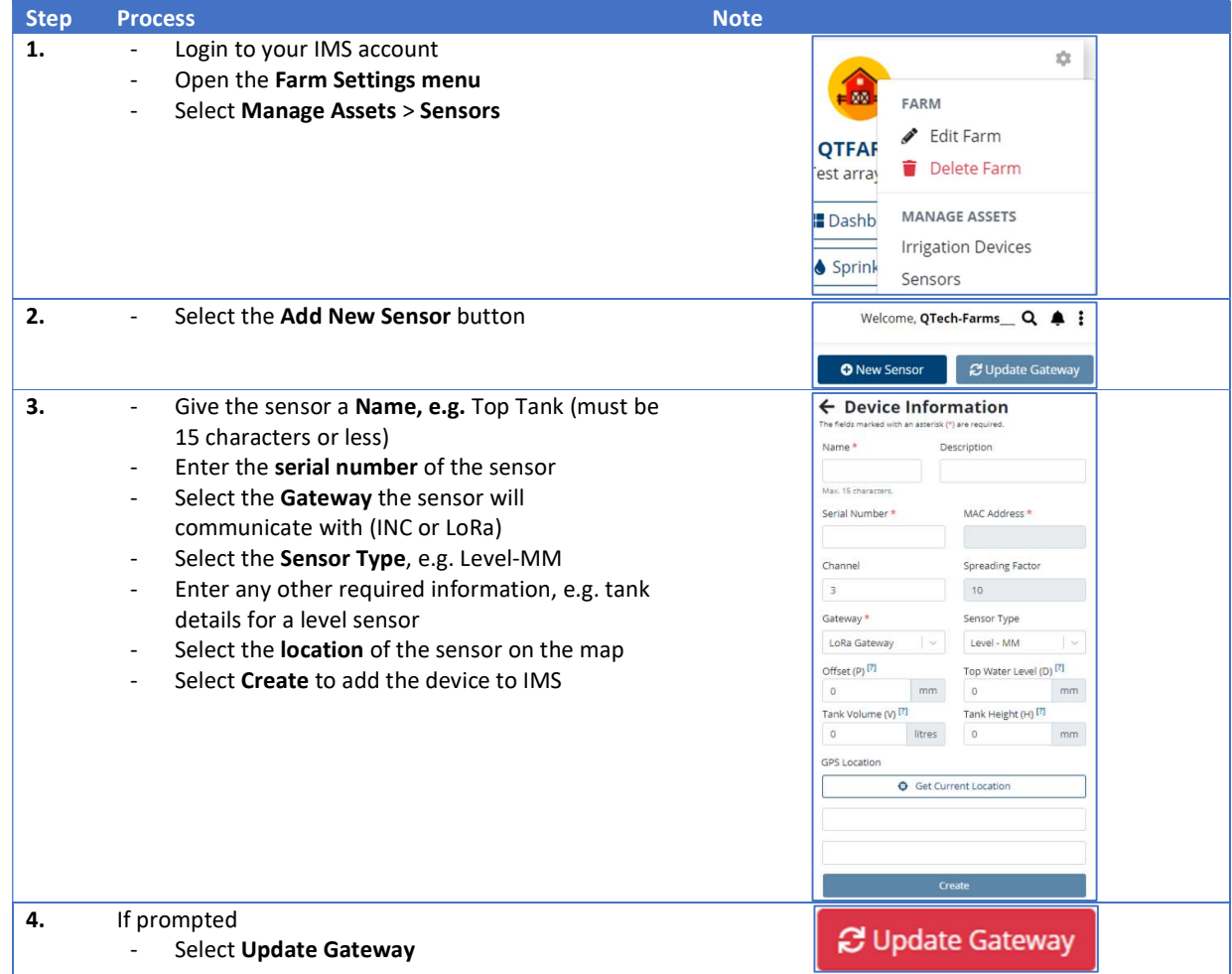

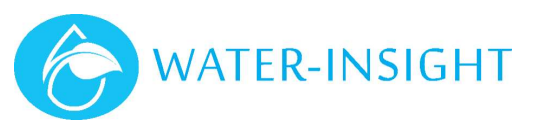

# Editing a Sensor and Checking Sensor Readings

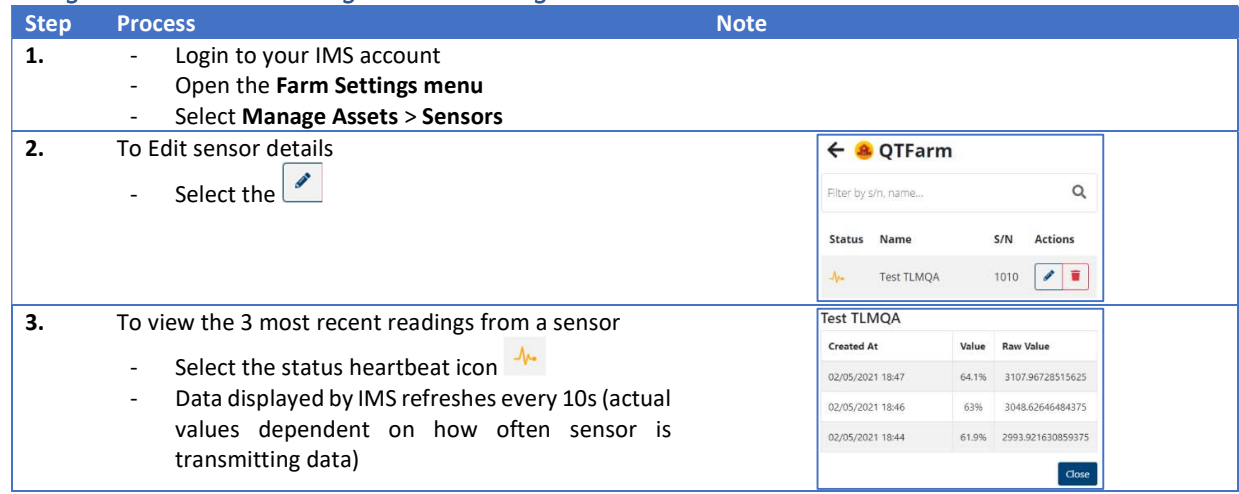

# Defining an Alert Notification

IMS has the capability to create alerts and notifications to inform you when the state of your sensor or irrigation system has changed. Alerts are defined for a particular IMS account, if multiple accounts have access to a particular site then alerts can be configured for each account.

Defining an alert has two parts – What triggers the alert & How is the alert notification delivered.

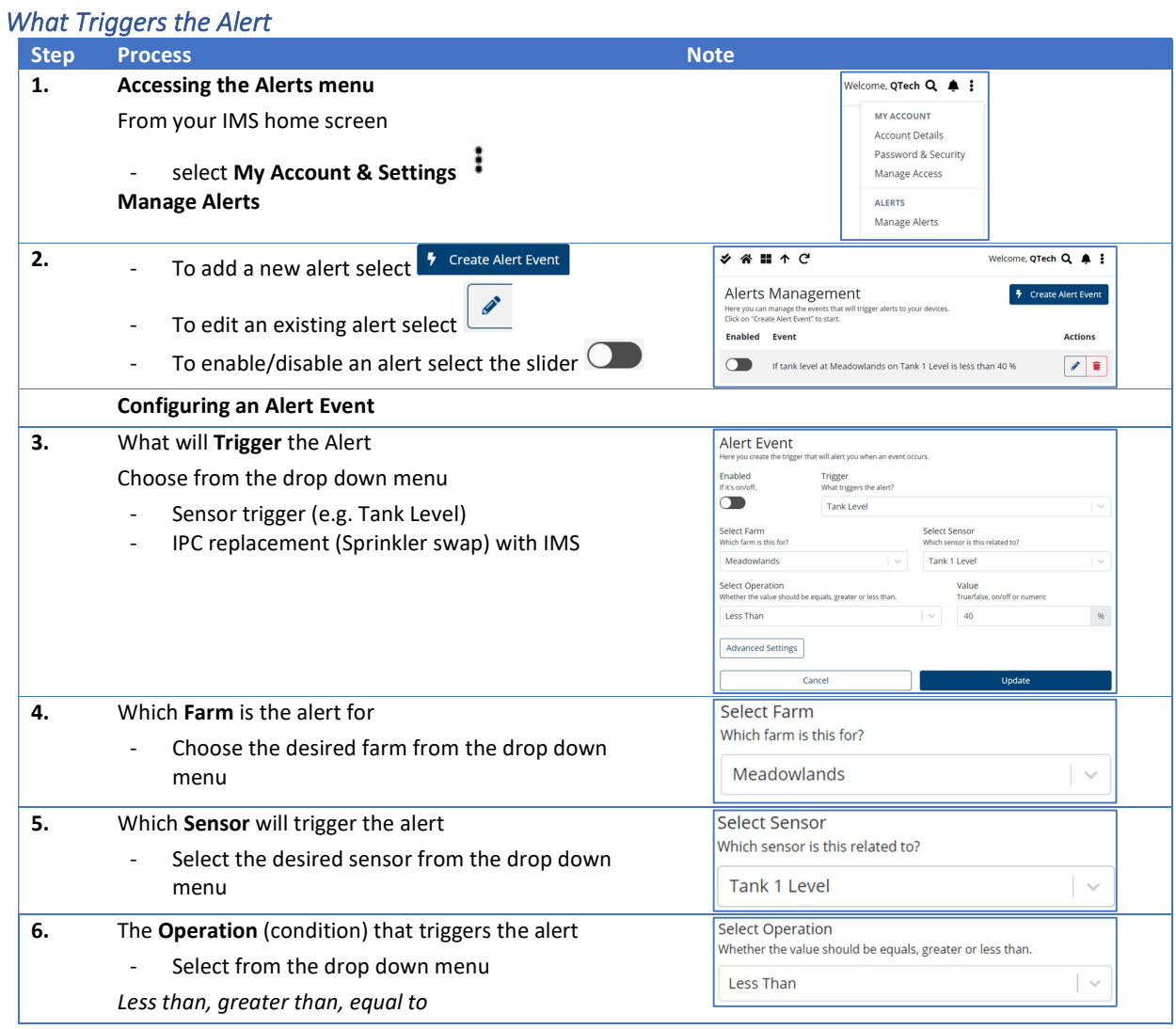

IMS - Irrigation Management System– User Guide 26

Step Process Note 7. The condition **Value** that triggers the alert<br>- Enter the desired value

# How is the Alert Notification Delivered

These settings cover how all alerts are to be delivered for your IMS account.

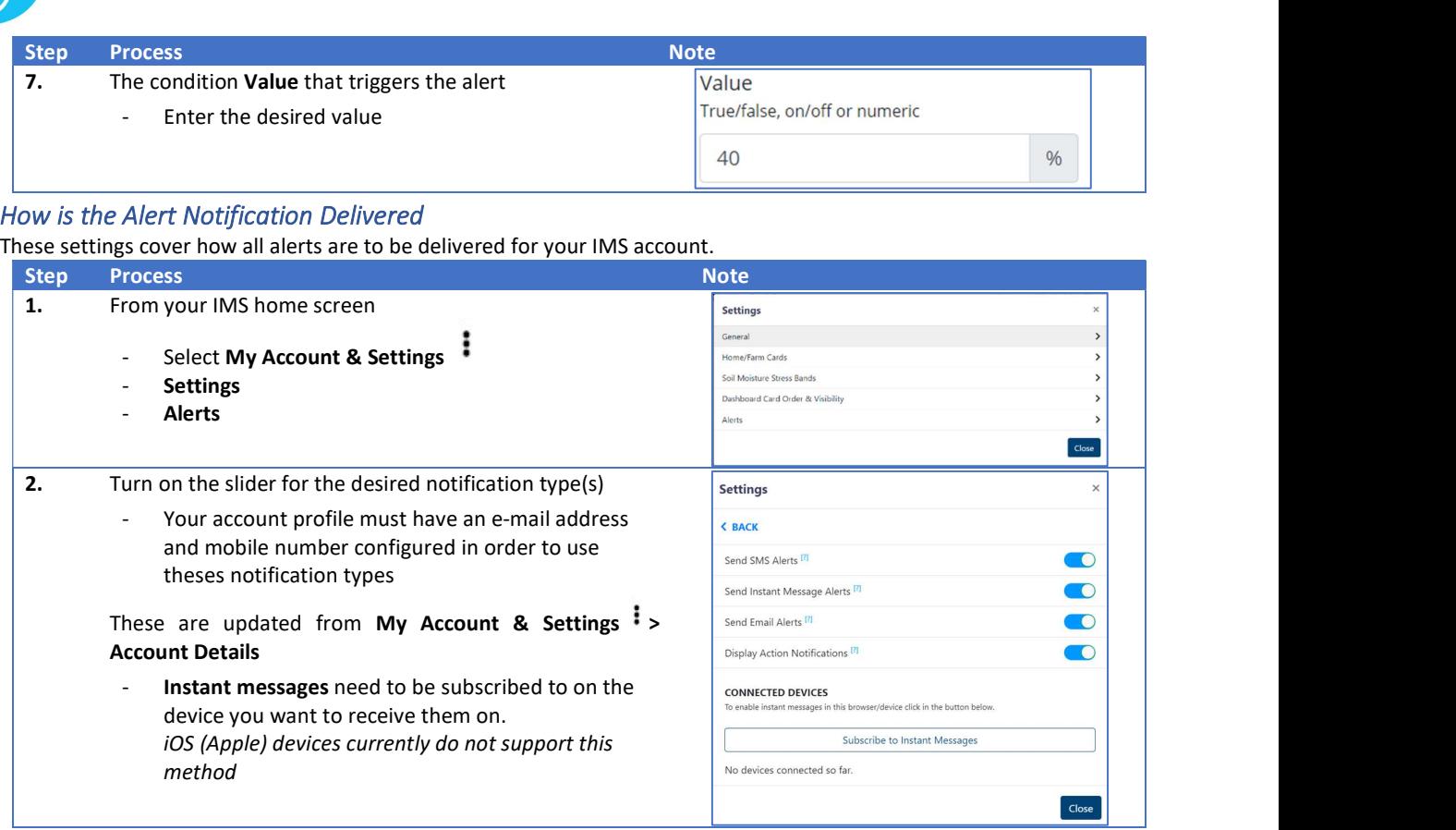

# Backup & Restore

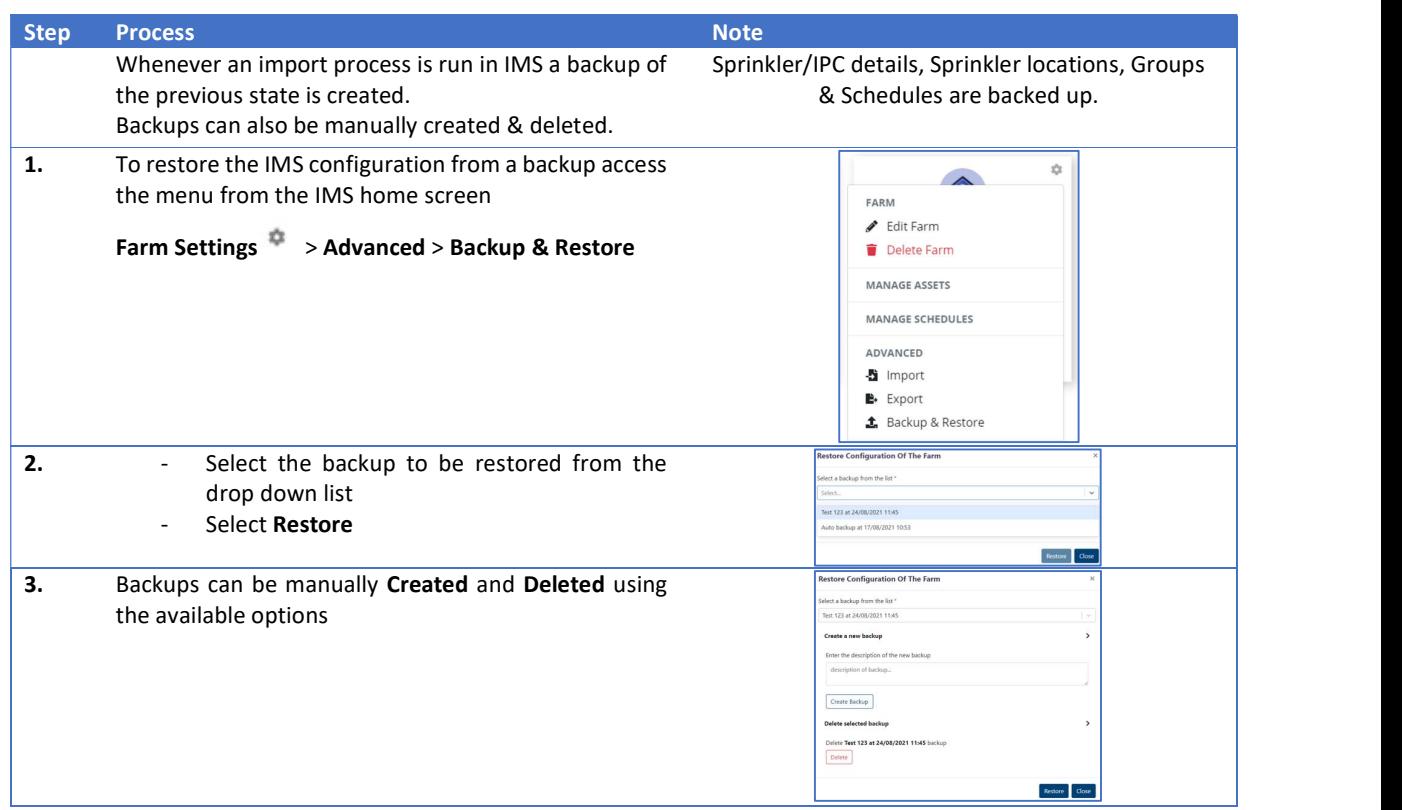

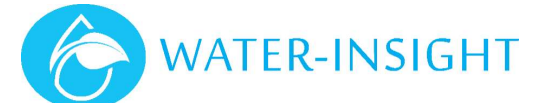

# System Planning Considerations

The following information is required before IMS can be configured & installed on a site.

#### 1. Completed Site Details/Farm ID Application Form

- Template provided by Water-Insight on request.
- All mandatory fields filled and including as much other detail as known. Farm name, contact person and details (phone, e-mail), site location including GPS coordinates and equipment supplier and contact person.
- If a farm ID has not already been allocated for the site, this will happen as part of the IMS deployment process.

#### 2. Subscription Billing Account

- Contact details (if different from above) for the primary account holder.
- Name, e-mail address and phone number required.

#### 3. Additional Delegate Access

 Name, e-mail address and contact number of any additional users to be given Delegate access to IMS.

#### 4. IPC Details

- List of sprinkler (post/pod) names.
- List of IPC serial numbers and (if applicable) which names they are assigned to.
- These could be as a project file from an IPC scheduling application (QTech IPC Manager or RXP pod scheduler).

#### 5. Sprinkler (Post/Pod) Location Details

- A Google Earth (kml/kmz) file showing GPS coordinate information for each post/pod location.
- Naming to match that provided under IPC Details.

#### 6. Scheduling Information (if an existing site)

- Any existing scheduling information.
- A project file from the IPC scheduling software (QTech IPC Manager or RXP pod scheduler).
- Often the scheduling can be created in the IMS scheduling tool once the site is configured.

#### Sprinkler (post/pod) naming

Naming is limited to 5 characters, commonly used options are:

#### Zone/Position

- Hydraulic zoning of sprinklers is used in naming
- Simply zone number followed by position in zone, e.g. Z2P17, Z3P09, etc

#### Paddock/sprinkler

- Paddock identifier followed by sprinkler number.
- Sprinkler number may restart each paddock or be  $1 -$  (total IPCs on site)
- Example 12004 (paddock 12, sprinkler 4), E5112 (paddock E5, sprinkler 112)

#### Site Survey

The next step is a site visit to undertake a radio survey to identify potential installation locations for the IMS gateway & antenna, the key aspects being:

- Physical mounting location Acceptable location to physically mount the cabinet that also satisfies all other requirements.
- Power availability 230V mains.
- Internet availability This is required. Cabled ethernet connection available.
- Radio survey Determine coverage to all existing IPCs or proposed locations and identify suitable antenna positioning.
- Any site access issues.

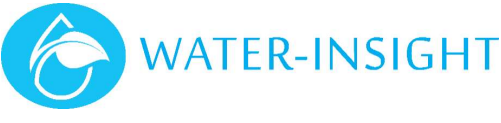

## IPC Configuration

#### Firmware Upgrades (if required)

Version 5.01 or above firmware is a requirement for an IMS installation. All IPCs on the site must be upgraded (if required) prior to IMS installation/commissioning.

#### Channel and/or FarmID Programming

If the site needed to be upgraded to v5 firmware a FarmID will also need to be allocated by Water-Insight and programmed as part of the firmware upgrade process.

Based on the results of the site radio survey an IPC radio channel change may be required to give the most reliable performance.

#### **Scheduling**

#### Hydraulic Design

How the sprinklers are grouped (laterals/zones) based on water delivery constraints, where usually one sprinkler in each lateral/zone can run at any one time.

The maximum duration each sprinkler should irrigate for (per 24hrs) to achieve the designed application rate. This is often tied to the number of sprinklers in each lateral/zone, e.g. 48 sprinklers running for 30min each. This should be provided as part of the system design and is usually the baseline consideration for scheduling.

#### Other Requirements

Any other management requirements such as wetter areas that require less irrigation, restricting irrigation in specified areas to certain times of the day or changing irrigation timing over a two day cycle in order to minimise wind effects.

# Site Creation, Expansion and Editing

To add IPCs to a farm in IMS and get them ready for operation, follow the appropriate sections. If you are adding a new farm to your account follow the Creating a Farm in IMS section of this guide.

There are several different import options in IMS which are accessed from Farm Settings  $\rightarrow$  >Advanced>Import

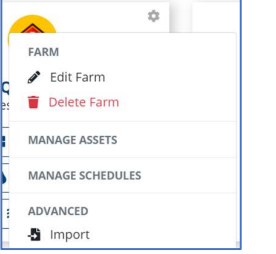

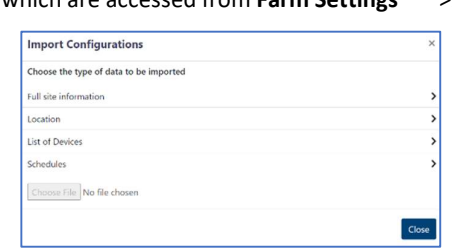

#### Existing Site Migration to IMS

If you have developed an IPC configuration file and schedules using Water-Insight 's IPC Manager software or the RX Plastics Pod Scheduler software then you can use the project files created by these applications as a starting point to migrate your site into IMS.

The sprinkler names, corresponding IPC serial numbers and scheduling information from these files will be imported into IMS.

#### Importing Full Site Information (Project File)

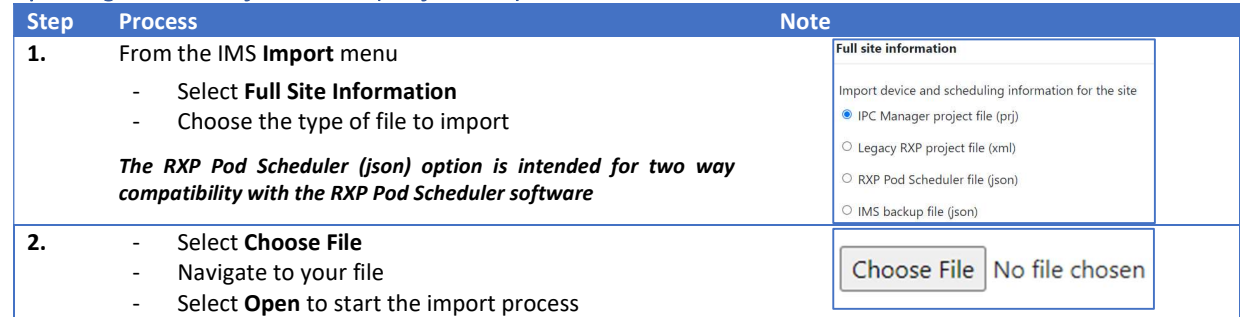

# Step Process Note 3. The import should take less than a minute to complete and the number of successfully imported IPCs, Schedule sets and Groups will be indicated

#### Importing Locations

**WATER-INSIGHT** 

It is useful to display sprinkler locations in the map IMS provides for the site. Locations can be imported from GPS coordinates defined in a kml/kmz (Google Earth) file.

#### The naming in your kml/kmz file must match the naming of any existing sprinklers in IMS.

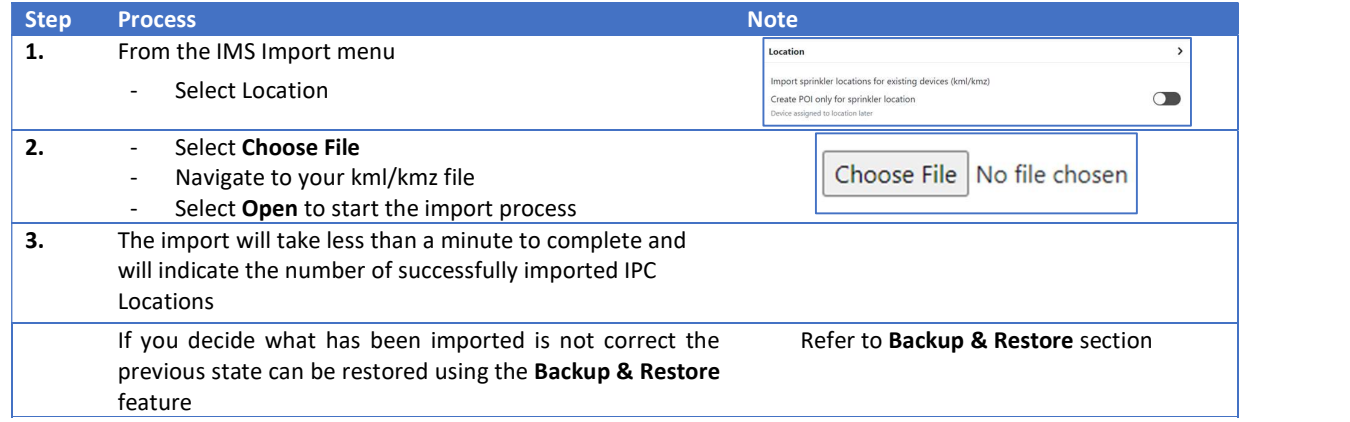

### Adding IPCs to a Farm

Whether you are expanding an existing site or setting up a new site (for which there is no existing project file from one of the scheduling applications) there are options for adding new IPCs to IMS individually, or a bulk IPC list import is possible using a spreadsheet (e.g. Microsoft Excel).

A good approach (described below) is to add new IPCs as Spares, which can then be assigned to sprinkler locations as required.

New IPCs can also be added as sprinklers (leave Is spare slider off) with locations defined individually or imported (rather than POI). Care would then be needed to ensure the correct IPC was installed at the assigned sprinkler.

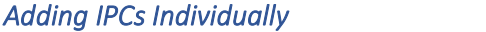

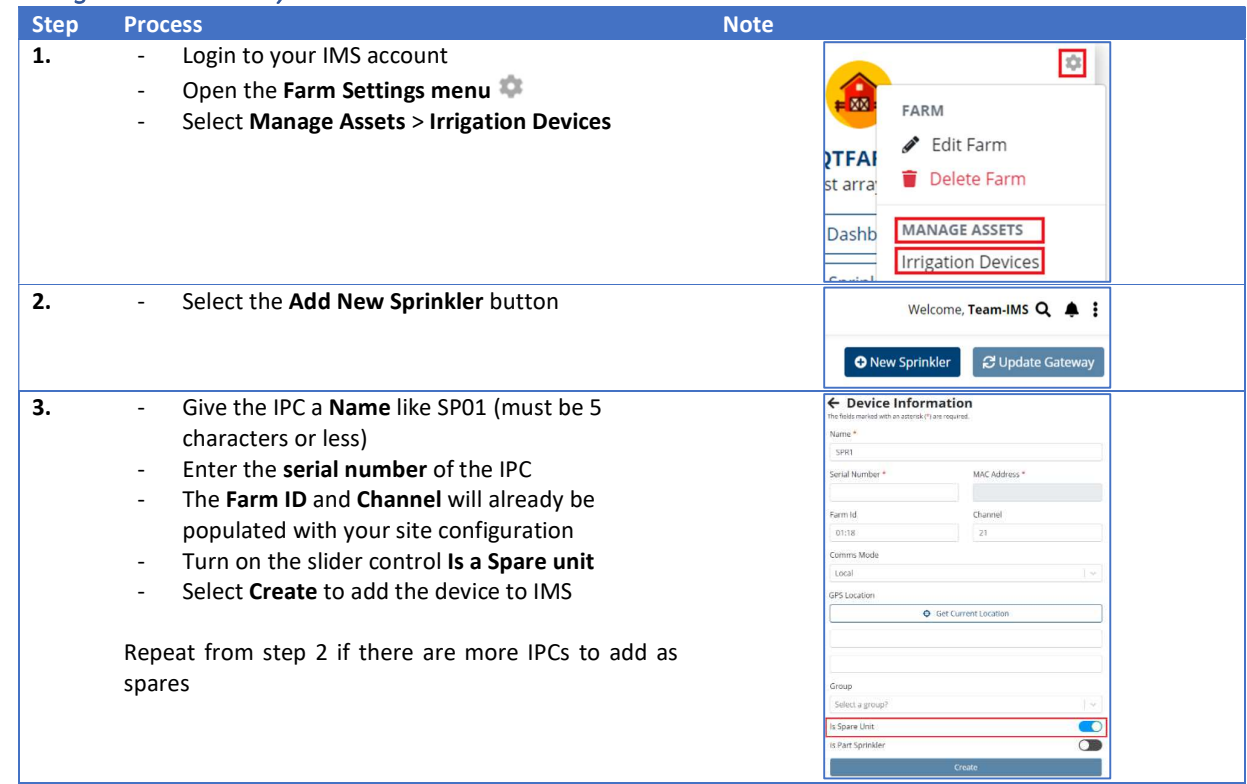

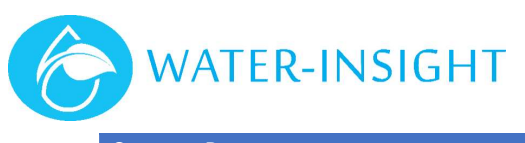

#### Step Process and the step of the step of the step of the step of the step of the step of the step of the step of the step of the step of the step of the step of the step of the step of the step of the step of the step of t

4. When all spares have been added<br>- Select Update Gateway

C Update Gateway

#### Create a Spares Group and add IPCs to the Group

#### Only required if the bulk IPC list import option has not been used

Using a group is very useful for easily managing your Spares. If one does not already exist, create a Spares group and add your new IPCs to it.

#### Importing a List of IPCs

The Device Import template can be found here https://www.waterinsight.co.nz/importing-and-exporting-using-

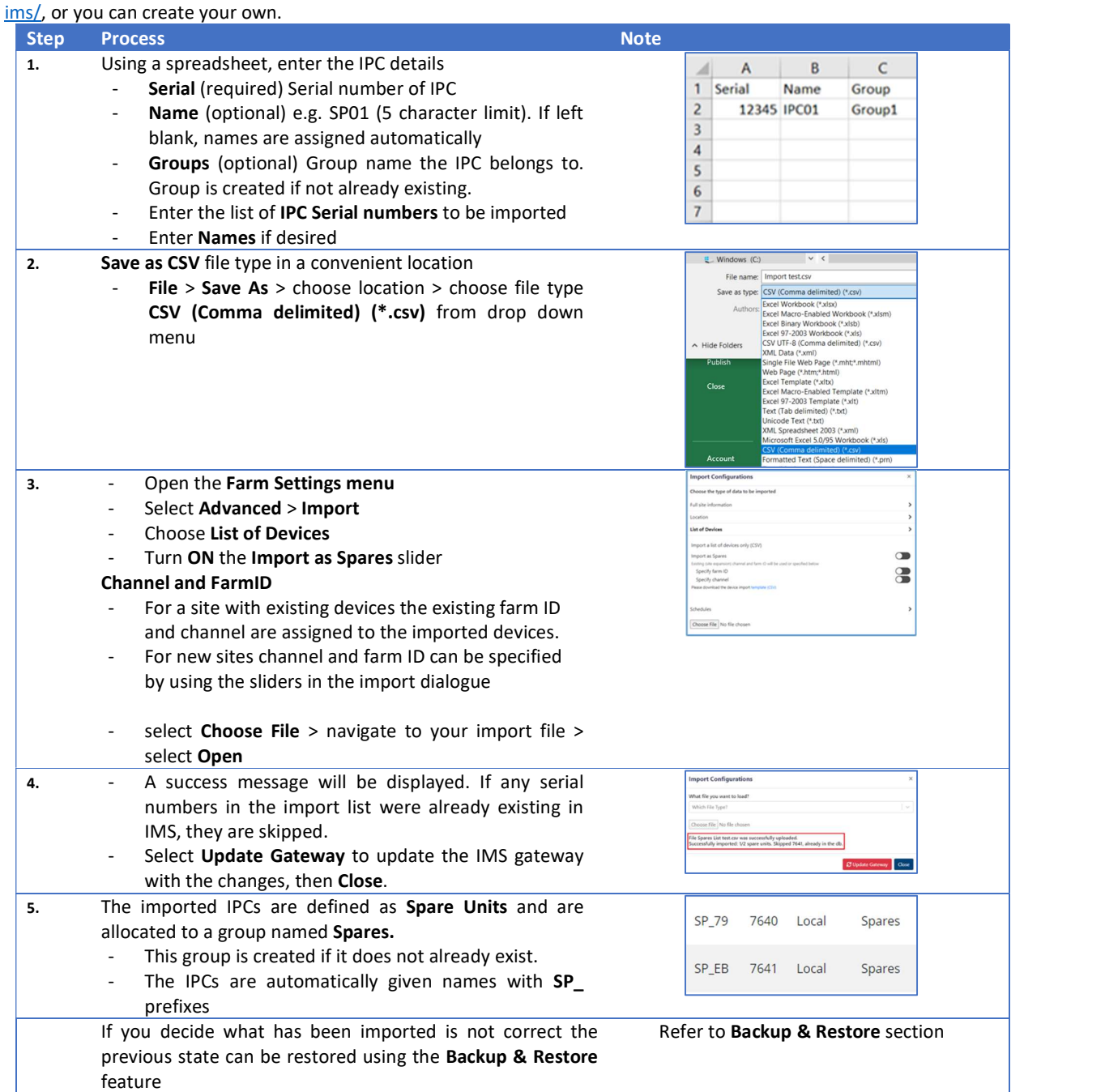

## Deploying New IPCs for a Site

The Deploy feature will attempt to configure your IPCs with the correct channel and farm ID for use on your site, using the IMS gateway. IPCs can be deployed as a group or selected individually.

IMS - Irrigation Management System– User Guide 31 and 32 and 32 Before running the deployment process for IPCs

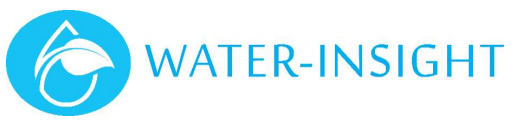

- Place them in the sun, near to the IMS gateway
- Remove the storage magnets

## Deploy a Whole Group

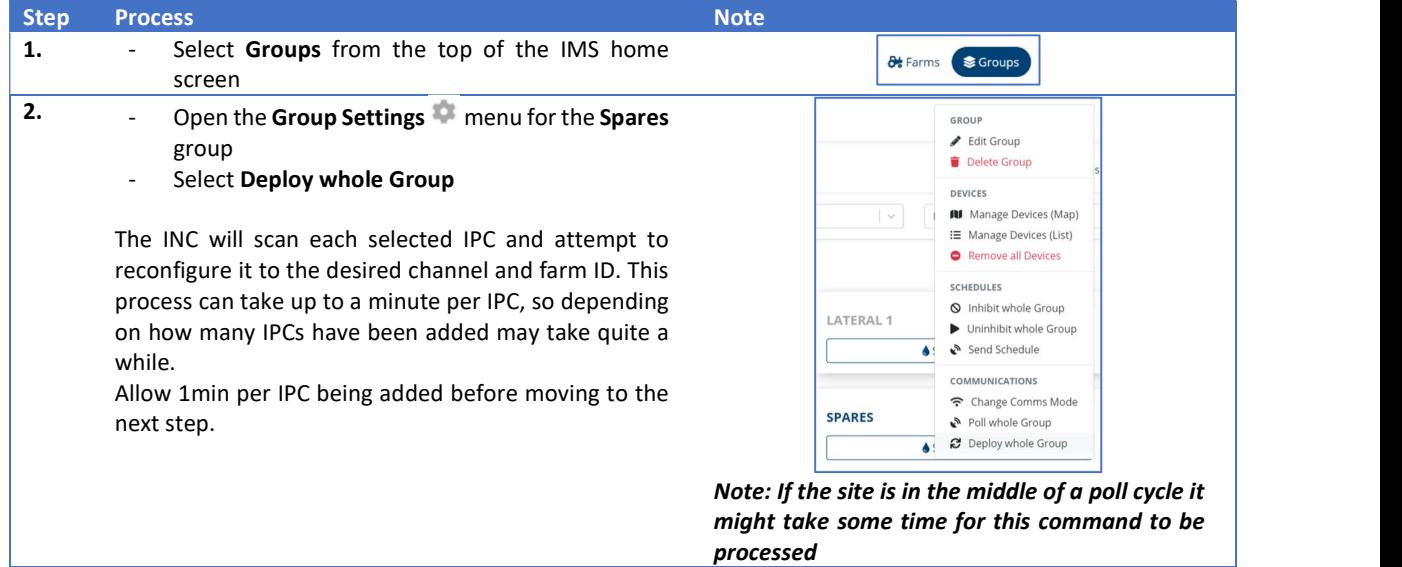

#### Deploy individually

If you do not need to configure the whole Spares group, IPCs can be selected individually for deployment.

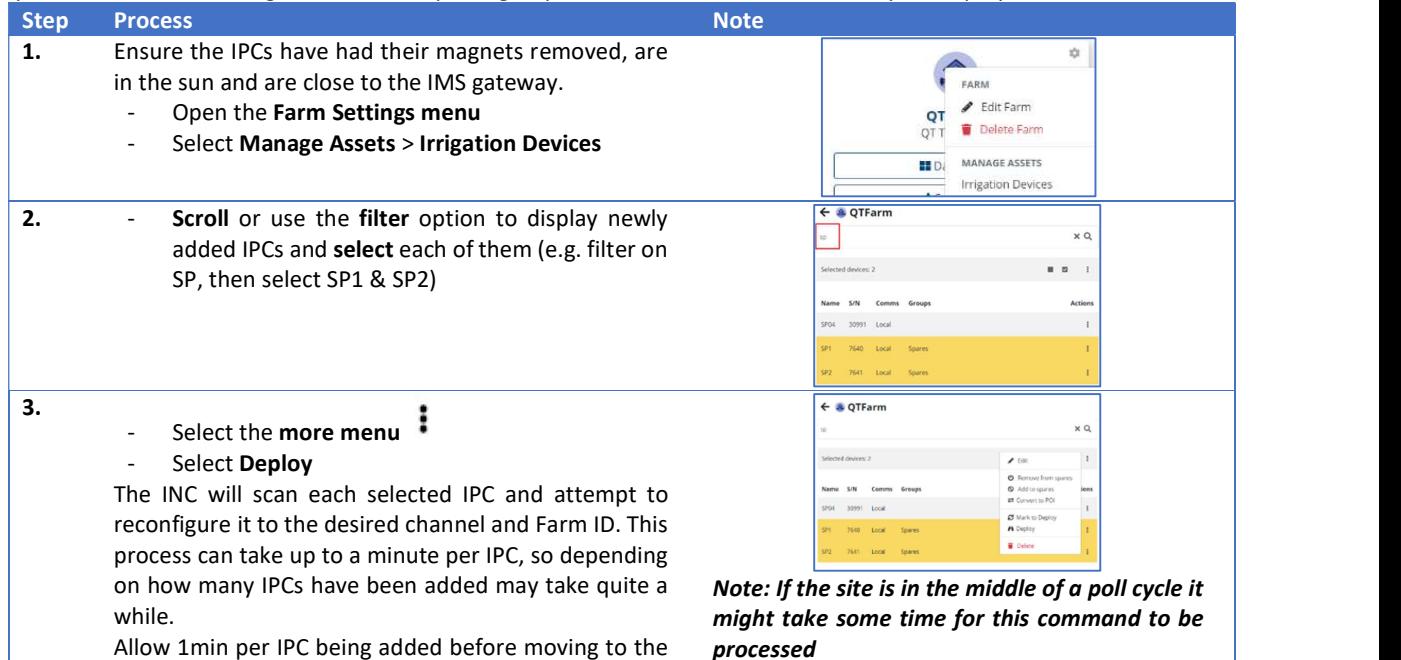

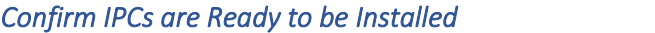

next step.

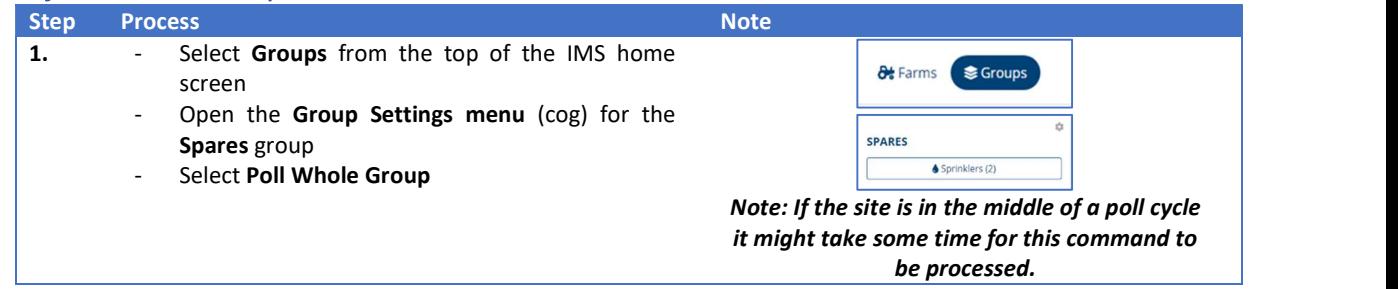

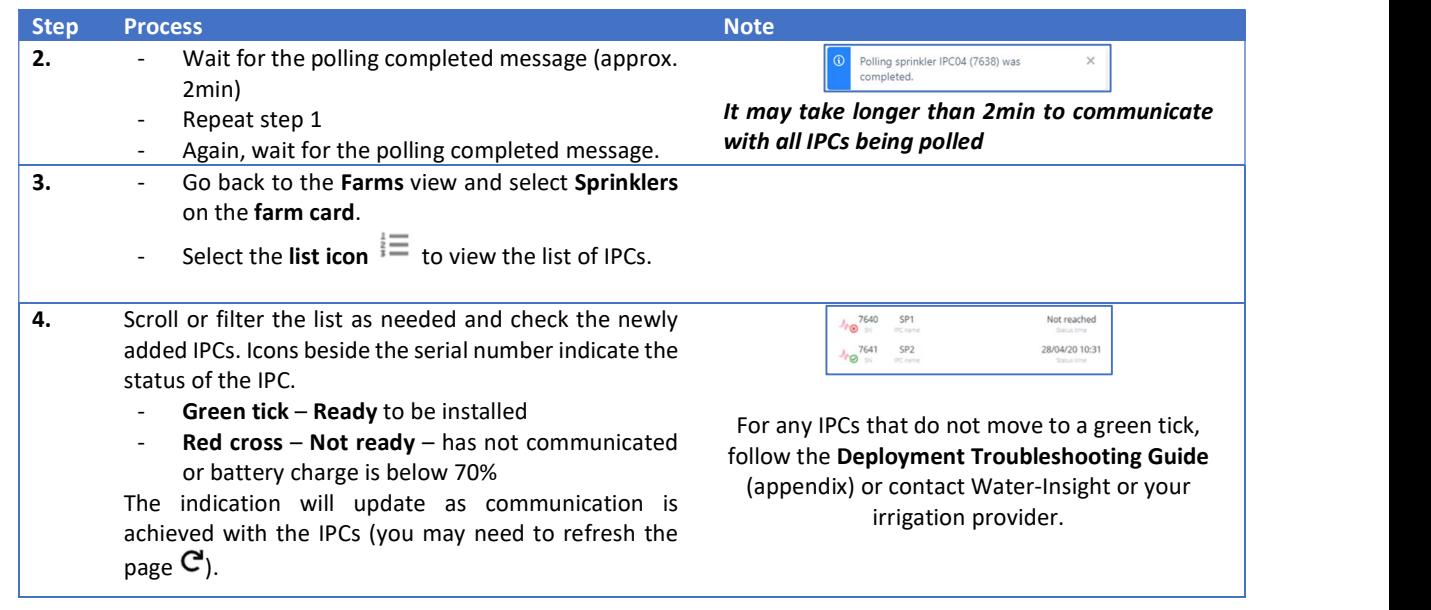

#### Configuring IPCs with EP3

If the IMS gateway is not installed on site yet, the site configuration can be exported from IMS for use in an EP3 for configuring the channel, farm ID and scheduling of IPCs.

#### Exporting Full Site Configuration - Creating a SD Card for an EP3

Access to a computer with a SD card reader (or using an USB card reader adapter) is required to generate and load the required files to an SD card.

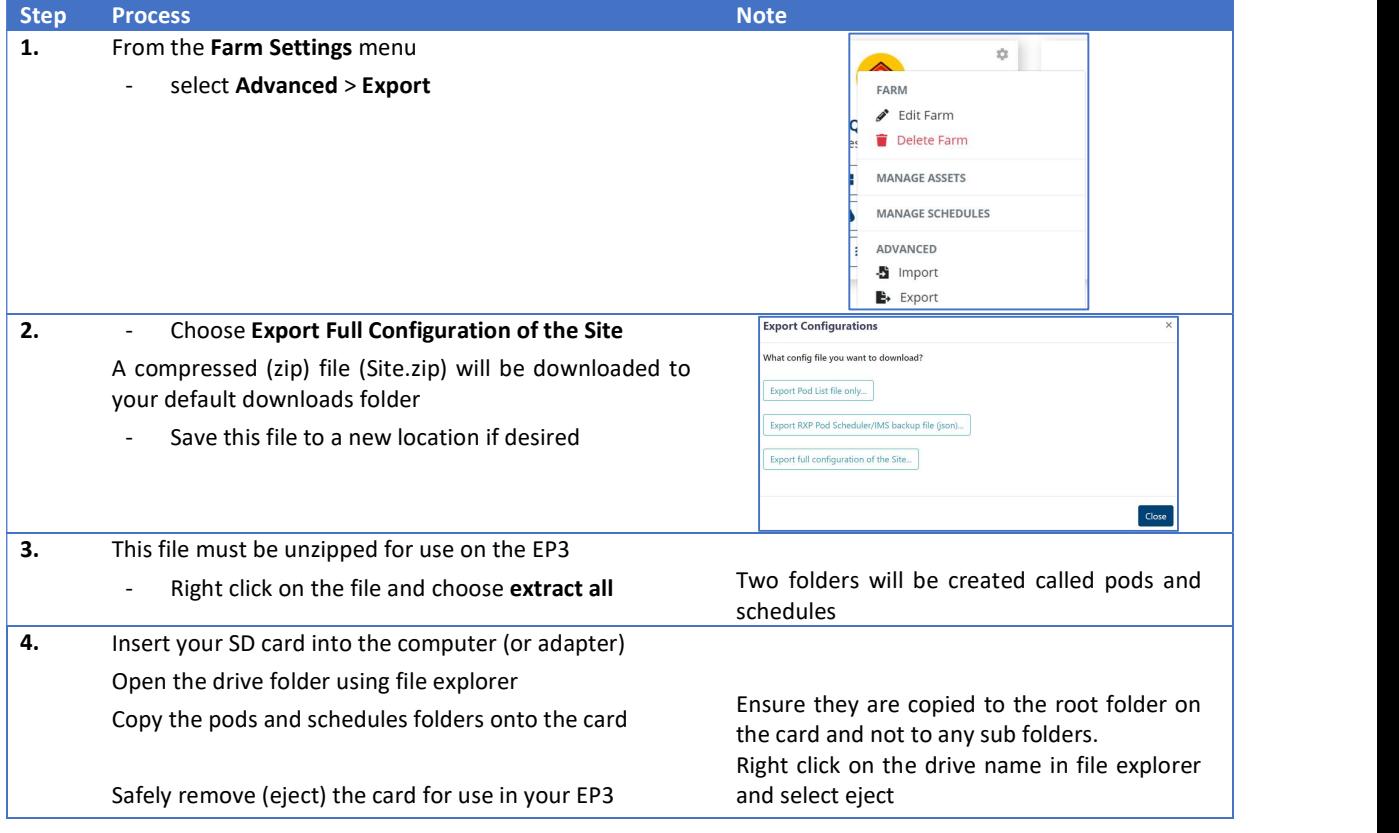

#### Defining Locations

Locations can be assigned based on choosing a location on a map, entering known GPS coordinates (WGS:84 format) or importing a Google earth kml/kmz file.

A kml/kmz file can be generated in a number of ways, an option for plotting locations using a smart phone application (Map Marker) is described in the appendix.

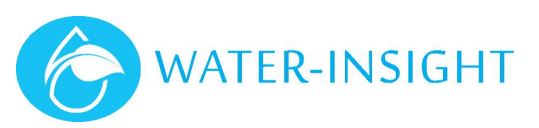

- This can be done as a preparation task prior to visiting site.
- There is an opportunity to update the location when installing the IPC using IMS on your phone.

Sprinkler locations can be defined as Points of Interest (POI). Then IPCs can be assigned to each location as they are installed. Alternatively, the sprinkler location can be defined at the time of installation.

A partially complete site (or site expansion) will show the new sprinkler locations (POI) as brown dots and the active sprinklers in green (if they are operating normally).

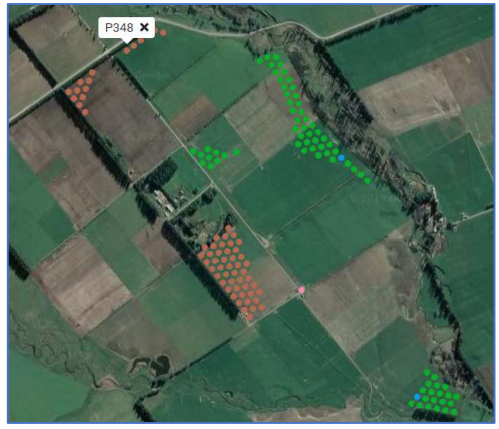

#### Import Locations as Points of Interest

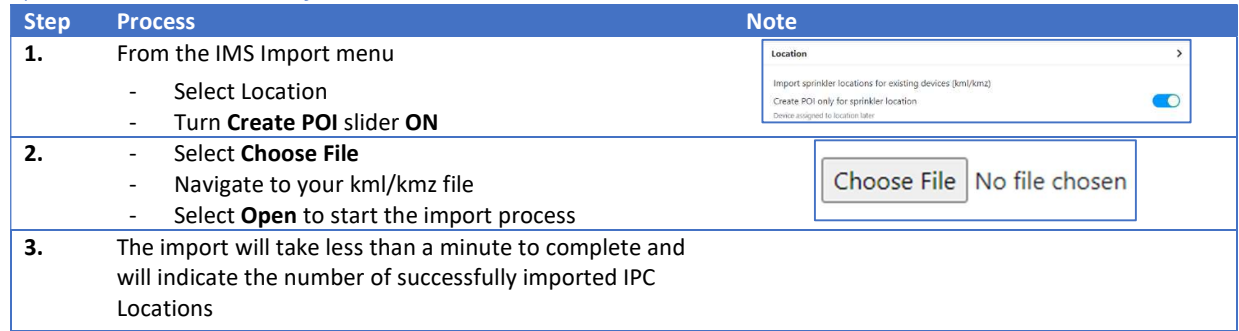

#### Manually Create Locations as Points of Interest

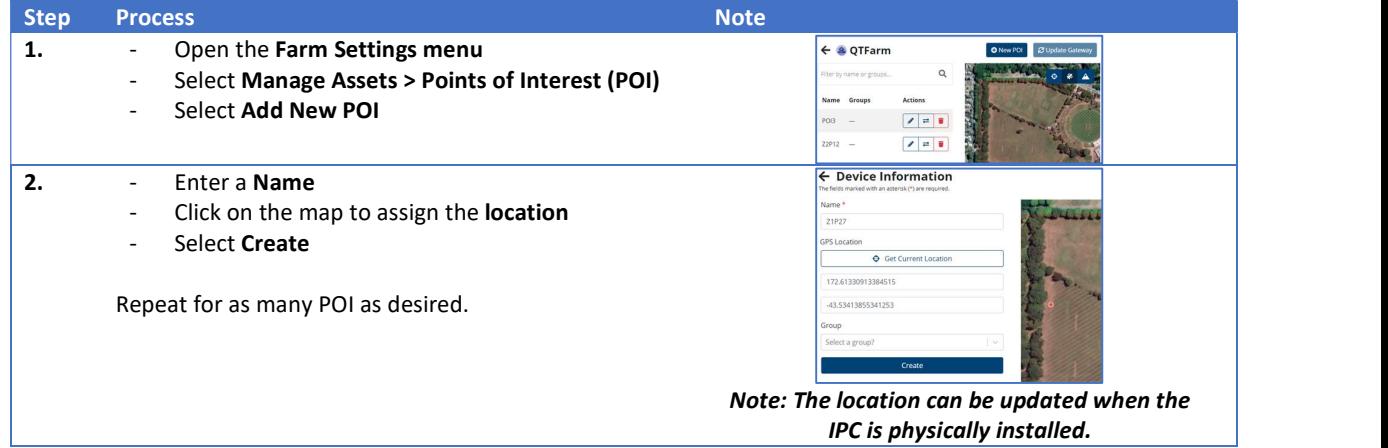

#### Converting POI to Sprinklers

Now that the IPCs are ready for installation and there are sprinkler locations assigned in IMS, it is time to allocate specific IPCs to each location.

If there is cellular network coverage on the site, each IPC can be allocated and tested as it is installed. If there is no cellular network coverage on site, IPCs can be allocated before installing (where you have internet access available), then (once installed) tested with an EP3 if desired.

#### Option 1 – From the POI list

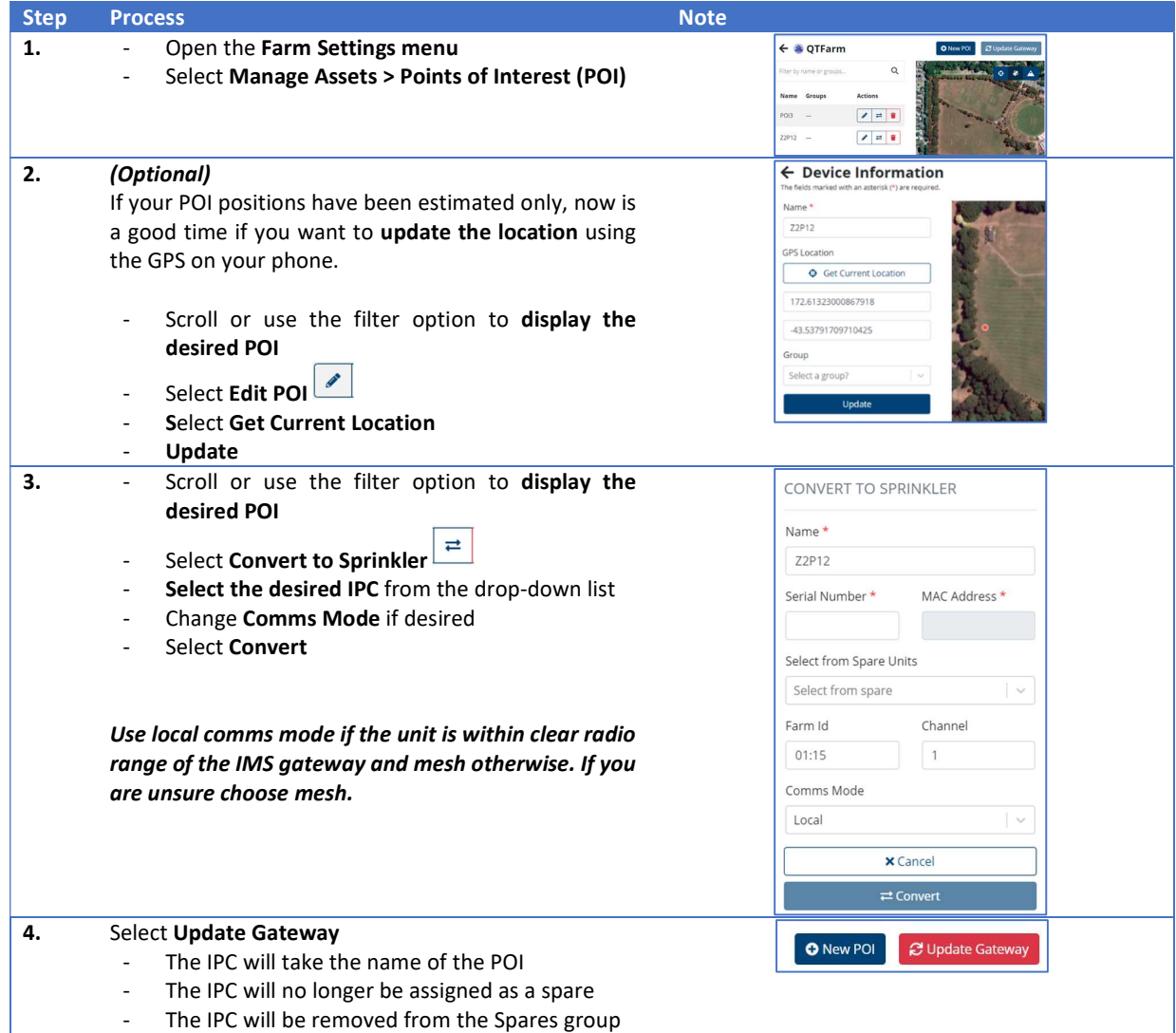

# Option 2 – From the Sprinkler Map

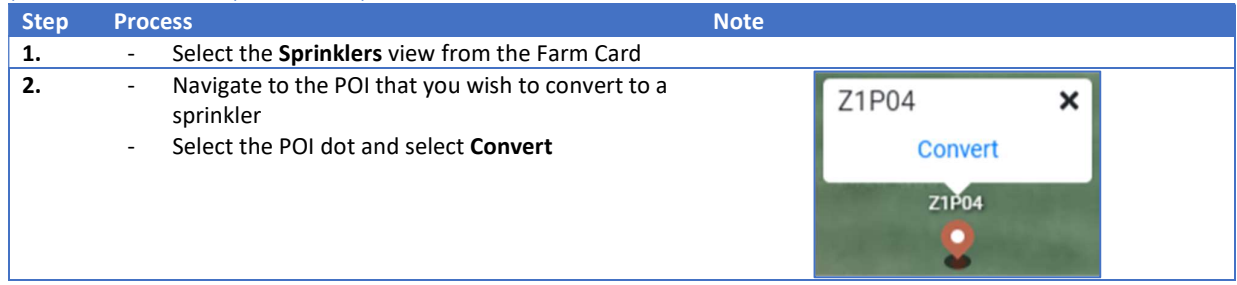

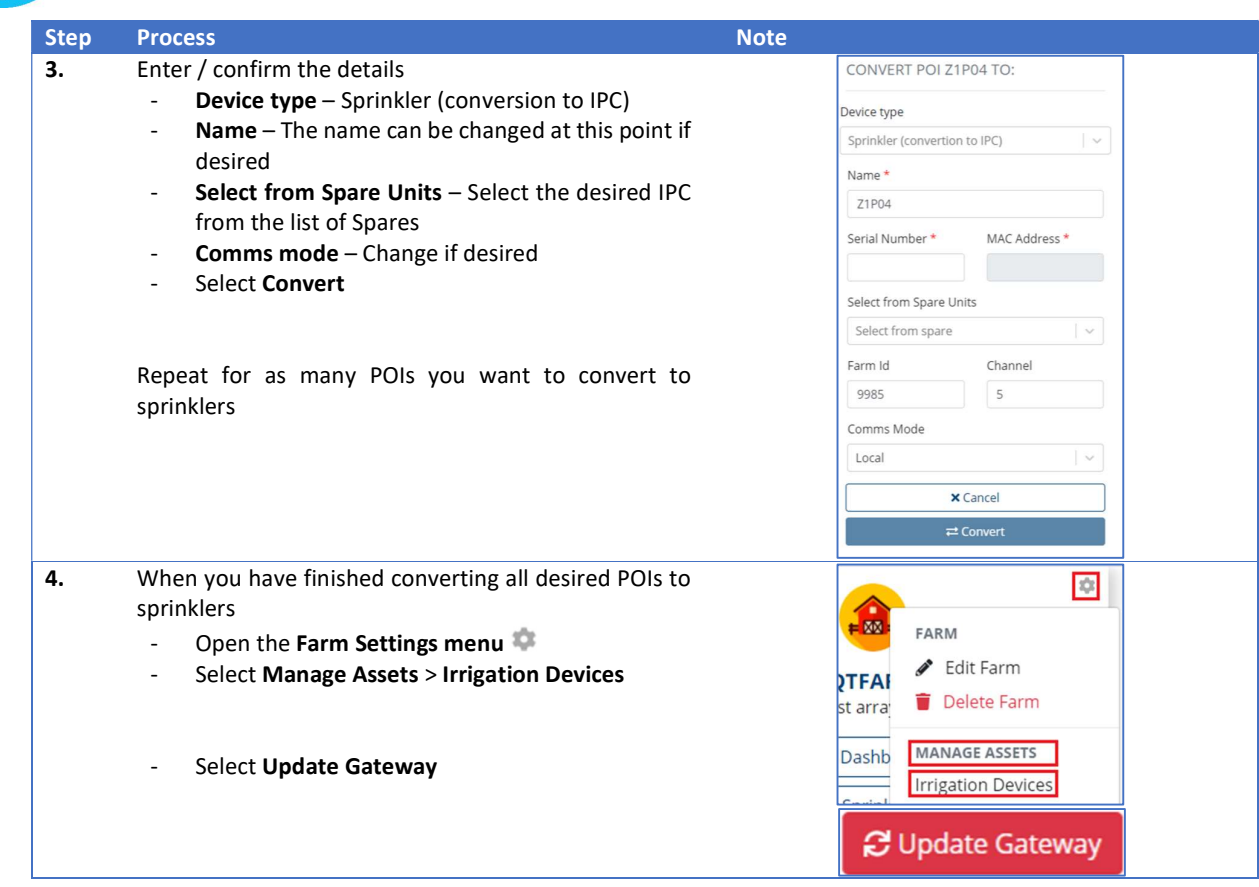

#### Setting the Sprinkler to Work

These steps should be performed from IMS when possible. An EP3 can be used if there is no cell coverage on site.

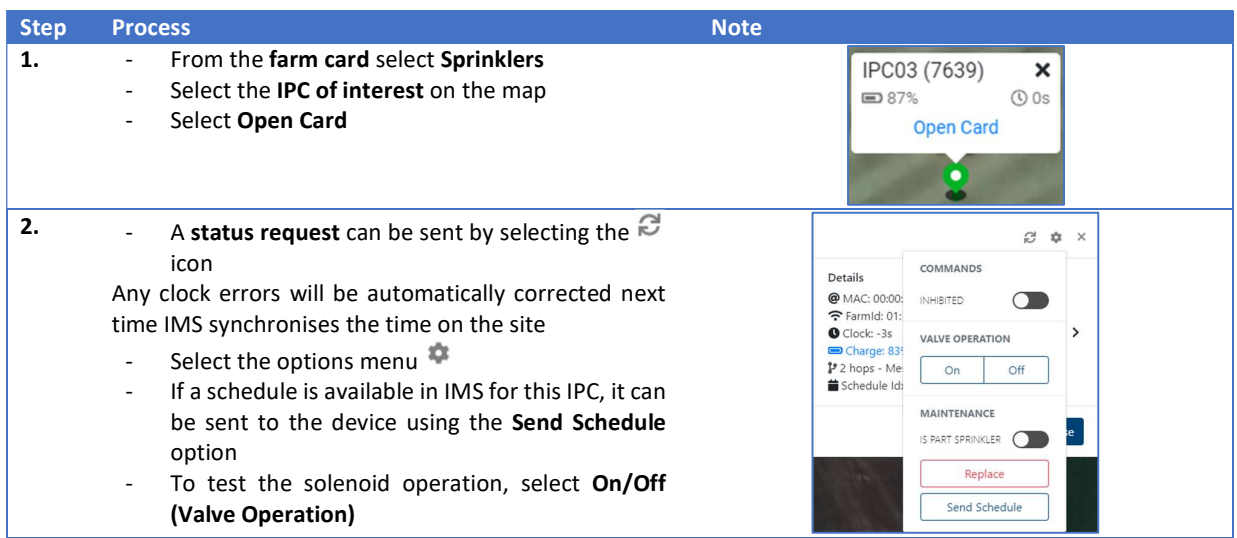

# Editing an Existing IMS Site

## Editing Farm Details

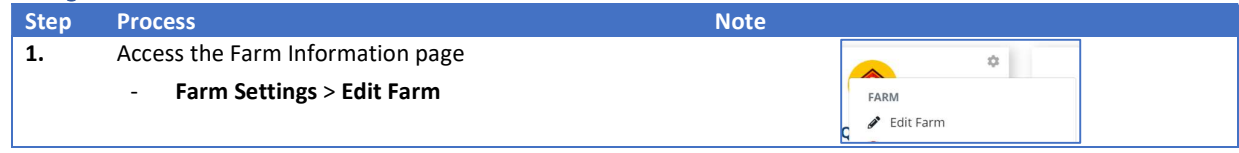

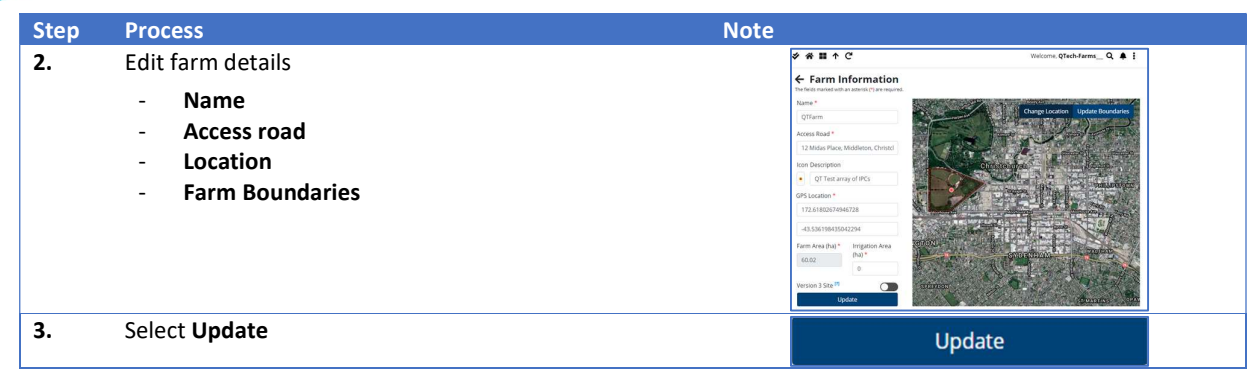

#### Editing Sprinkler Details

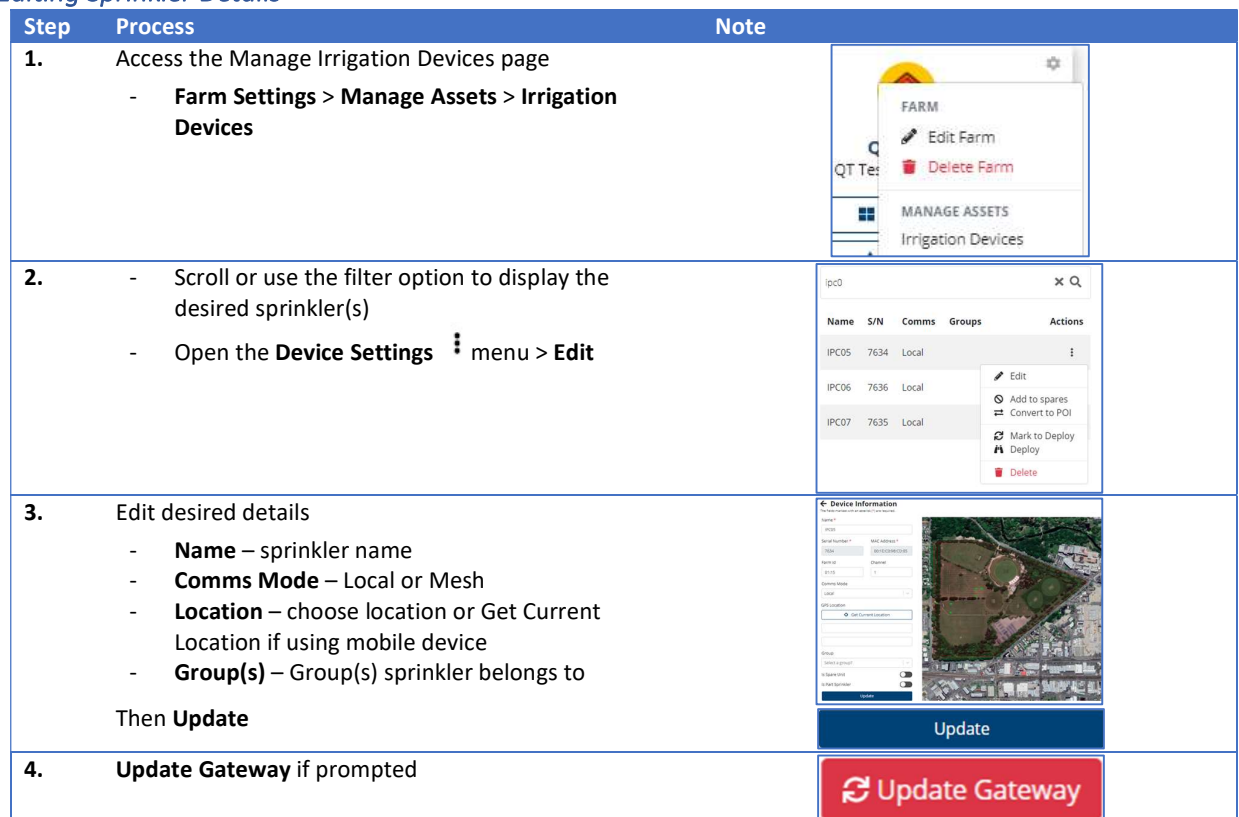

### Editing Gateway Details

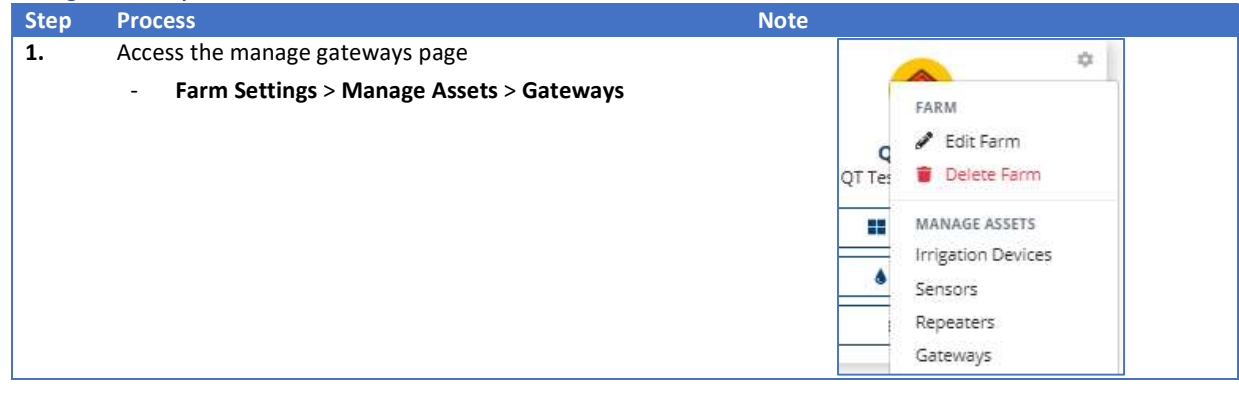

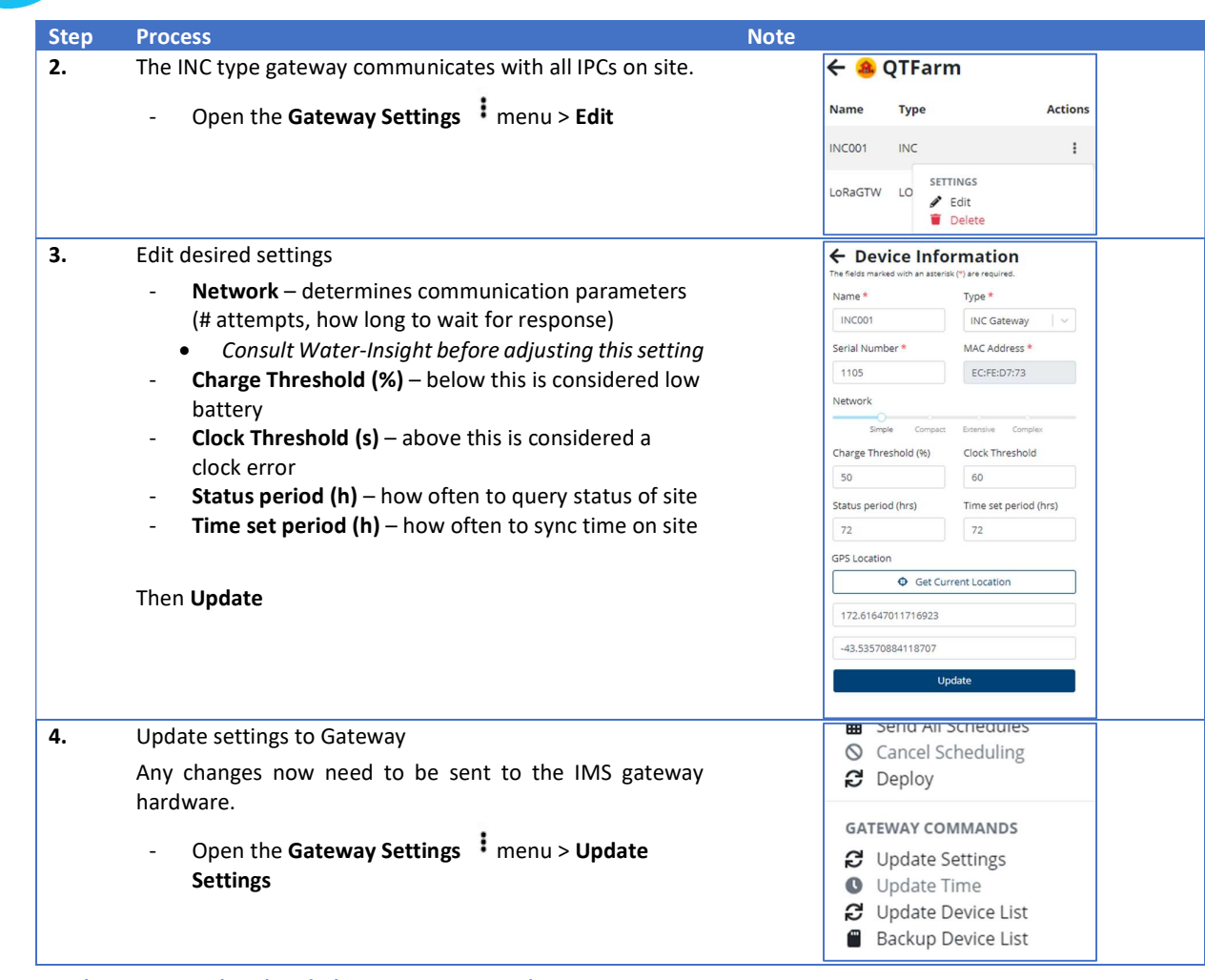

# RX Plastics Pod Scheduler Data Interchange

Two-way compatibility with the RX Plastics Pod Scheduler software is achieved by using the RXP Pod Scheduler (json) import/export option.

This allows sprinkler/IPC details, groups and schedules to be transferred between IMS and the RXP Pod Scheduler software.

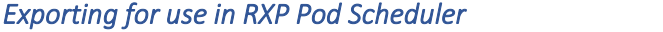

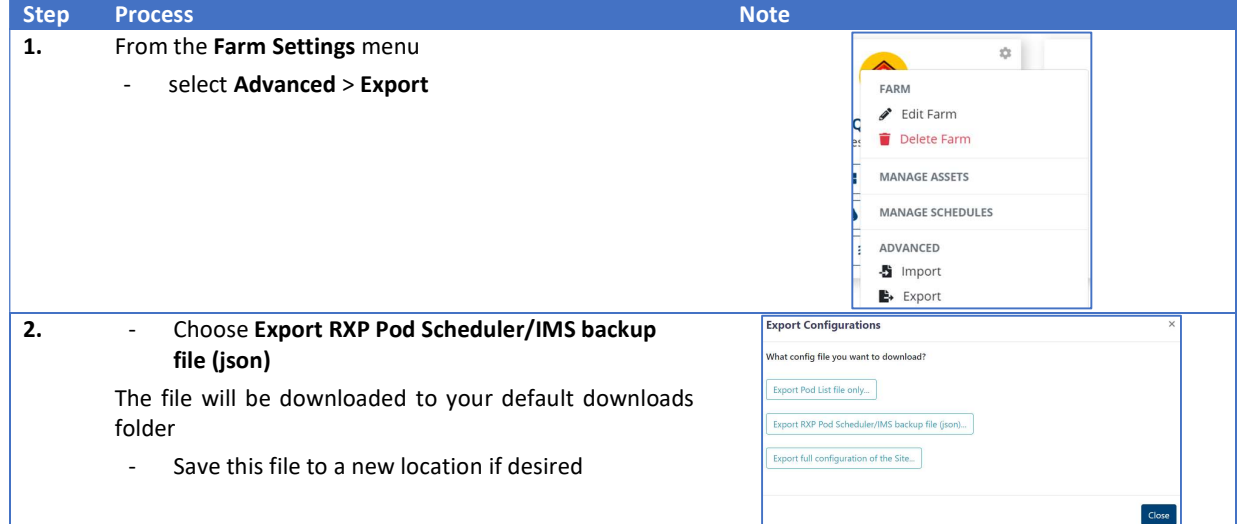

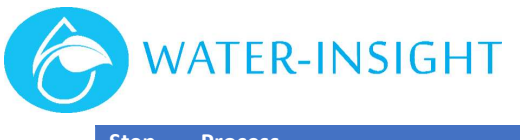

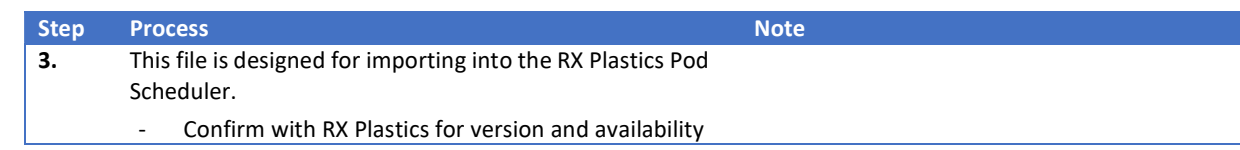

# Importing from RXP Pod Scheduler

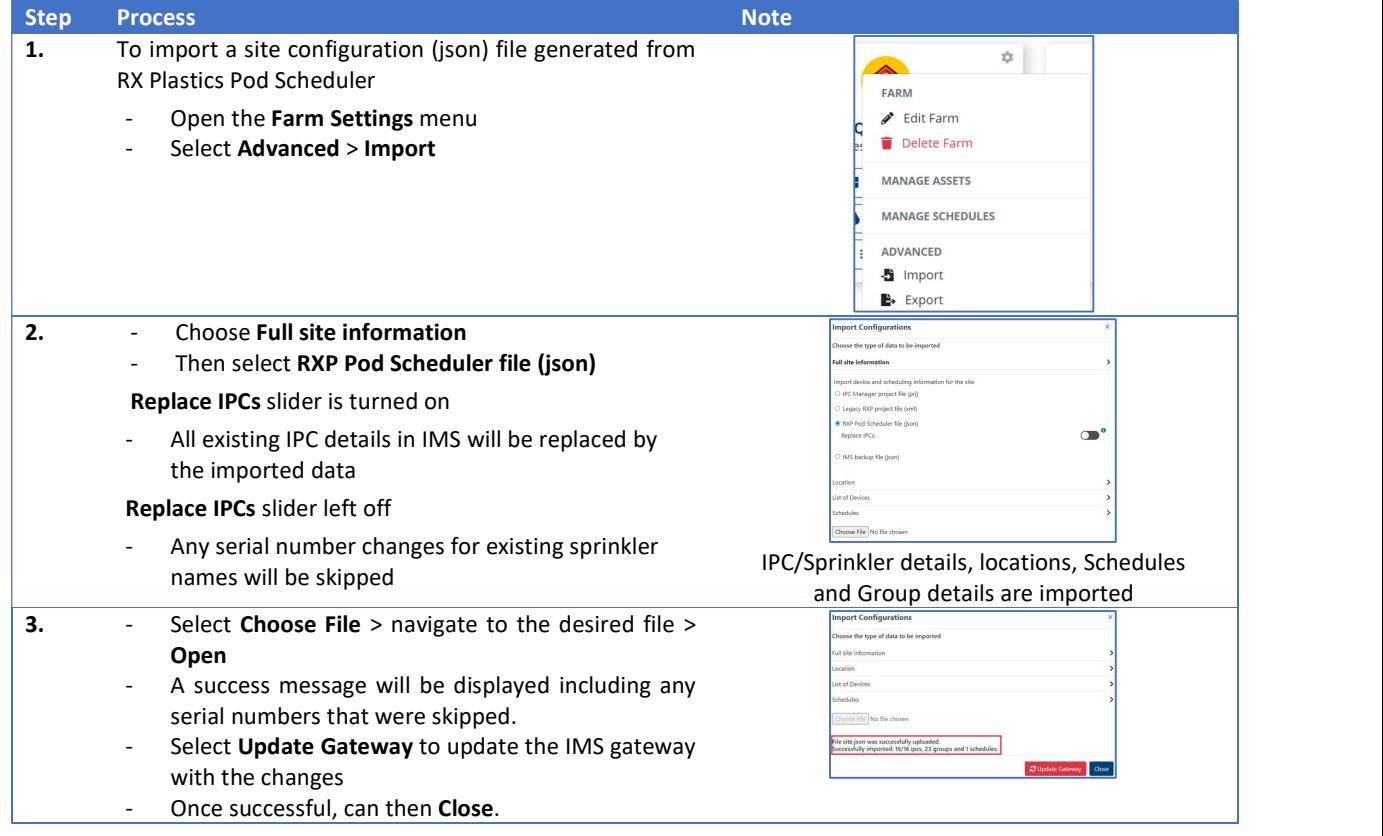

# Maintenance and Troubleshooting

## Status indicators

#### Orange – Caution

#### Clock Errors

Indicate IPCs whose time clock have fallen outside the configured threshold compared to the gateway time (default 60s).

- This usually requires no action as the IMS gateway periodically synchronises the time on the site (timeset).
- A timeset can be manually triggered by selecting the Fix it option from the sprinkler card.
- Units that drift out of time frequently should be returned for service.

#### Low Battery

Indicates the number of IPCs that have fallen below the threshold for low battery capacity in your system (default 50%).

Considerations for IPCs reporting Low Battery:

- The location of the IPC in a valley or other shade and not be exposed to many daylight hours
- The weather or the time of year affecting the amount of solar energy the IPCs receives

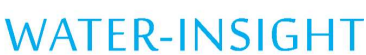

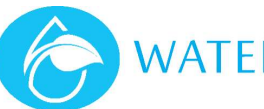

- Excessive radio communications, the radio circuit is the heaviest user of power in the IPC and if the radio happens to be running a lot, for example the status polling rate is high, then this will drain the battery possibly more than it can be replenished by the solar panel.
- An electrical fault in the IPC, causing the battery to not charge properly, this ultimately drains the battery
- The battery is at the end of its life. Every battery eventually runs out of capacity but batteries can take different lengths of time before they reach this state. Battery life depends on battery chemistry, usage, temperature and manufacturing variances, to name a few reasons.

Just because the capacity drops it does not mean the battery must be replaced. The unit may well recover without any issues at all.

Battery voltages go up and down but voltages that are "tanking" may indicate the end of life of a battery if it has been in for a few years.

#### Schedule issues

Show the number of IPCs in the system that have a discrepancy between when IMS thinks that watering should be active and when the IPC is actually scheduled to water.

• This is fixed by sending a schedule from IMS

#### Red – Out of contact (offline)

No contact with the unit has been made for the last 30 days.

Possible reasons:

- The battery voltage has fallen below 20% and the IPC has entered hibernation (stops radio communication but will continue to operate the solenoid).
- Reduced radio signal e.g. due to a tall crop, tree size/leaf growth
- Location of the device (perhaps in a deep gully or behind a hill)

## Investigating Issues and Pre-season Checks

When there are IPCs reporting issues, such as out of contact or low battery, IMS can help with troubleshooting these. This is ideal for pre-season checks, but the method is equally valid at any time. Important Consideration when looking at Battery or IPC Replacement

If an IPC has had limited sun exposure over winter, the battery charge % may be low. As we move into Summer, the battery may very well recharge as expected.

A guide to specific IPC troubleshooting involving the use of an EP3 can be found in the appendix.

#### Identification and Navigation

Sprinklers of interest are easily identified via the status indication colours.

If there is mobile coverage on site IMS can also help guide you to the sprinklers of interest from your smart phone.

Select the sprinkler view, then tap the **interest in the individual a** yellow figure will be displayed on the map indicating your current position.

#### Visual Inspection

Some basic checks can be undertaken to cover some common easily identified issues.

#### Physical condition

- Confirm solar panel is clean
- Solenoid wires are connected correctly
- **•** Battery magnet is not installed (used for storage and transit)
- No physical damage to IPC

#### Serial Number

Confirm the IPC serial number matches the configured location in IMS.

#### Hibernation

Check if IPC is in hibernation (more details found below)

LED flashes briefly every 10s

#### Flat Battery

If you have a magnet available, place it briefly on the IPC magnet label

Confirm LED starts flashing quickly (entered bootloader mode)

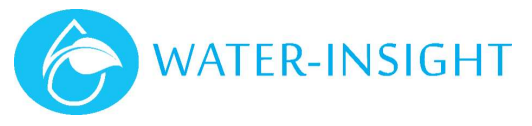

 If LED does not start flashing the battery may be completely flat For IPCs with field replaceable batteries refer to Replacing an IPC Battery

For IPCs without field replaceable batteries, return to Water-Insight for service

#### **Communication**

Out of contact units where the last reported battery level was good and there are no other obvious reasons for non-communication.

- **A good first option is changing the configuration to use Mesh communication (if not already), then** check if a status request is successful.
- Refer to Editing an Existing IMS Site

#### IPC Battery History

IMS logs the battery charge % of each IPC every time a status response is received. The resulting history can be displayed and analysed to detect the end of life of an exhausted battery or possibly to detect other failure modes such as a hardware fault in the unit.

To check on an IPC simply select it from the Sprinklers view or search for it by name or serial number using the search icon  $\mathbf{Q}$ .

When you have selected the IPC its details "card" is shown. If the unit has a low battery the history graph is immediately displayed. Otherwise just click on the charge link highlighted in blue.

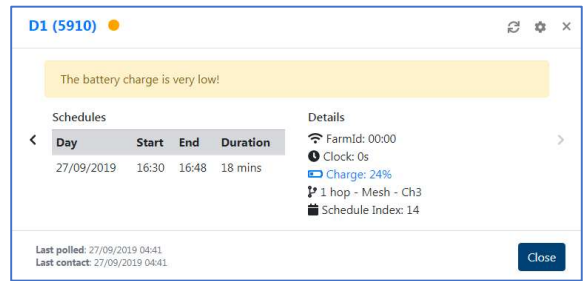

To get back to the details card when viewing the battery graph just click on the IPC name or serial number in blue in the top left corner.

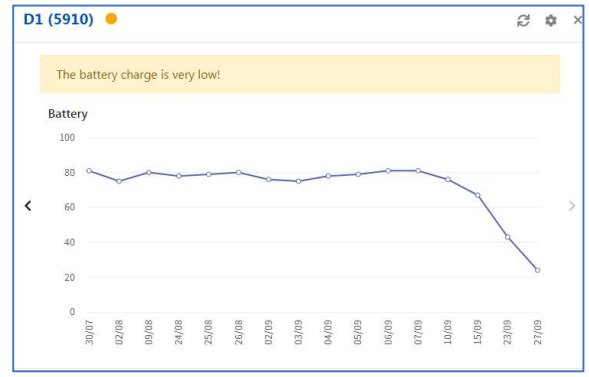

Watch out for batteries that start to "tank" quickly, rapidly losing charge, they could be end of life but also it could be an indication they are not charging due to lack of sunlight, a broken solar panel or excessive bird fouling on the panel.

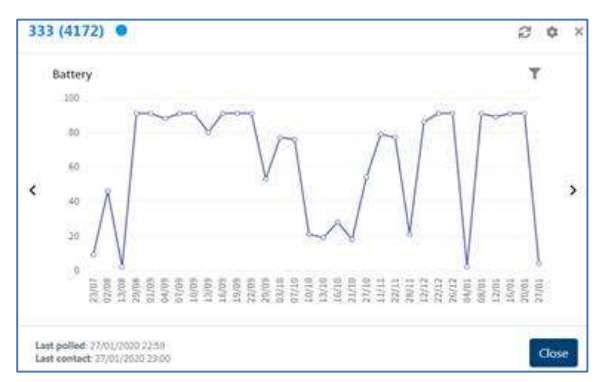

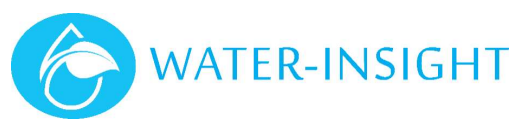

Battery voltages that oscillate wildly up and down, especially down at night and up during the day can indicate that the battery is not holding charge.

#### IPC Hibernation

There are two specific charge levels at which an IPCs communication behaviour changes.

- 1. Battery Charge % falls below 20% (IPC enters hibernation)
	- When an IPC enters hibernation, radio communication is halted to preserve battery for the primary function of solenoid/valve control.
	- An IPC in hibernation can be identified by the LED flashing briefly every 10 seconds. Older IPCs with red LEDs can be difficult to see, you may need to shield the IPC from the sun.
- 2. Battery charge % increases to over 40% (IPC exits hibernation)
	- IPC radio communication is resumed.

Solenoid/valve control continues as per the IPCs schedule until the battery is completely flat, regardless of radio communication.

#### Communicating with an IPC in Hibernation

If an IPC is in hibernation, there is still a way to query its status using an EP3.

- 1. Briefly place a magnet on the IPC magnet label
	- LED will start flashing quickly (bootloader mode active)
- 2. Wait for the LED to stop flashing (approx. 60s)
- 3. Send a status request
	- You will have approx. 30s, after the LED has stopped flashing, in which a status response can be retrieved.

#### Reports

A PDF report can be generated of any filtered selection of sprinklers in IMS. As an example, this gives you an offline record to refer to if there is no mobile coverage on site.

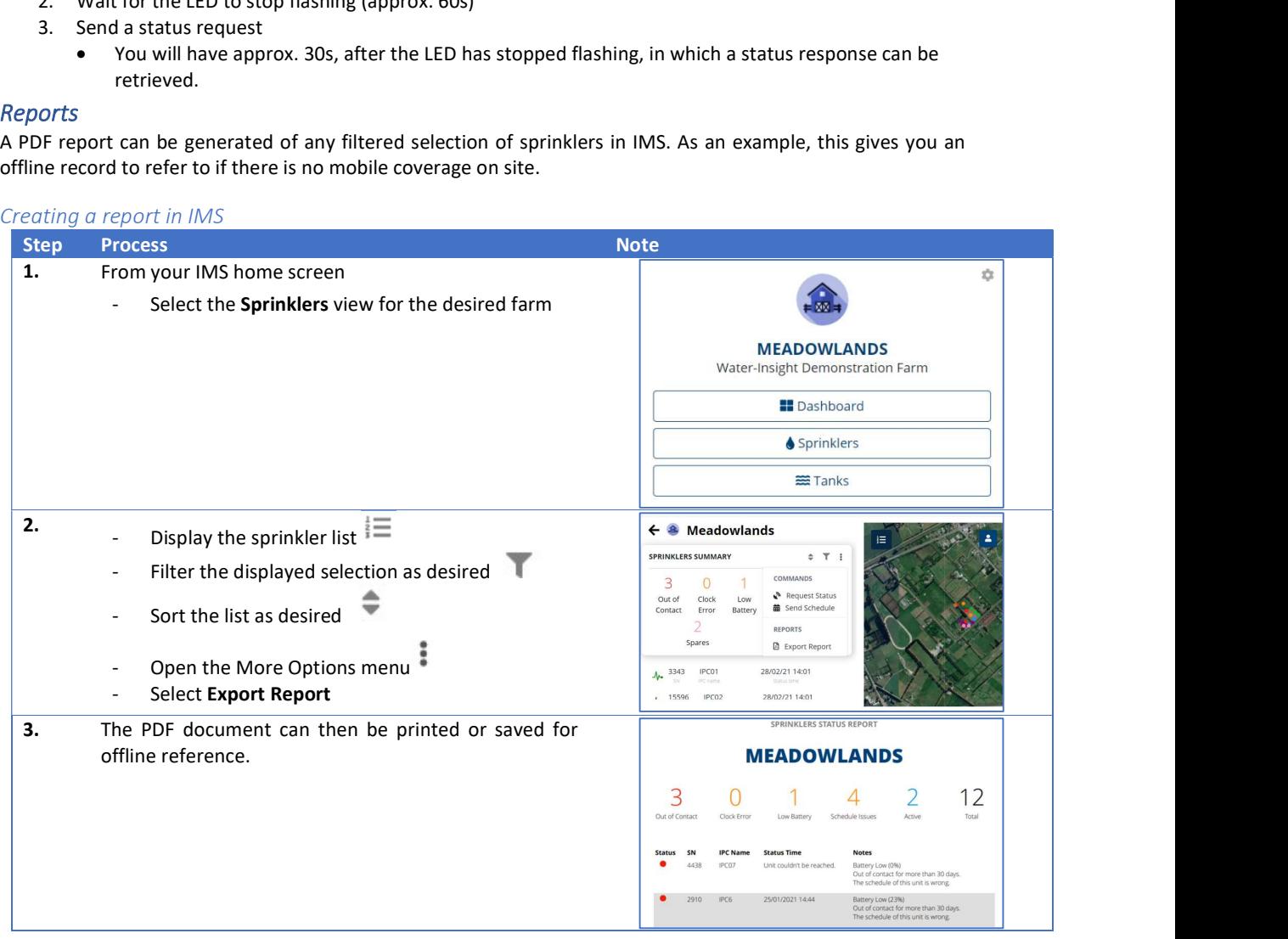

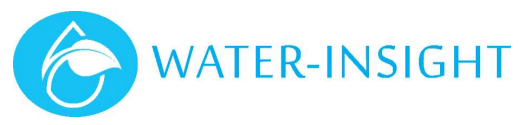

#### Solenoid Operation

An IPC controls a valve by passing current through the solenoid in one direction to turn the valve ON and in the opposite direction to turn the valve OFF, so the correct connection of the solenoid wires to the IPC is critical.

- When an IPCs internal clock matches it's scheduled on/off time (or if a manual on/off command is issued) it will send a pulse to the solenoid in the appropriate direction for an open/close operation.
	- There is no feedback of whether the solenoid plunger has moved or any indication the valve has actually operated as intended.
- At midnight (IPC time) all schedules are recalculated and solenoids are attempted to be switched to match intended scheduling
- After a timeset (e.g. global timeset to site) IPCs recalculate their schedule and solenoids are attempted to be switched to match intended scheduling (v5 firmware and above only)
- Valve ON (open) solenoid plunger is pulled in; bonnet drain orifice is open
- Valve OFF (closed) solenoid plunger is pushed out; bonnet drain orifice is closed

#### Quick Solenoid Check

To determine the correct solenoid wiring perform the following test:

1. De-Power the IPC by installing the power ON/OFF Magnet in the shipping position (i.e. not the end

marked with the label "magnet" this end is for putting the unit into a special programming mode)

- 2. Connect the IPC to the solenoid in use.
- 3. Apply water at operating pressure to the solenoid valve.
- 4. Remove the ON/OFF magnet from the IPC.
- 5. The IPC will power up, then after 10 seconds the IPC will turn the solenoid valve OFF.
- 6. If the solenoid turns ON then the solenoid connecting wires to the IPC need to be reversed.

#### Unexpected Valve Behaviour

Query the IPC for its Status

If the valve state reports as OFF (but valve is still ON) then the IPC has tried to turn the valve off

- At the time of the off signal (pulse), for some reason the solenoid could not move the solenoid plunger
- Solenoid is wired incorrectly
- Some other physical reason for valve not turning off

If the valve state reports as ON, but is scheduled to be OFF

• The IPC has not tried to turn the valve off

#### This could be because

- The IPC internal time is not as expected (confirmed in the status reply), so has not reached the scheduled off time
- IPC schedule is not as expected reports as wrong in the status reply The comparison is against the schedule the has been loaded in the EP3
- A manual ON command has been issued

# Replacing an IPC battery

#### Installing an IPC Battery

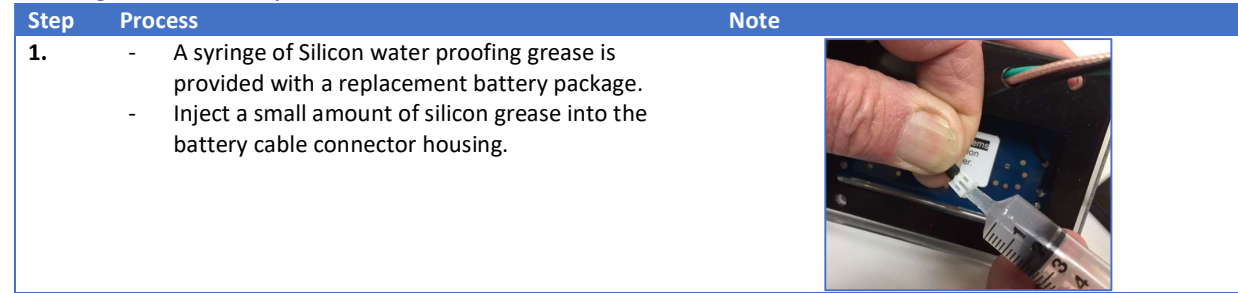

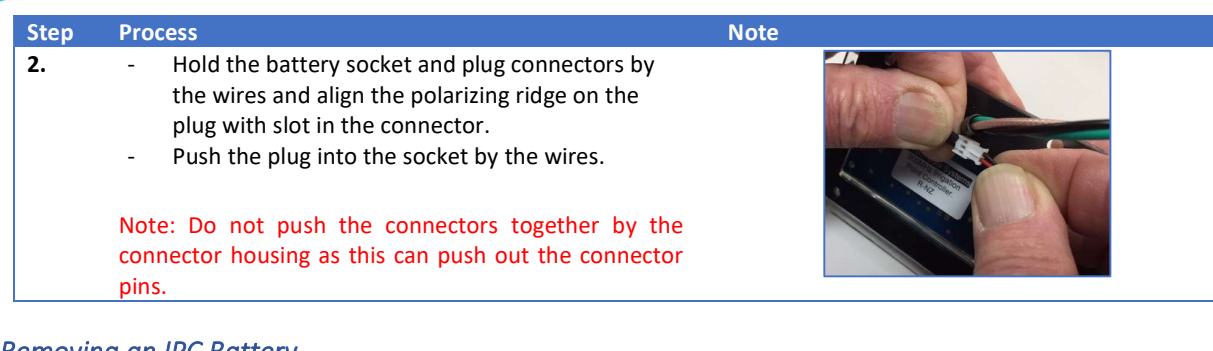

# Removing an IPC Battery Step Process Note 2014 and 2014 and 2014 and 2014 and 2014 and 2014 and 2014 and 2014 and 2014 and 2014 and 20 1. - To remove the battery, grasp the battery connector plug and socket and pull out the battery plug. Note: Do not pull the battery connector socket and plug apart by the wires as this will tear the wires out of the connectors.

### Confirm IPC Operation

- Status response received in IMS
- Confirm/set IPC clock(time)
- Confirm/send schedule
- Confirm solenoid operation with manual ON/OFF commands

#### Record Battery Replacement in IMS

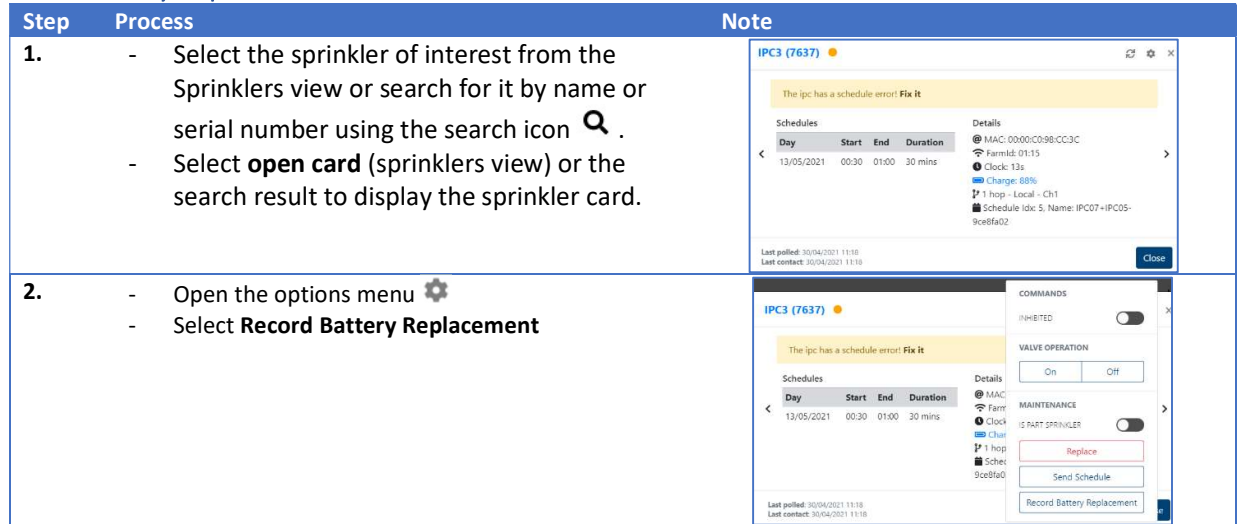

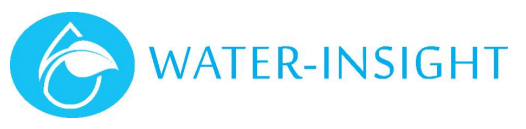

# IPC to Baccara Solenoid Valve Jointing

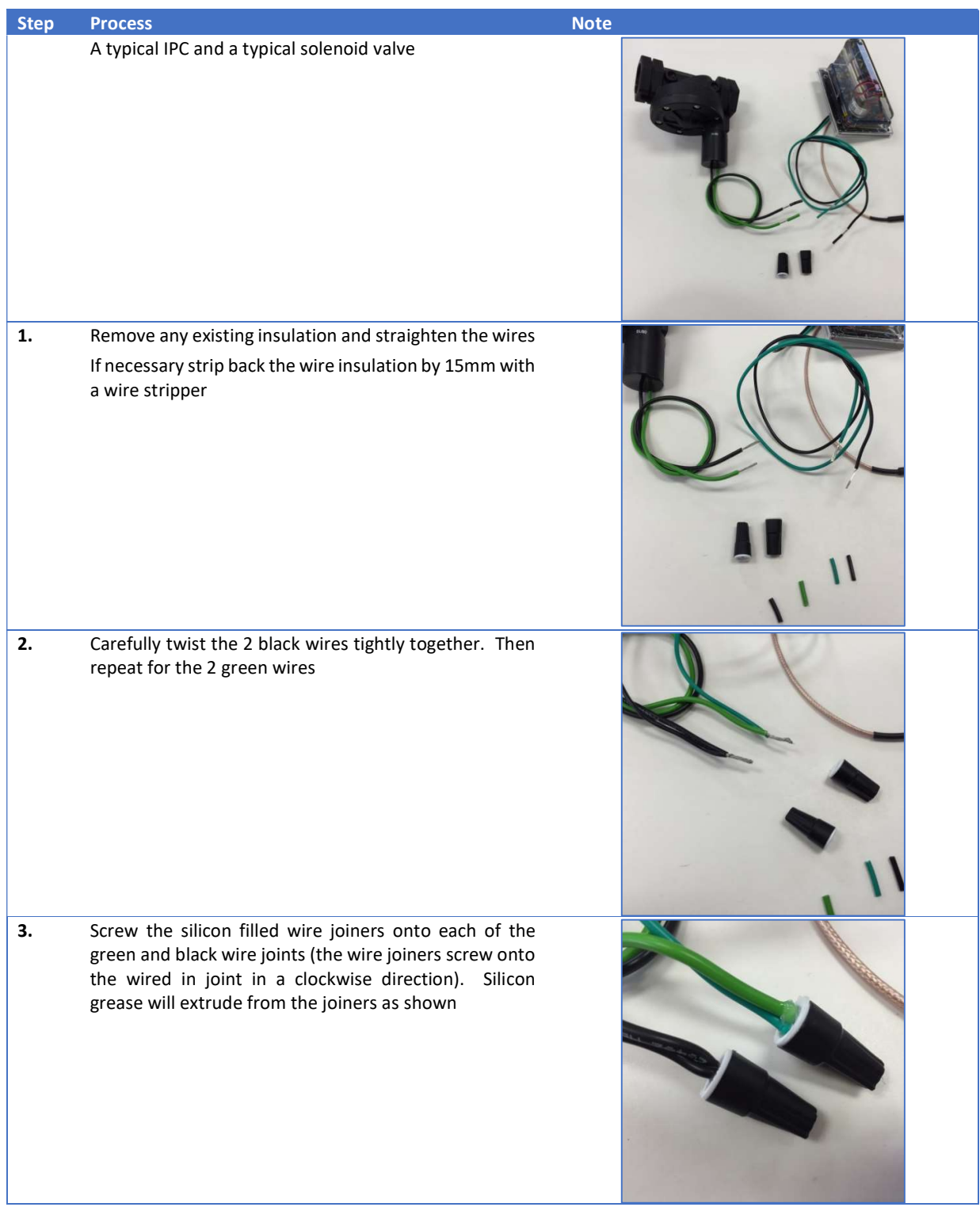

## IPC Battery Magnet

An IPC is supplied with an external magnet installed that turns the IPC Power Supply OFF to preserve the battery during storage and transit.

When removing the IPC from operation for storage or for transit, the Battery Magnet should be re-installed to conserve the power supply battery.

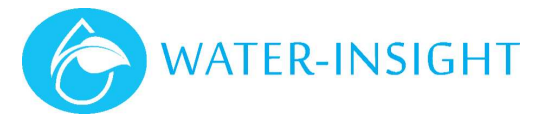

# Appendix

# Mapping Sprinkler Locations for use in IMS

This section provides a method for mapping sprinkler locations using a smart phone which can then be imported into IMS. This is especially useful when installing a new site, extending an existing site or migrating an existing site to IMS.

#### Install Map Marker App

The app described here is Map Maker. This is a free app available for Android and Apple devices and has been identified as an easy to use option.

1. Go to the App Store (Apple) or Google Play (Android)

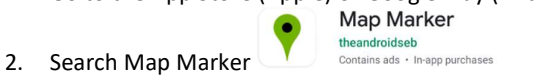

3. Install the app

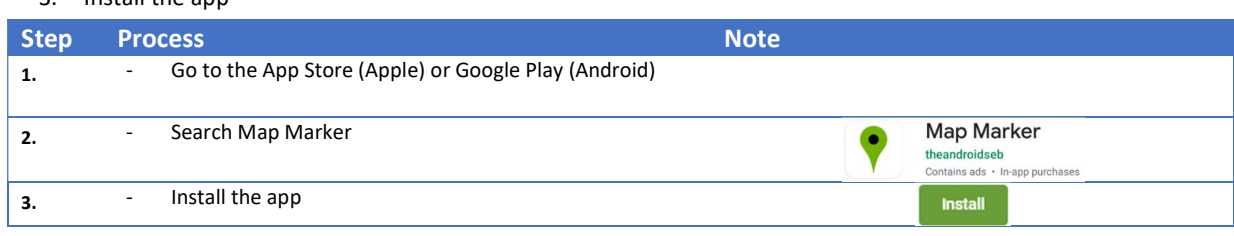

#### Initial Configuration

There are some configuration options which may help with your mapping task.

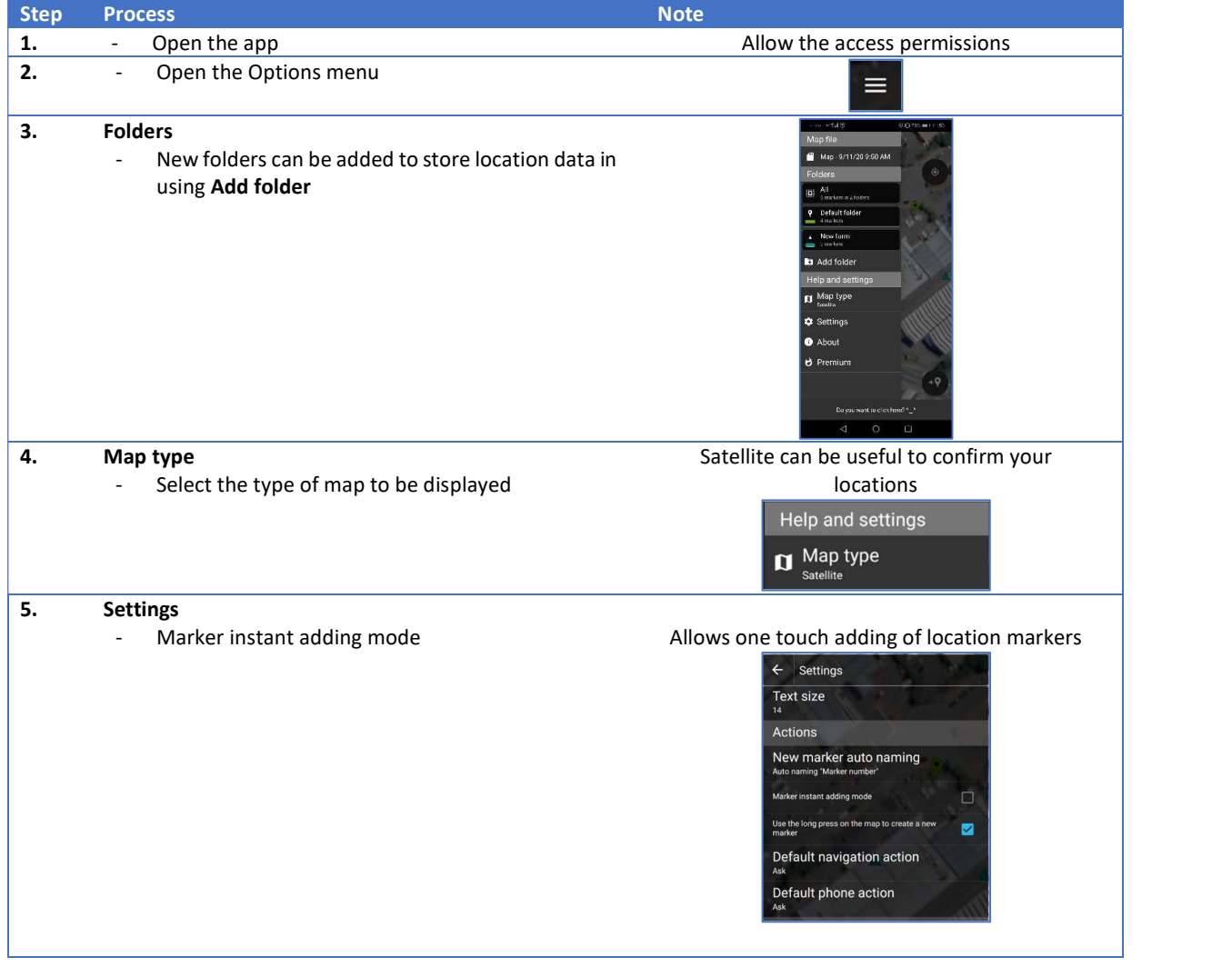

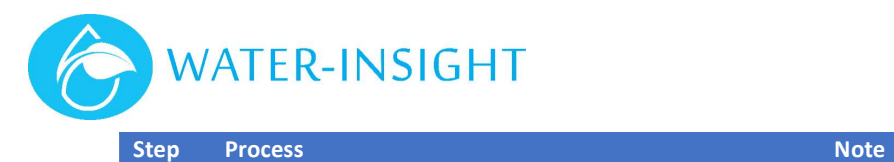

- Offline maps **Follow** the tutorial to add offline maps, which are useful if you won't have mobile coverage on site

Offline maps Storage folder How to do it? Ø Click here to ope

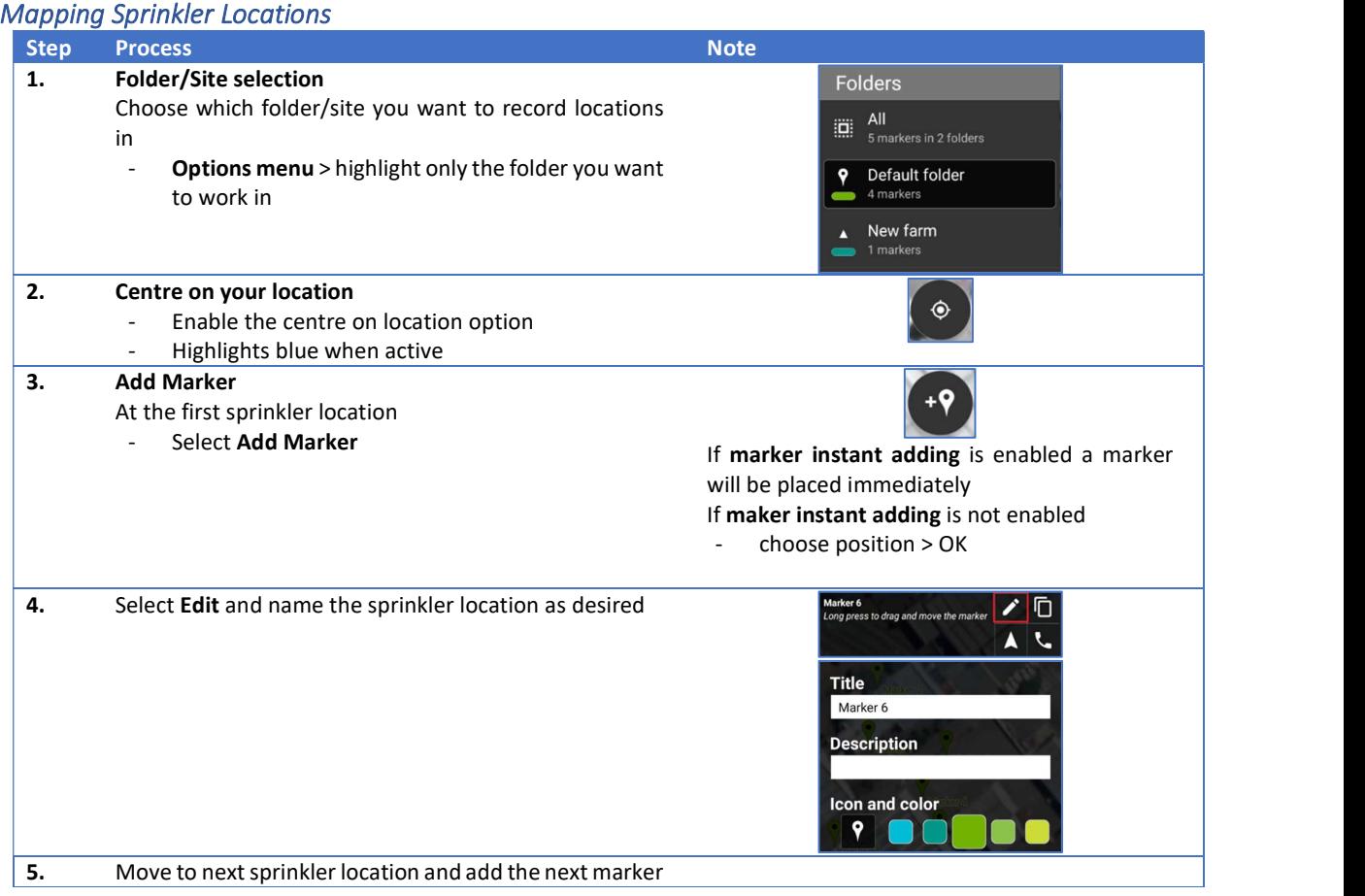

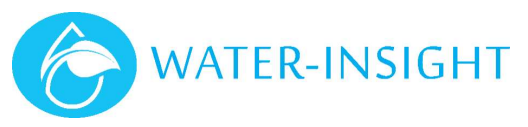

#### Exporting Locations for use in IMS

Once you have finished mapping the sprinkler locations, they can be exported (KML) for use in IMS.

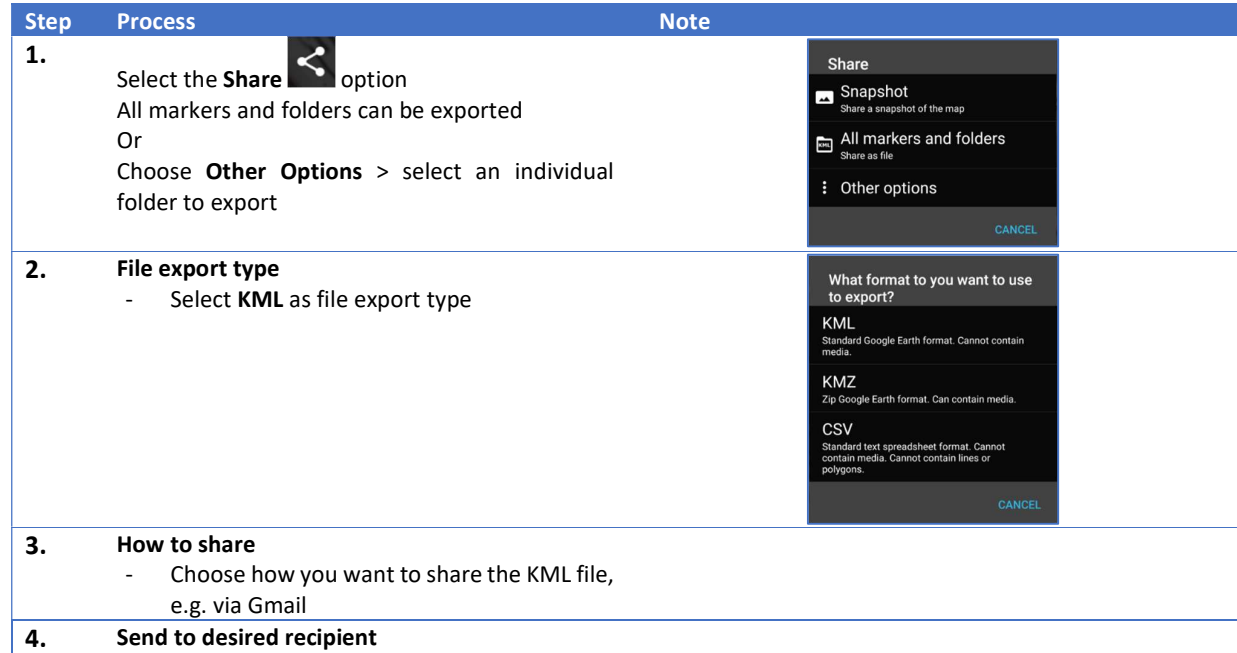

#### Importing location data into IMS

When importing location data for sprinklers into IMS it is required that the naming of the locations matches the naming of the IPC import list.

If available IPC information (project file, podlist) should be imported to the IMS site first, then the location data (KML) imported second.

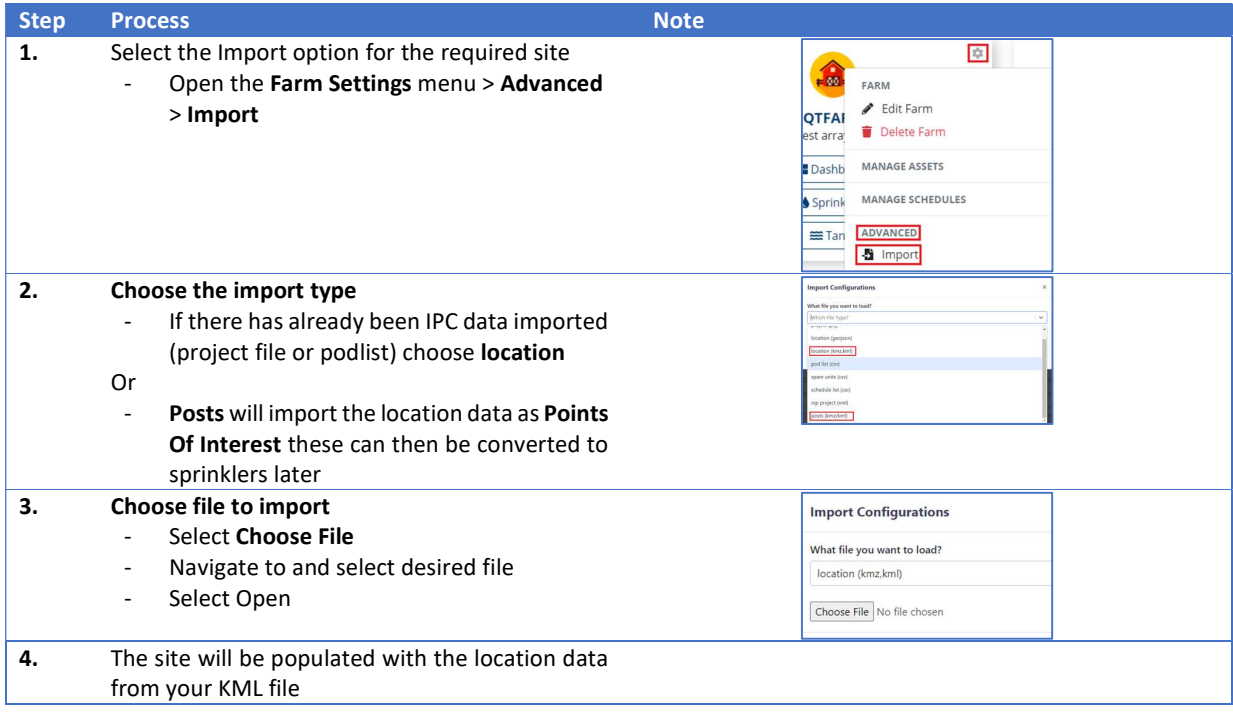

# Investigation Using an EP3

Familiarity with the use of an EP3 is assumed, please refer to the EP3 User Guide.

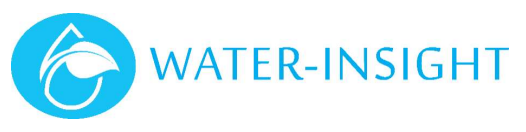

### Prepare EP3

- Check that batteries are not nearing flat and ensure you have spare batteries
- Latest EP3 firmware is installed (v5.x or later)
- Set the EP3 time to match the site time
- Sites with INC use same time as INC
- Sites without INC request status from several IPCs to gauge current site time
- Export podlist and schedules from IMS (full site info)
- Load podlist and schedules from SD card

#### Investigate each IPC in Turn

- 1. Visual checks
	- Confirm solar panel is clean
	- Solenoid wires are connected correctly
	- Storage magnet is not installed
	- No physical damage to IPC
- 2. Check serial number of IPC matches that in podlist(EP3)
	- If not refer to Replacing an IPC in IMS
- 3. Check if IPC is in hibernation LED flashes briefly every 10s
	- Refer to IPC Hibernation
- 4. Briefly place a magnet on the IPC magnet label
	- Confirm LED starts flashing quickly (entered bootloader mode)
	- If LED does not start flashing the battery may be completely flat For IPCs with field replaceable batteries refer to Replacing an IPC Battery

For IPCs without field replaceable batteries, return to Water-Insight for service

If you have a spare IPC available refer to Replacing an IPC in IMS

#### 5. Send a Status request – wait for the LED to stop flashing first

- Confirm the IPC responds, check the battery charge %, schedule matches and time is correct
- **If IPC was in hibernation**, you will have  $\approx$ 30s after the LED stops flashing to get a status response If the charge % is unexpectedly low, you may wish to replace the battery or replace/service the IPC
- 6. If IPC does not respond to a status request, but did respond to magnet (fast flashing LED)
	- First check the firmware version is as required for your site
	- Upgrade firmware if required
- 7. Confirm channel and/or FarmID (V5) are set correctly
	- This is only likely to occur if the IPC has been replaced at some stage and has not communicated since
	- Configure using IMS Deploy feature or with EP3 if required
- 8. Check Solenoid Operation
	- Perform manual ON and OFF commands and confirm sprinkler starts/stops (if water available) or solenoid clicks (no water available)
	- Refer to Solenoid Operation for more detailed description of behaviour

#### **Actions**

If an IPC needs replacing, has a flat battery or if the charge % is unexpectedly low

- If you have a spare IPC available refer to Replacing an IPC in IMS
- For IPCs with field replaceable batteries see IPC Battery Replacement
- For IPCs without field replaceable batteries, return to Water-Insight for service

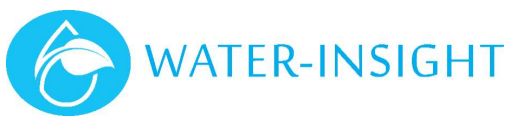

# Scheduling Example

#### Requirements

- Site has sprinklers split into 3 zones/laterals (Zone1, Zone2 & Zone3)
- One sprinkler in each zone can run at any one time
- The nominal run time desired is 20min
- Zone3 is only allowed to run from 8am to 8pm
- There is an area in Zone2 which gets overly wet

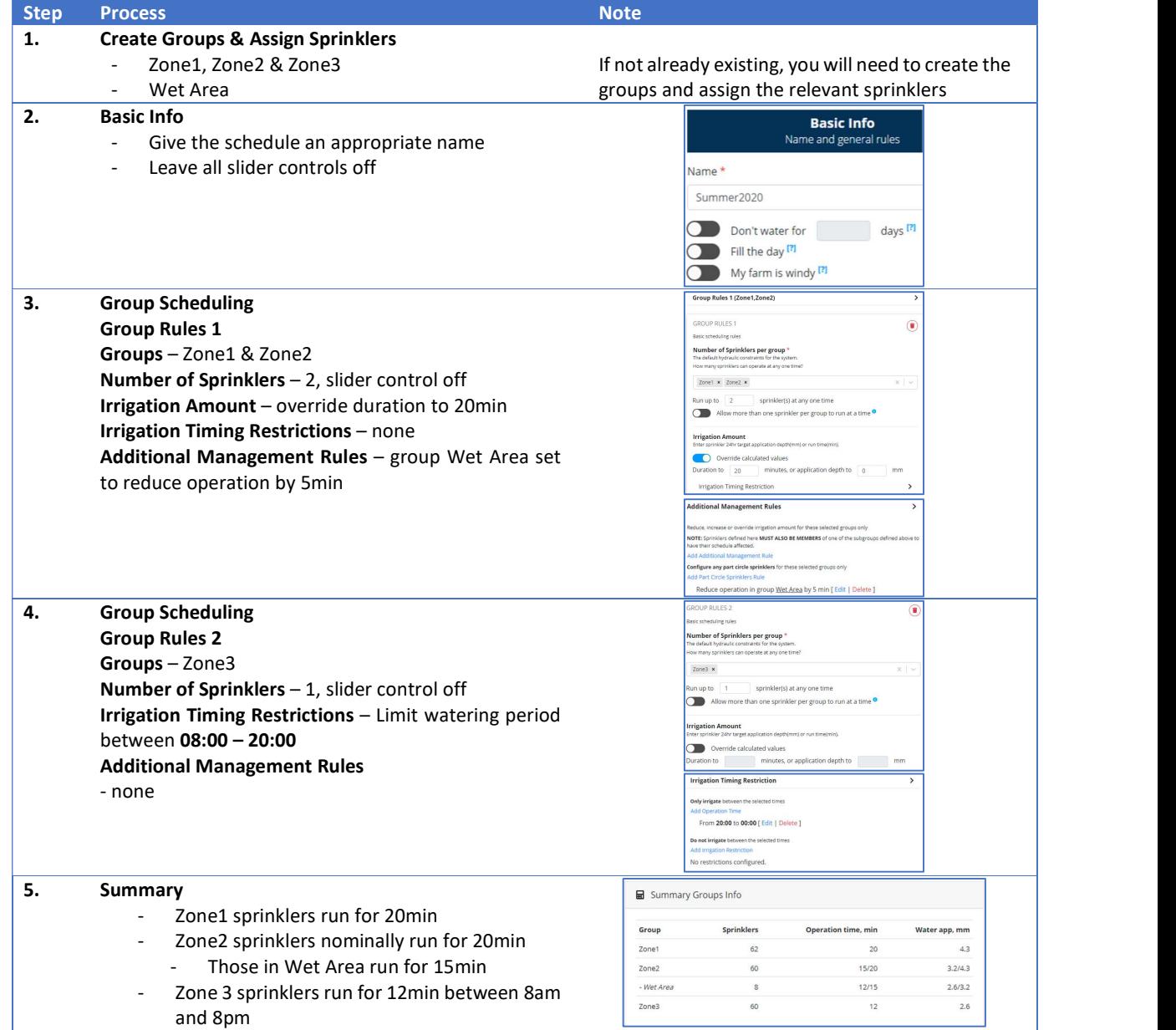

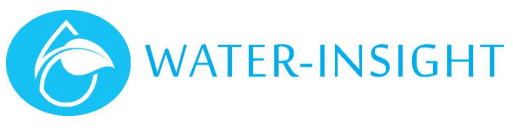

# Deployment Troubleshooting Guide

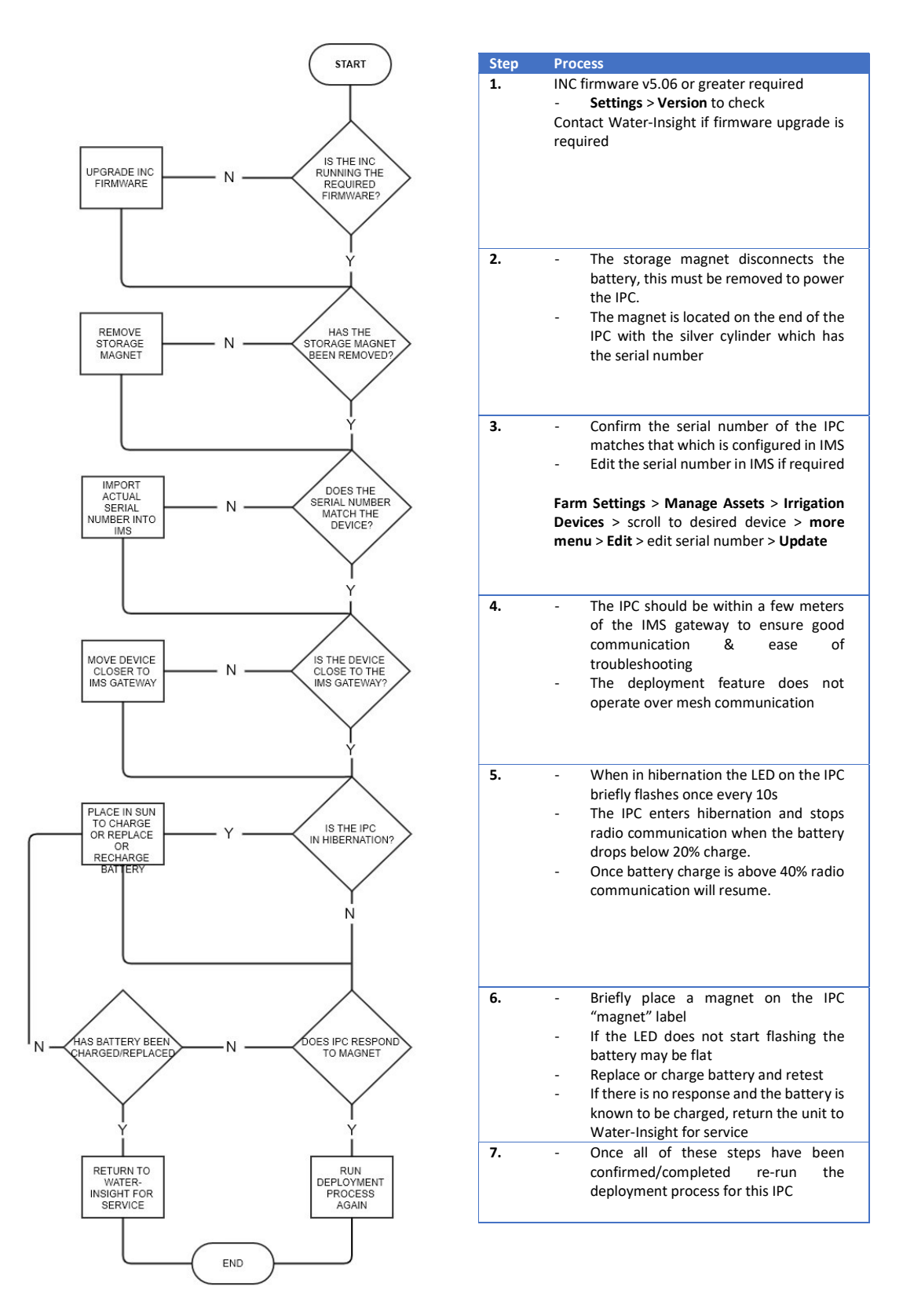

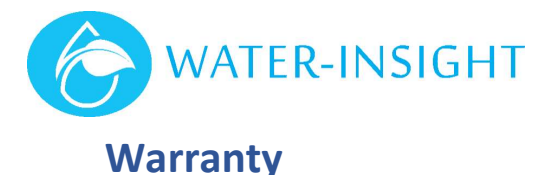

Water-Insight is a brand of QTech Data System Limited.

The hardware and software for this product is covered by the QTech Limited Warranty Agreement and software End User License Agreement, respectively.

Please refer to the QTech Limited Product Warranty Agreement, which may be downloaded from the QTech website: www.qtech.co.nz

QTech Data Systems Limited does not warrant the suitability of this product for any particular application as the conditions in which it is used are beyond our control. This is not withstanding warranty of merchantability.

# Additional Information and Support

If you have problems try the following:

- Visit the Water-Insight web site for application notes and guides
- Refer to the troubleshooting section if one is present in this document
- Contact the support desk at support@qtech.co.nz
- Phone the support desk, contact details at beginning of this document

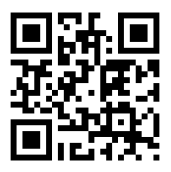

Copyright 2021 QTech Data Systems Limited, all rights reserved.